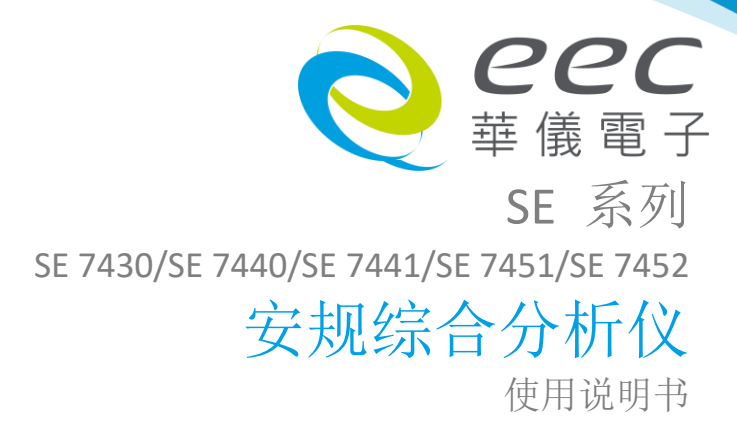

S2.08

# **校验及校正声明**

华仪电子股份有限公司特别声明,本系列产品完全符合华仪电子产品型录上所标示的规 范和特性,且在出厂前已通过厂内校验,校验的程序和步骤完全符合电子检验中心的规 范和标准。

# **产品质量保证**

华仪电子股份有限公司保证所生产制造的本系列产品均经过严格的质量确认,保证自出 厂两年内,在正常使用下,如果有施工瑕疵或零件故障,将负责免费给予修复,但如果 有下列情形之一者,将不提供免费保修服务。

- 1. 非本公司生产的附属设备或附件。
- 2. 非正常的使用、人为疏忽、或非人力可控制下产生的故障,例如地震、水灾、暴动、 或火灾等。
- 3. 用户自行更改电路、功能、或径行修理本系列产品、零件或外箱造成的故障或损坏。
- 4. 机器盖板接合处封条贴纸破损。

在两年的保证期内,故障或损坏的产品,请送回本公司维修中心或指定的经销商,华仪 会予以妥善修护。

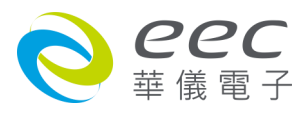

# **Compliance Information**

Conforms with the following product standards:

### EMC Standard

EN 61326-1:2013 Class A EN 61000-3-3:2013 / IEC 61000-3-3:2013 EN 61326-1:2013 (Industrial Locations) EN 61000-4-2:2009 / IEC 61000-4-2:2008 EN 61000-4-3:2006+A1:2008+A2:2010 / IEC 61000-4-3:2006+A1:2007+A2:2010 EN 61000-4-4:2012 / IEC 61000-4-4:2012 EN 61000-4-5:2006 / IEC 61000-4-5:2005 EN 61000-4-6:2014 / IEC 61000-4-6:2013 EN 61000-4-8:2010 / IEC 61000-4-8:2009 EN 61000-4-11:2004 / IEC 61000-4-11:2004

- 1. The product is intended for use in non-residential/non-domestic environments. Use of the product in residential/domestic environments may cause electromagnetic interference.
- 2. Connection of the instrument to a test object may produce radiations beyond the specified limit.
- 3. Use high-performance shielded interface cable to ensure conformity with the EMC standards listed above.

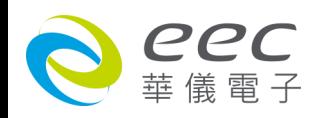

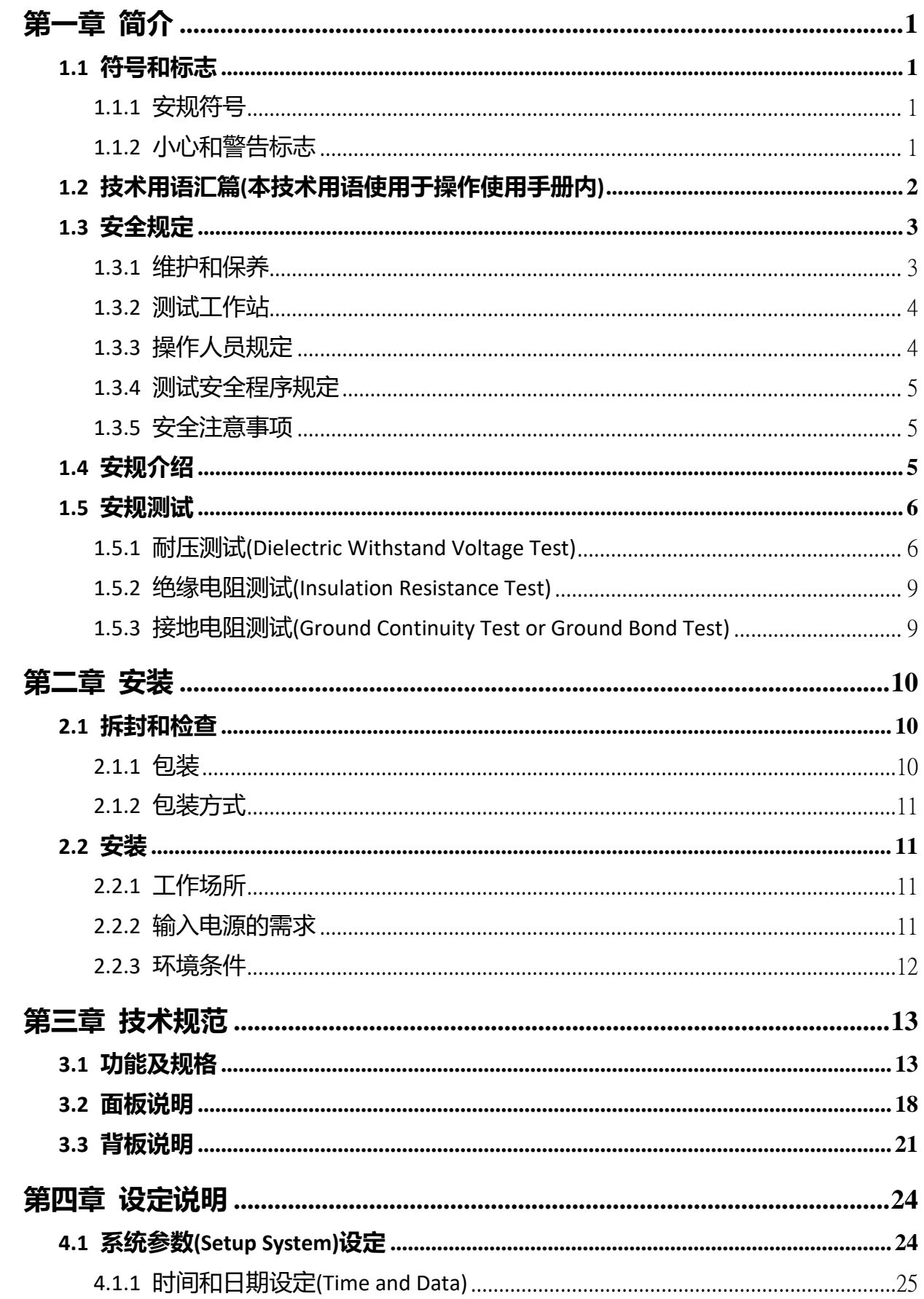

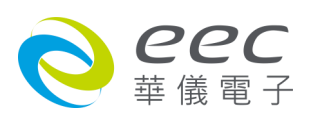

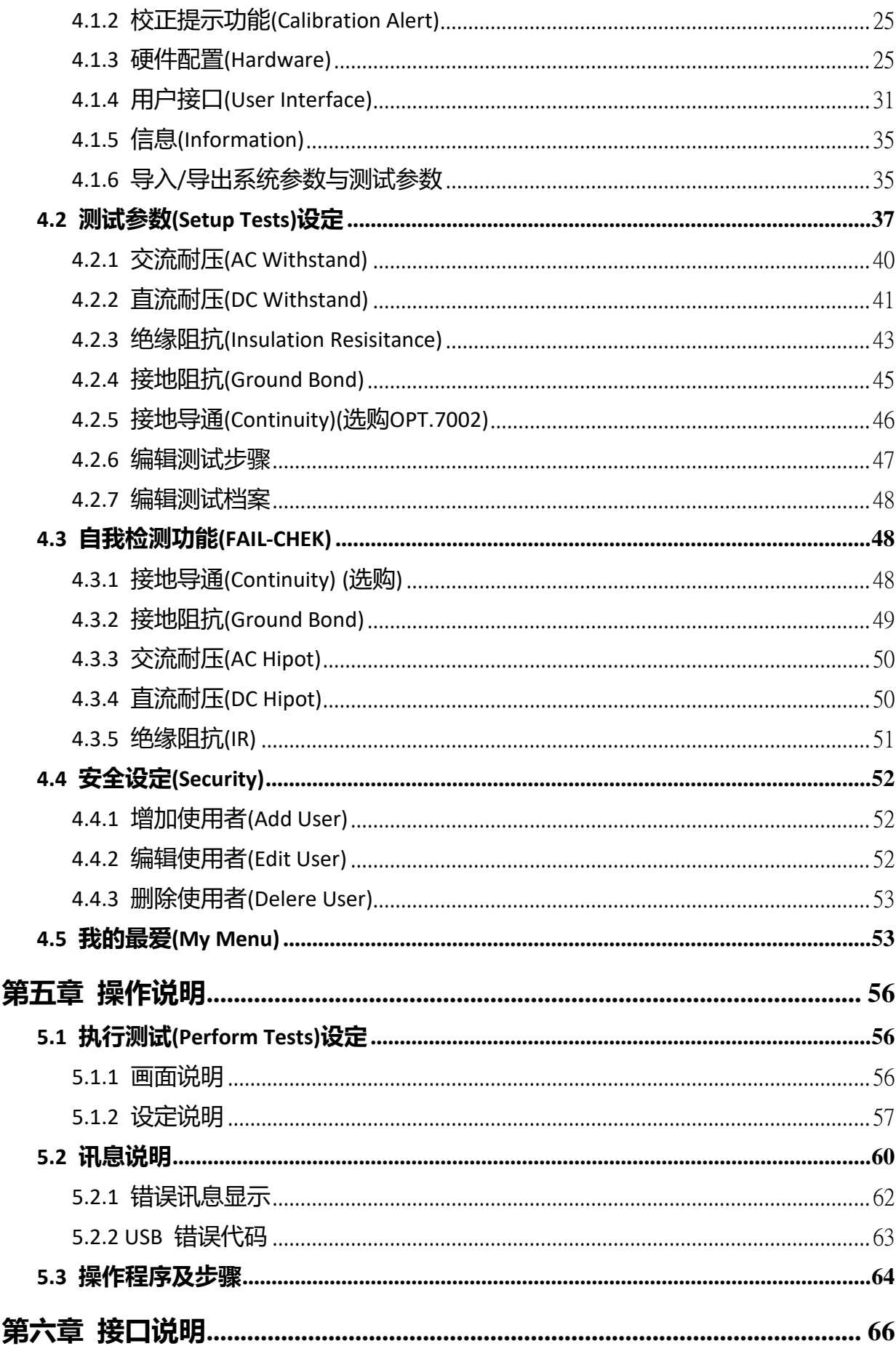

eec

O

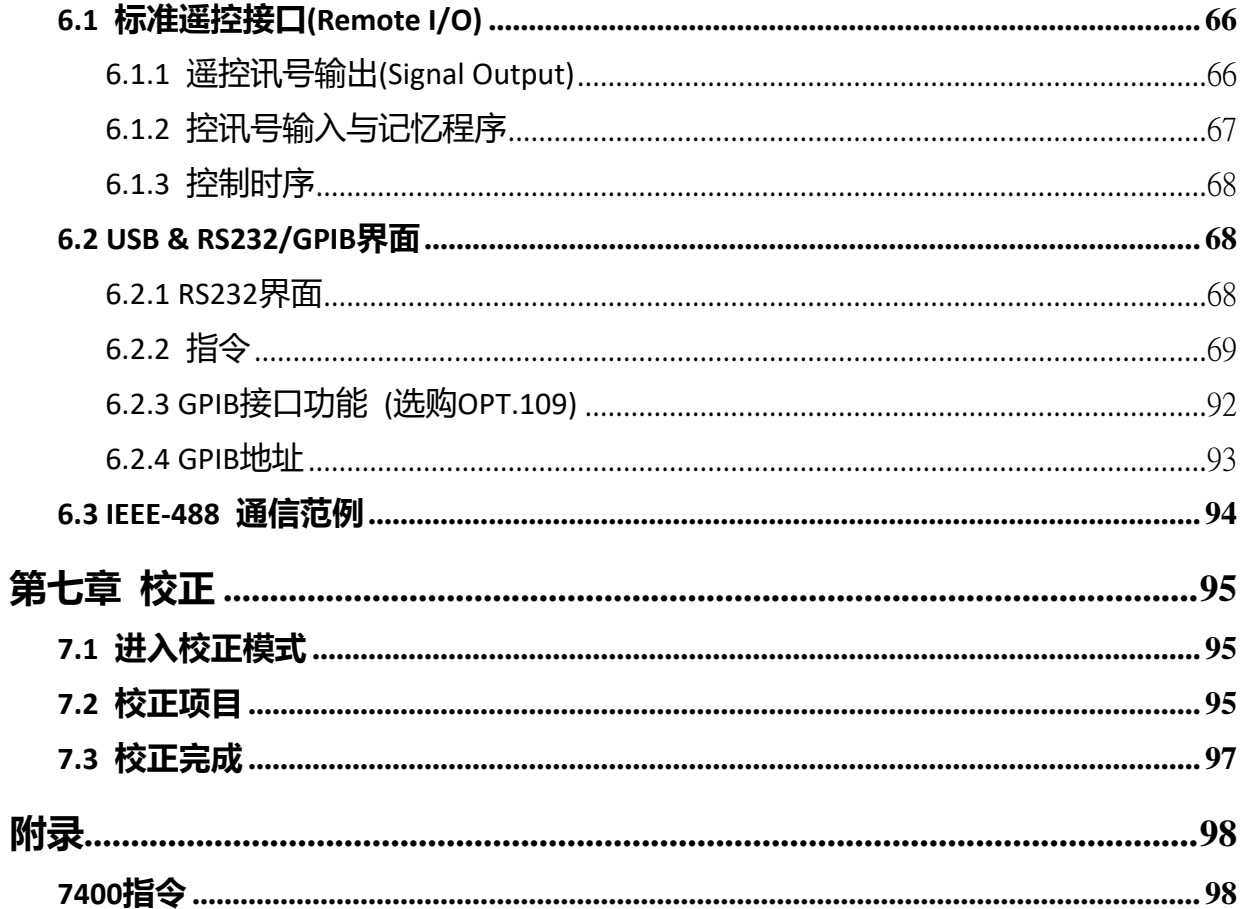

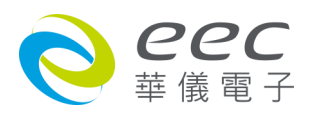

# <span id="page-8-0"></span>**第一章 简介**

**高电压测试前应该注意的规定和事项 !!!**

## <span id="page-8-1"></span>**1.1 符号和标志**

<span id="page-8-2"></span>**1.1.1 安规符号**

小心标志。请参考手册上所列的警告和注意说明,避免人员受伤害或仪器损坏。

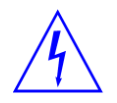

电击危险标志,可能会有高电压存在,请避免接触。

机体接地符号。

### <span id="page-8-3"></span>**1.1.2 小心和警告标志**

警告标志,警告用户所执行的程序、应用、或条件均具有很高的危险性,若未 依正确的操作程序,可能导致人员受伤或甚至死亡。 **WARNING**

提醒标志,提醒用户必须注意所执行的程序、应用、或条件均可能造成本系 列产品损坏或失掉产品内所有储存的数据。 **CAUTION**

**为防止意外伤害或死亡发生,在搬移和使用本系列产品时,请务必先观察清楚标志及相关说 明,然后再进行动作。**

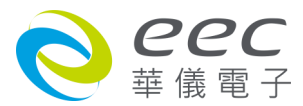

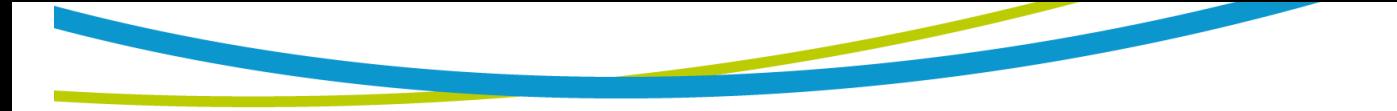

# <span id="page-9-0"></span>**1.2 技术用语汇篇(本技术用语使用于操作使用手册内)**

**交流电压(AC)**:有规则性和正负方向的电压,目前世界上大都使用每秒 60Hz 或 50Hz 的电压。

**耐压崩溃(Breakdown)**:绝缘体在某些情况之下会发生电弧或电晕的现像,如果电压逐渐被提 升,绝缘体会在某一个电压值突然崩溃,这时的电流的流量和电压值不会成为等比例增加。

**导电(Conductive)**: 在每立方公分的体积内, 其电阻值不超过 1000 奥姆, 或每平方公分的表 面积内,其电阻值不超过 100000 奥姆。

**导电体(Conductor)**:一种固体或液体物质,可以让电流流过,在每立方公分的体积内,其电 阻值不超过 1000 奥姆。

**电流(Current)**:电子在导体上的流动,其量测单位为安培(ampere)、毫安(milliampere)、或微 安培(microampere)等,其代表符号为 I。

**介电体(Dielectric)**:在两个导电体之间的绝缘物质,可以让两个导电体产生充电现象或出现电 位差。

**直流电(DC)**:电流只流向单一方向,具有极性的特点,一端的电位永远较另外一端为高。

**耐压测试器(Hipot Tester)**:通常应用在介电体耐压的测试仪器。

**绝缘体(Insulation)**: 具有 1000GΩ/cm 的气体、液体或固体, 其目的在于避免电流在两导电体 之间流通。

**绝缘电阻测试器(Insulation Resistance Tester)**:一种具有电阻量测到 200M以上能力的仪器, 一般都必须在电阻表内使用一个高压电源供应器,量测能力才能超过 200 M以上。

**泄漏电流(Leakage)**:AC 或 DC 电流流经绝缘体或其表面,在 AC 方面也同时会流经电容体,电 流的流量和电压成正比例。绝缘或电容体的阻抗值为恒定,除非发生耐压崩溃的现像。

**电阻(Resistance)**:一种可以阻止电流流通的物质,在电流通过这种物质后,会用产生热量作  $\overline{\mathcal{B}}$ 表现的方式,单位为 Ohm( $\Omega$ ), 代表符号为 R。

**跳脱点(Trip Point)**: 在介电耐压测试时可以被判定为不可接受条件的最低电流量。

**电压(Voltage)**:电子流在两导体之间的压力,通常为驱动电流在导体上流通的压力,代表符 号为 V。

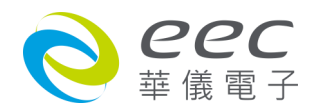

2

### <span id="page-10-0"></span>**1.3 安全规定**

- 在开始使用之前,请先了解本系列产品所有使用和相关的安全标志,以策安全。
- 本系列产品所引用的安全规范为 Safety Class I(机体具有保护用的接地端子)的规定。
- 在开启本系列的输入电源开关前, 请先选择正确的输入电压, 详细输入信息请参考第三章 技术规范。

本系列产品的电压和电流足以造成人员伤害或感电,为了防止意外伤害或死亡 发生,在搬移或使用本系列时,请务必先观察清楚标志及相关说明,然后再进 **WARNING**

行动作。.

### <span id="page-10-1"></span>**1.3.1 维护和保养**

#### **使用者的维护**

本系列产品内部所有的零件,绝对不需使用者的维护,请勿掀开仪器的外壳,避免感电。 若 要进行外部清洁,请以干净的擦拭布擦示即可,不要使用清洁剂或化学溶剂,避免塑料零件(如 控制按键和开关)或印刷文字的损坏。 如果本系列有异常情况发生,**请向华仪电子或指定的** 经销商寻求维护, 或欢迎利用**华仪官网的联络我们**和我们联系。

#### **华仪官网**

**http://www.eecextech.cn /**

### **联络信息**

#### **中国:**

电话:86-512-68088351 Ext.7300 传真:86-512-68088359

Email: [EECsupport@eecextech.com](mailto:EECsupport@eecextech.com)

### **定期维护**

本系列产品和相关附件每年至少要仔细检验和校验一次,以保护用户的安全和确保仪器的精 确性。

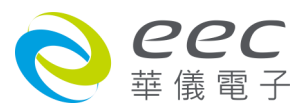

### **使用者的修改**

用户不得自行更改本系列产品的线路或零件,如有自行更改,或有使用未经华仪认可的零件 或附件,该仪器的保证期将自动失效,且华仪不负任何维修或未经许可造成的相关责任。如 发现回厂检修的本系列被自行更改或是用非认可的零件,华仪会将仪器的电路或零件修复成 原来设计的状态,并收取修护费用。

### <span id="page-11-0"></span>**1.3.2 测试工作站**

#### **工作站位置**

因本系列产品有高电压输出,工作站必须安排在一般人员不需要经过的地方,避免危险,但 如果作业安排无法避免时,必须将工作站与其它设施隔开来并且须特别标明"高压测试工作 站"。如果高压测试工作站与其它作业站非常接近时,必须特别注意安全的问题,且在进行 高压测试时,必须标明"**危险! 高压测试进行中,非工作人员请勿靠近**"。

### **工作场所**

尽可能使用非导电材质的工作桌工作台。操作人员和待测物之间不得使用任何金属,且不得 跨越被测物操作或调整本系列产品。如果被测物体积很小,尽可能将它放置于非导电的箱体 内,例如压克力箱等。

工作场所必须随时保持整齐、干净,不得杂乱无章。仪器和测试线要做测试中对象、待测对 象、和已测对象的状态标示,且要让所有人员都能快速识别,而不使用的仪器和测试线请放 至固定位置。

#### **工作场所及其周边的空气中不能含有可燃气体,亦不可以在易燃物质的旁边使用本系列产品。**

#### **输入电源**

本系列产品必须要有良好的接地,作业前务必接妥地线,以确保人员安全。工作站的电源必 须有独立的开关及装置于入口显眼处,且并须做特别标示让所有的人员都能轻易辨别,若一 旦有紧急事故发生时,即可立即关闭电源,再做事故处理。

#### <span id="page-11-1"></span>**1.3.3 操作人员规定**

#### **人员资格**

**WARNING**

本系列产品所输出的电压和电流在异常操作时,足以造成人员伤害或致命,请务 必由训练合格的人员使用和操作。

4

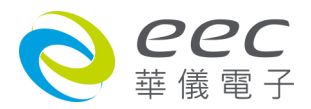

### **安全守则**

操作人员必须随时给予教育和训练,使其了解各种操作的规则及其重要性,以便能依安全规 则操作本系列产品。

### **衣着规定**

操作人员请勿穿戴具有金属装饰的衣服或饰品,以避免感电造成危险。

#### **医学规定**

请勿让有心脏病或配戴心律调整器的人员操作本系列产品。

#### <span id="page-12-0"></span>**1.3.4 测试安全程序规定**

如果仪器有外部安全接地接点,请确认接地接点已被接妥,并请特别注意,开机前必须确认 已将高压回线(Return)接妥,而要进行测试时才将高压测试线接上。使用高压测试线(夹)时必 须握在绝缘部份––**绝对不能直接触摸高压输出端(夹)**,而且操作人员必须能够完全掌控本仪器 的控制开关及遥控开关,遥控开关必须放置于固定位置。

本系列产品安规测试器的高压回线(Return)并未直接接地。这样的设计可以量 测到极微量的漏电流,但是在进行测试时,被测物必须与地线和大地完全绝 缘,避免无法量测到电流型的电流值不准确。若需更详细的信息,请与华仪电子客支 部连系。 **CAUTION**

**测试进行中,请勿碰触测试对象或任何与待测物有连接的对象。 WARNING**

#### <span id="page-12-1"></span>**1.3.5 安全注意事项**

- 非合格的操作人员和不相关的人员应远离高压测试区。
- 随时保持高压测试区是在安全和有秩序的环境及状态。
- 若有任何异常发生,请立即关闭高压输出。
- <span id="page-12-2"></span>• 直流耐压测试完成后, 请务必先对待测物进行放电, 再拆除连接的测试线。

### **1.4 安规介绍**

#### **安规测试的重要性使用者的安全**

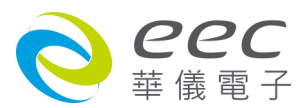

在消费意识高涨的现今世界,每一个电气和电子产品的制造商,必须尽最大的能力,将产品 的安全做好。每一种产品的设计必须尽其可能,不让使用者有被感电的机会。纵然是使用者 发生错误使用也应无感电机会。为了达到一般公认的安全要求, "耐压测试器 "就必须被使 用。安规执行单位、例如 UL、CSA、IEC、BSI、VDE、TUV 和 JSI 等都要求各制造商在设计和生 产电子或电气产品时要使用"耐压测试器"作为安全测试。这些安规执行单位有时也会要求 某些产品必须做绝缘电阻测试、接地电阻测试,甚至要求做泄漏电流测试。

### <span id="page-13-0"></span>**1.5 安规测试**

#### <span id="page-13-1"></span>**1.5.1 耐压测试(Dielectric Withstand Voltage Test)**

耐压测试的基础理论是将一个产品暴露在非常恶劣的环境之下,如果产品能够在这种恶劣的 环境之下还能维持正常状况,就可以确定在正常的环境之下工作,也一定可以维持很正常的 状况。最常使用耐压测试的情况为:

- 设计时的功能测试:确定所设计的产品能达到其功能要求的条件。
- 生产时的规格测试:确认所生产的产品能达到其规格要求的标准。
- 品保时的确认测试:确认产品的质量能符合安规的标准。
- 维修后的安全测试: 认维修后的产品能维持符合安规的标准。

不同的产品有不同的技术规格,基本上在耐压测试时是将一个高于正常工作的电压加在产品 上测试,这个电压必须持续一段规定的时间。如果一个零组件在规定的时间内,其漏电电流 量亦保持在规定的范围内,就可以确定这个零组件在正常的条件下运转,应该是非常安全。 而优良的设计和选择良好的绝缘材料可以保护使用者,让他免予受到意外感电。

本仪器所做的耐压测试,一般称之为"高电压介电测试",简称为"耐压测试"。基本的规 定是以两倍于被测物的工作电压,再加一千伏特,作为测试的电压标准。有些产品的测试电 压可能高于 2 X 工作电压 + 1000 V。

例如有些产品的工作电压范围是从 100V 到 240V,这类产品的测试电压可能在 1000V 到 4000V 之间或更高。一般而言,具有"双绝缘"设计的产品,其使用的测试电压可能高于 2 X 工作 电压+ 1000 V 的标准。

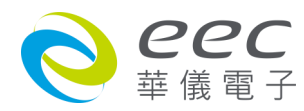

耐压测试在产品的设计和样品制作时比正式生产时的测试更为精密,因为产品在设计测试阶 段便已决定产品的安全性。虽然在产品设计时只是用少数的样品来作判断,然而生产时的在 线测试更应严格要求所有的产品都必须能通过安规标准,可以确认没有不良品会流出生产线。

耐压测试器的输出电压必须保持在规定电压的 100%到 120%的范围内。AC 耐压测试器的输出 频率必须维持在 40 到 70Hz 之间,同时其波峰值不得低于均方根(RMS)电压值的 1.3 倍,并且 其波峰值不得高于均方根(RMS)电压值的 1.5 倍。

#### **高压测试能检测出下列状况**

- 绝缘材料的绝缘强度太弱
- 绝缘体上有针孔
- 零组件之间的距离不够
- 绝缘体被挤压而破裂

#### **1.5.1.1 交流耐压(ACW)测试的优缺点**

请先与受测试产品所指定的安规单位确认该产品应该使用何种电压,有些产品可以同时接受 直流和交流两种测试选择,但是仍然有多种产品只允许接受直流或交流中的一种测试。如果 安规规范允许同时接受直流或交流测试,制造厂就可以自己决定何种测试对于产品较为适当。 为了达成此目地,使用者必须了解直流和交流测试的优缺点。

#### **交流耐压(ACW)测试的特点**

大部份做耐压测试的被测物都会含有一些杂散电容量。用交流测试时可能无法充饱这些杂散 电容,会有一个持续电流流过这些杂散电容。

#### **交流耐压(ACW)测试的优点**

1. 一般而言,交流测试比直流测试更容易被安规单位接受。主因是大部份的产品都使用交流 电,而交流测试可以同时对产品作正负极性的测试,与产品使用的环境完全一致,合乎实际 使用状况。

2. 由于交流测试时无法充饱那些杂散电容, 但不会有瞬间冲击电流发生, 因此不需让测试电 压缓慢上升,可以一开始测试就全电压加上,除非这种产品对冲击电压很敏感。

3. 由于交流测试无法充满那些杂散电容, 在测试后不必对测试物作放电的动作, 这是另外一 个优点。

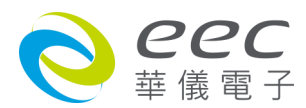

#### **交流耐压(ACW)测试的缺点**

1. 主要的缺点为, 如果被测物的杂散电容量很大或被测物为电容性负载时, 这样所产生的电 流,会远大于实际的漏电电流,因而无法得知实际的漏电电流。

2. 另外一个缺点是由于必须供应被测物的杂散电容所需的电流,机器所需输出的电流会比采 用直流测试时的电流大很多。这样会增加操作人员的危险性。

#### **1.5.1.2 直流耐压(DCW)测试的优缺点**

#### **直流耐压(DCW)测试的特点**

在直流耐压测试时,被测物上的杂散电容会被充满,直流耐压测试时所造成的容性电流,在 杂散电容被充满后,会下降到趋近于零。

#### **直流耐压(DCW)测试的优点**

一旦被测物上的杂散电容被充满,只会剩下被测物实际的漏电电流。直流耐压测试可以很清 楚的显示出被测物实际的漏电电流。

另外一个优点是由于仅需在短时间内,供应被测物的充电电流,其它时间所需供应的电流非 常小,所以机器的电流容量远低于交流耐压测试时所需的电流容量。

#### **直流耐压(DCW)测试的缺点**

1. 除非被测物上没有任何电容量存在, 否则测试电压必须由 " 零 " 开始, 缓慢上升, 以避免 充电电流过大,电容量越大所需的缓升时间越长,一次所能增加的电压也越低。充电电流过 大时,一定会引起测试器的误判,使测试的结果不正确。

2. 由于直流耐压测试会对被测物充电, 所以在测试后, 一定要先对被测物放电, 才能做下一 步工作。

3. 与交流测试不一样, 直流耐压测试只能单一极性测试, 如果产品要使用于交流电压下, 这 个缺点必须被考虑。这也是大多数安规单位都建议使用交流耐压测试的原因。

4. 在交流耐压测试时,电压的波峰值是电表显示值的 1.4 倍,这一点是一般电表所不能显示 的,也是直流耐压测试所无法达到的。所以多数安规单位都要求,如果使用直流耐压测试, 必须提高测试电压到相等的数值。

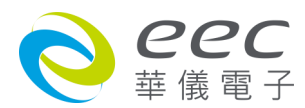

8

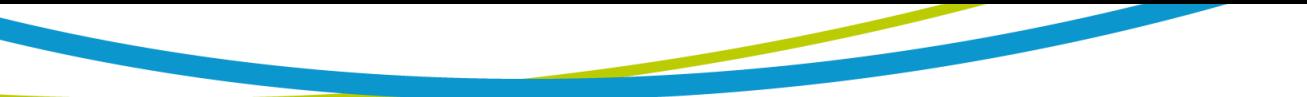

### <span id="page-16-0"></span>**1.5.2 绝缘电阻测试(Insulation Resistance Test)**

新设计的一些安规分析仪大都将绝缘电阻测试的功能含盖在内,基本上绝缘电阻测试功能必 须提供一个 500 到 1000VDC 的电压,同时电阻的量测范围也必须可以由几百 KΩ量测到几个 GΩ。这些功能可以让产品的制造厂符合安全要求的规定, TUV 和 VDE 等安规执行单位在某些 特定的产品会要求先做绝缘电阻的测试,然后才能执行耐压测试,这项规定目前大都被引用 在产品设计所执行的安规试验上。

绝缘电阻测试的基本理论与耐压测试非常类似,耐压测试的判定是以漏电流量为基准,而绝 缘电阻测试则以电阻值的形态作为判定依据,通常必须为多少 M以上。

绝缘电阻值越高表示产品的绝缘越好。绝缘电阻测试的接线方式与耐压测试完全相同,量测 到的绝缘电阻值为两个测之间以及其外围连接在一起的各项关连网络所形成的等效电阻值。

华仪电子的安规测试设备内所含盖的绝缘电阻测试功能,是一项独立的测试功能,不会与耐 压测试的功能互相重迭,使用上更为简便。

### <span id="page-16-1"></span>**1.5.3 接地电阻测试(Ground Continuity Test or Ground Bond Test)**

接地电阻测试的主要目的为确定被测物在故障的情况之下, 安全接地线是否能承担故障的电 流流量,接地的电阻值必须越低越好,这样才能确认一旦产品发生故障时,在输入的电源开 关尚未切断电源以前,可以让使用者免于感电的危险和威胁。

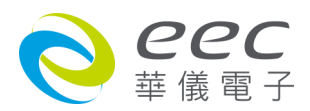

<span id="page-17-0"></span>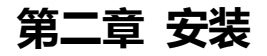

本章主要介绍华仪电子产品的拆封、检查、使用前的准备、和储存等的规则。打开包装,在 操作仪器前请检查箱内物品,若有不符、缺失或外观磨损等情况,请立即与华仪电子联系。 包装箱内容包括:

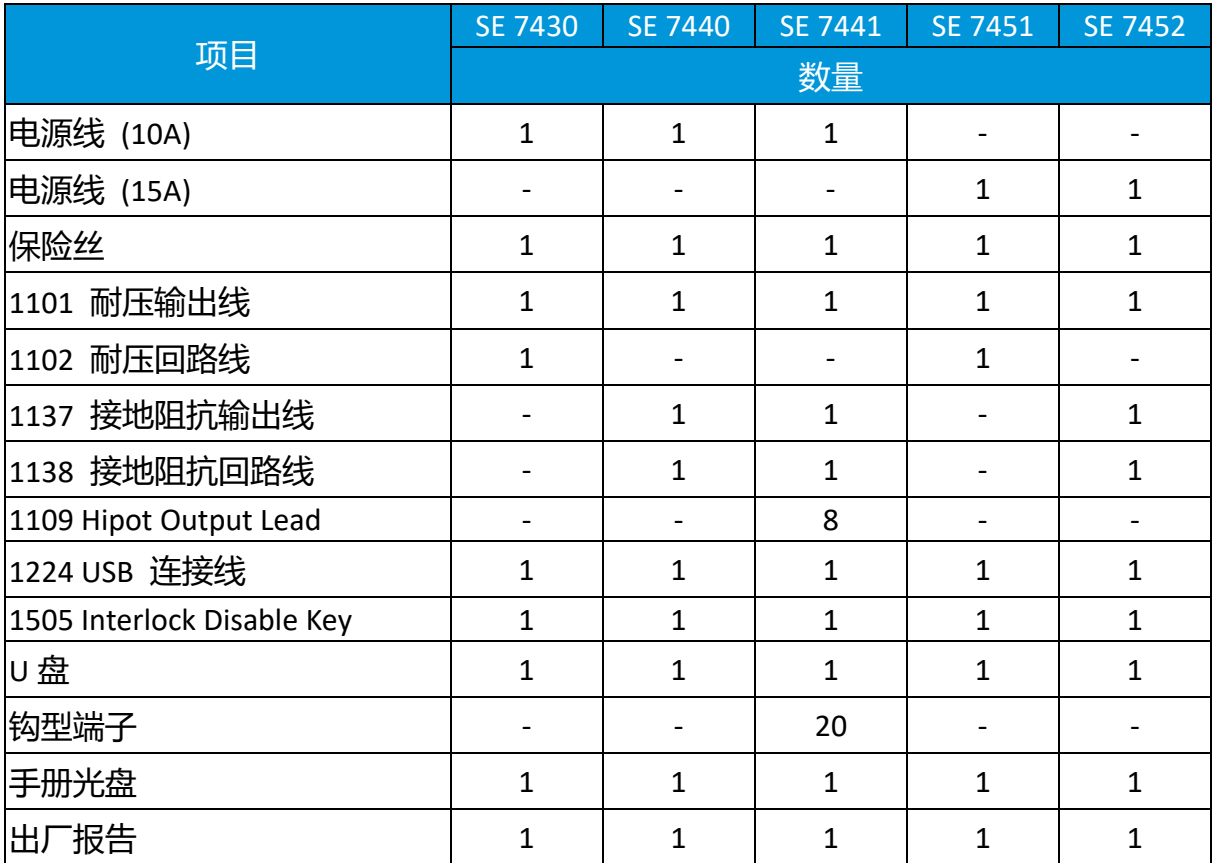

### <span id="page-17-1"></span>**2.1 拆封和检查**

#### <span id="page-17-2"></span>**2.1.1 包装**

华仪电子的产品使用含有泡棉保护的包装箱作防护,如果收到产品时包装箱有破损,请检查 机器的外观有无变形、刮伤、或面板损坏等问题。如果有损坏,请立即通知华仪电子或指定 的经销商以进行产品修护或更换新机,并请保留原包装箱和泡棉,以便了解发生的原因。产 品退回前,请先和华仪电子或指定经销商联系,在未联系前,请勿先退回产品。

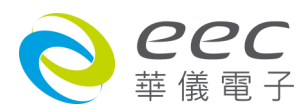

<span id="page-18-0"></span>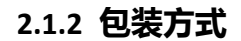

#### **原始包装**

请保留所有的原始包装材料,如果仪器必须回厂维修,请用原来的包装材料包装。 并请先与 华仪电子的维修中心连络。送修时,请务必将电源线和测试线等全部的附件一起送回,并注 明故障现象和原因。另外,请在包装上注明"易碎品"请小心搬运。

#### **其它包装**

如果无法找到原始材料包装,请依下列步骤及说明进行产品包装:

- 1. 先用气泡布或保丽龙将仪器包妥。
- 2. 再将仪器置于可以承受 150KG(350lb.)的多层纸箱包装。
- 3. 仪器的面板必须先用厚纸板保护, 仪器周围必须使用可防震的材料填充, 厚度大 约为 70 到 100mm(3 到 4inch)。
- 4. 妥善密封箱体。
- 5. 注明 "易碎品 " 请小心搬运。

### <span id="page-18-1"></span>**2.2 安装**

#### <span id="page-18-2"></span>**2.2.1 工作场所**

在接上输入电源之前,必须先确认电源在线的地线已被接妥,同时请将地线连 接于机体的接地端子上。本仪器使用三芯的电缆线,电源插头只能插在带有地 线的电源插座上,如果使用延长线,请必须注意延长线是否具有接地线,如果电源线插到具 有地线的插座或端子时,即完成机体接地。 **WARNING**

#### <span id="page-18-3"></span>**2.2.2 输入电源的需求**

本系列产品使用 100-120VAC 或 200-240VAC ± 10% 47-63 Hz 的单相电源, 仪器会自动侦测输 入电源的电压,不需切换输入电压之开关。在开启本系列的电源开关前,请使用正确规格的 保险丝。**更换保险丝前,务必先关闭输入电源,以避免危险。**

**请依第三章节 技术规范中使用的保险丝**,**或参考仪器背板上标示的规格更换保险丝,请勿任 易变更保险丝的规格**。

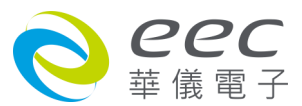

11

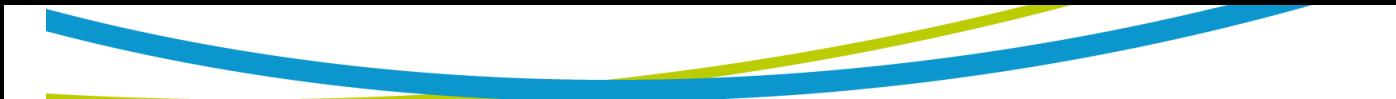

### <span id="page-19-0"></span>**2.2.3 环境条件**

本系列可以在下列环境下被使用,储存和运输,而要进行绝缘阻抗(IR)量测前,请先暖机 30 分钟**。**

### **操作环境**

温 度: 0°-40°C(32°-104°F)。 相对湿度:20 到 80%之间。 高 度:海拔 2000 公尺(6500 英呎)以下。

### **储存和运输环境**

周围温度: -40°到 75°C 高 度:海拔 7620 公尺(25000 英呎)

### **本机必须避免温度的急剧变化,温度急剧变化可能会使水气凝结于机体内部。**

===================================================

备注:仪器上方请勿施加重量,避免上盖变形。

===================================================

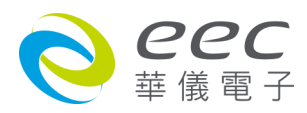

# <span id="page-20-0"></span>**第三章 技术规范**

# <span id="page-20-1"></span>**3.1 功能及规格**

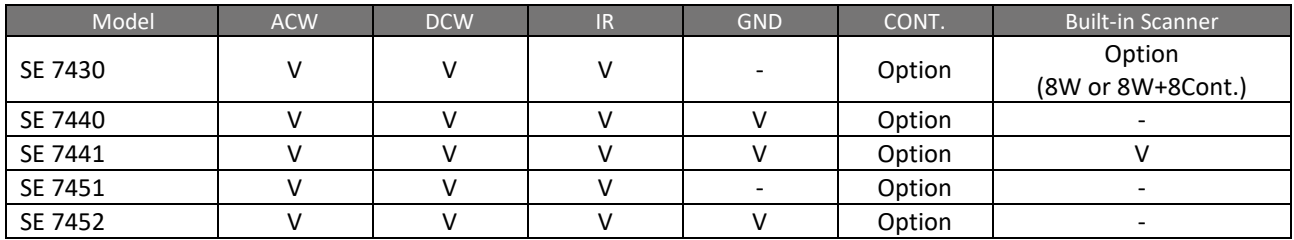

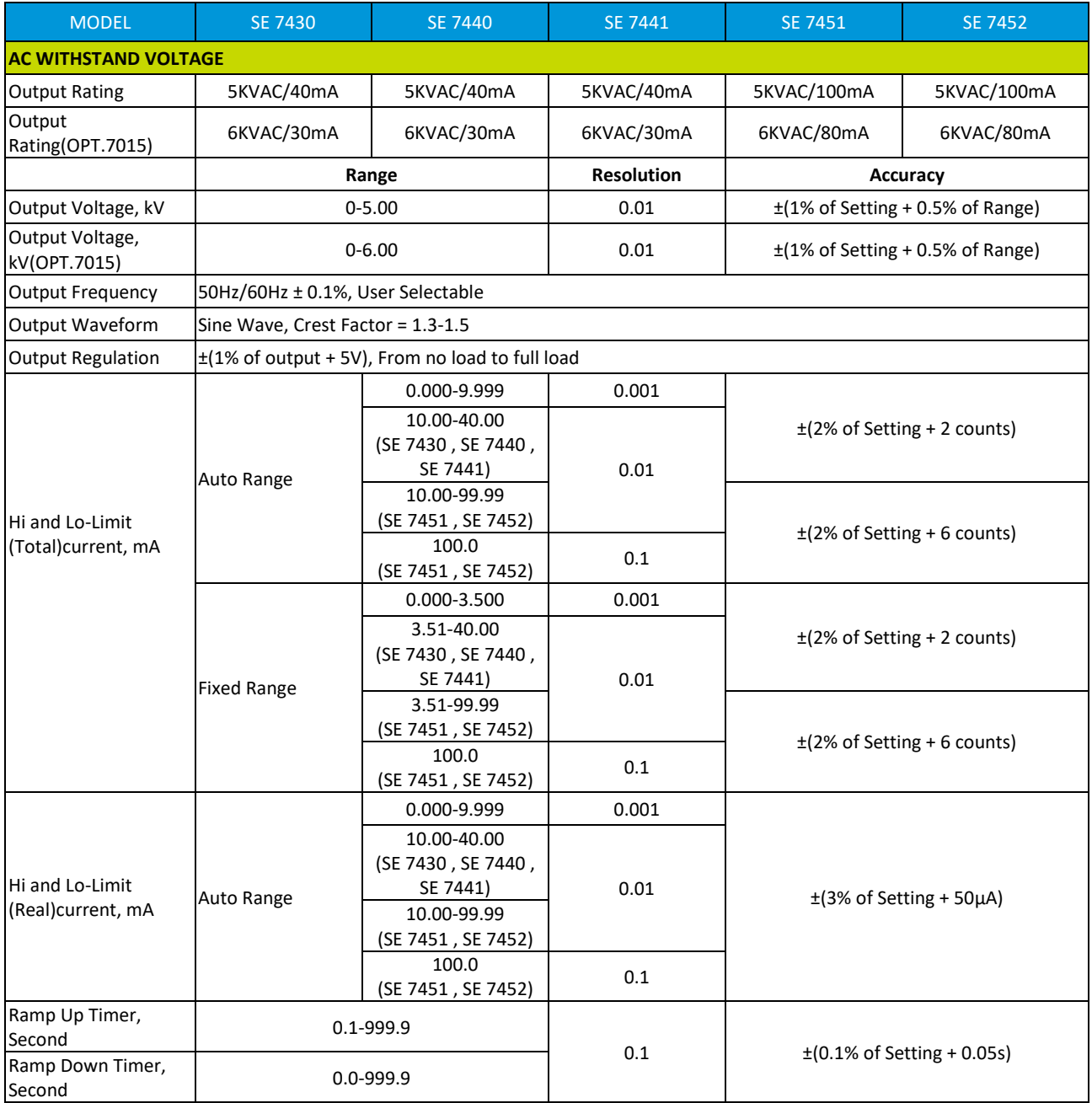

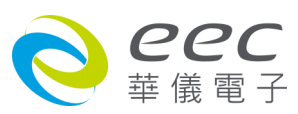

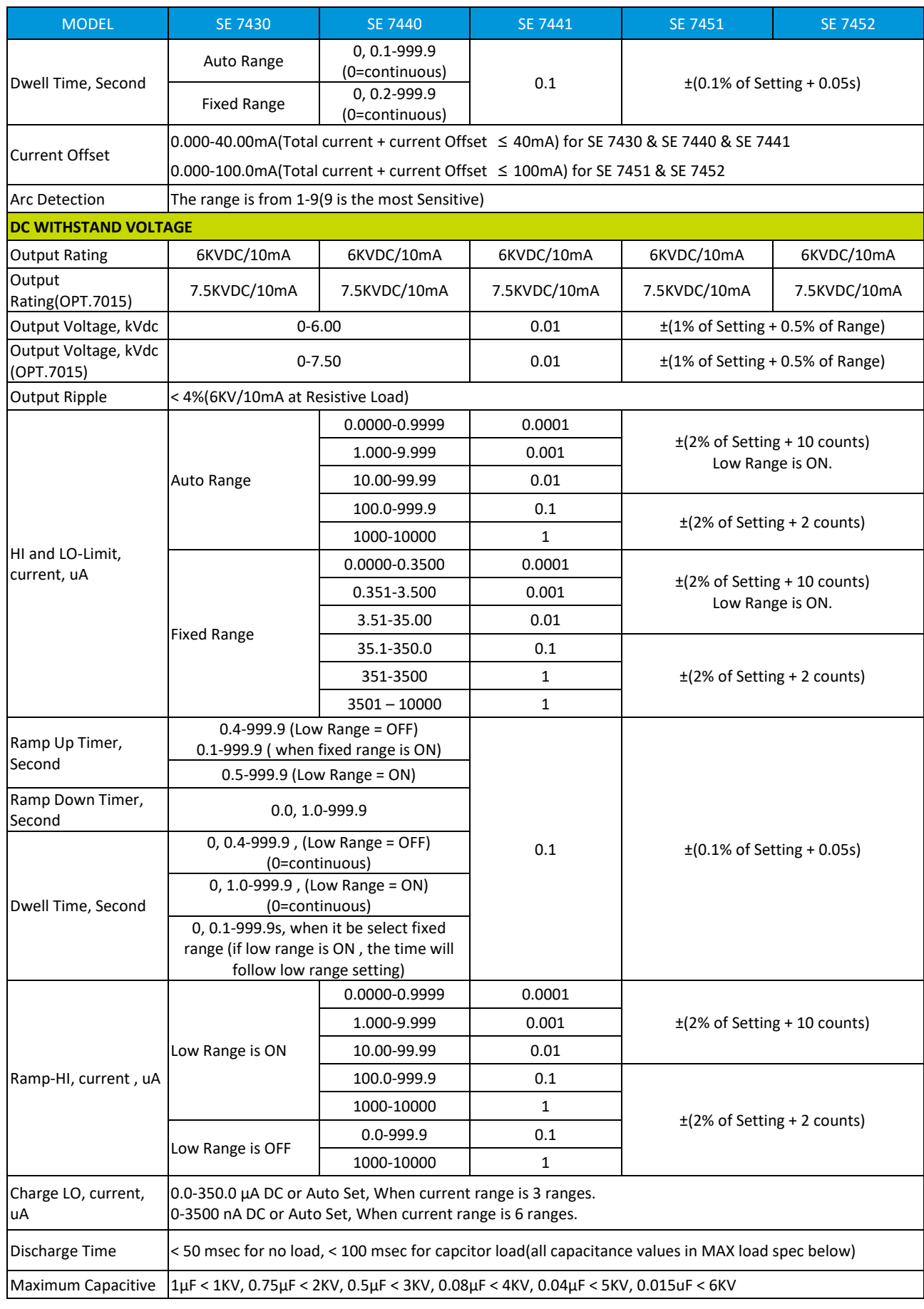

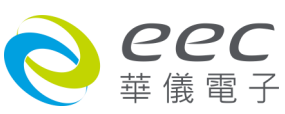

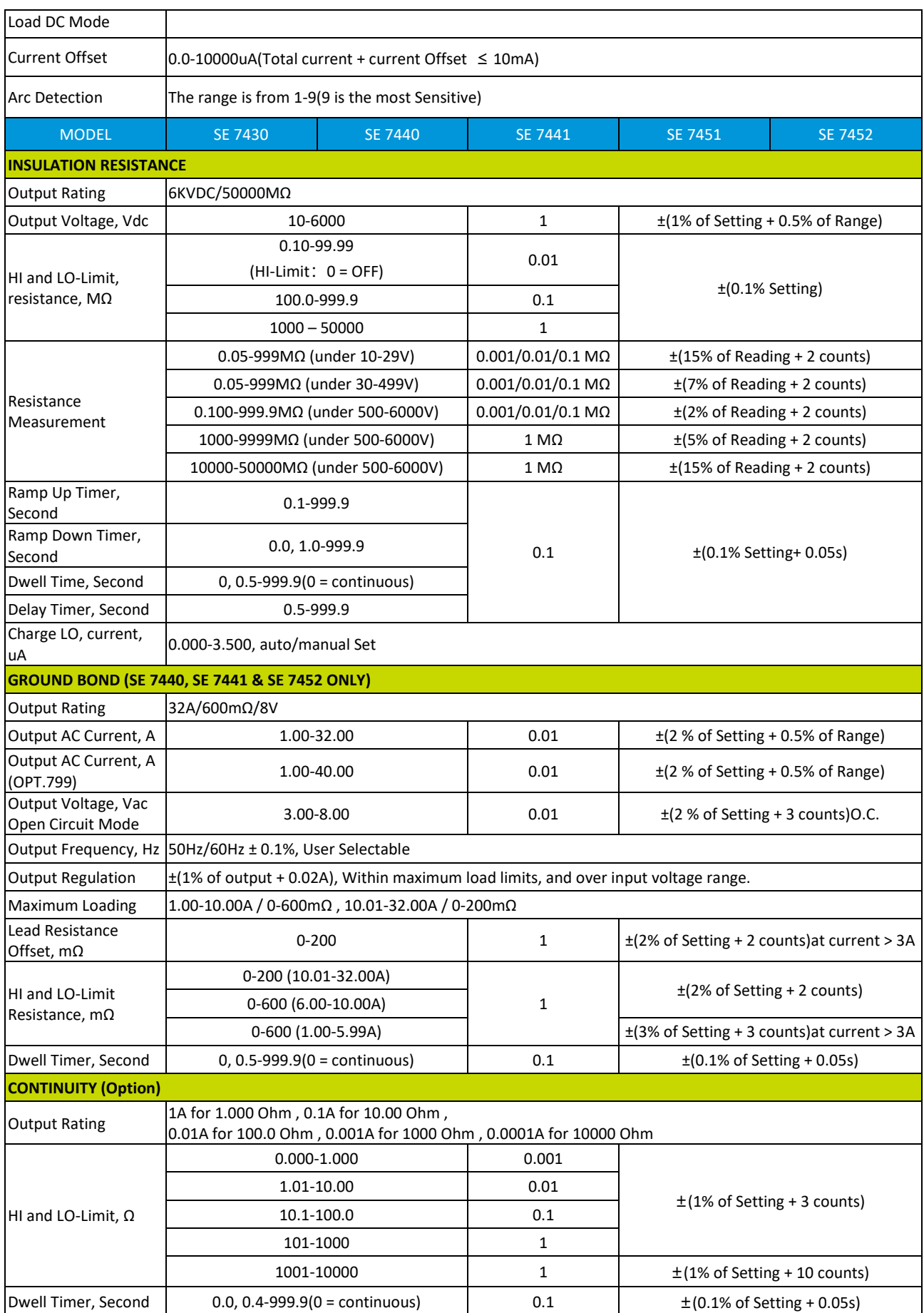

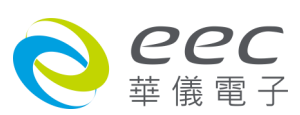

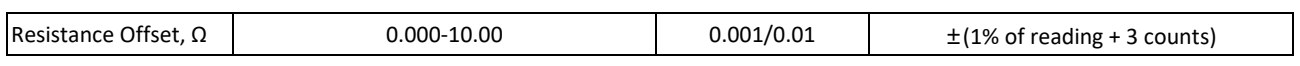

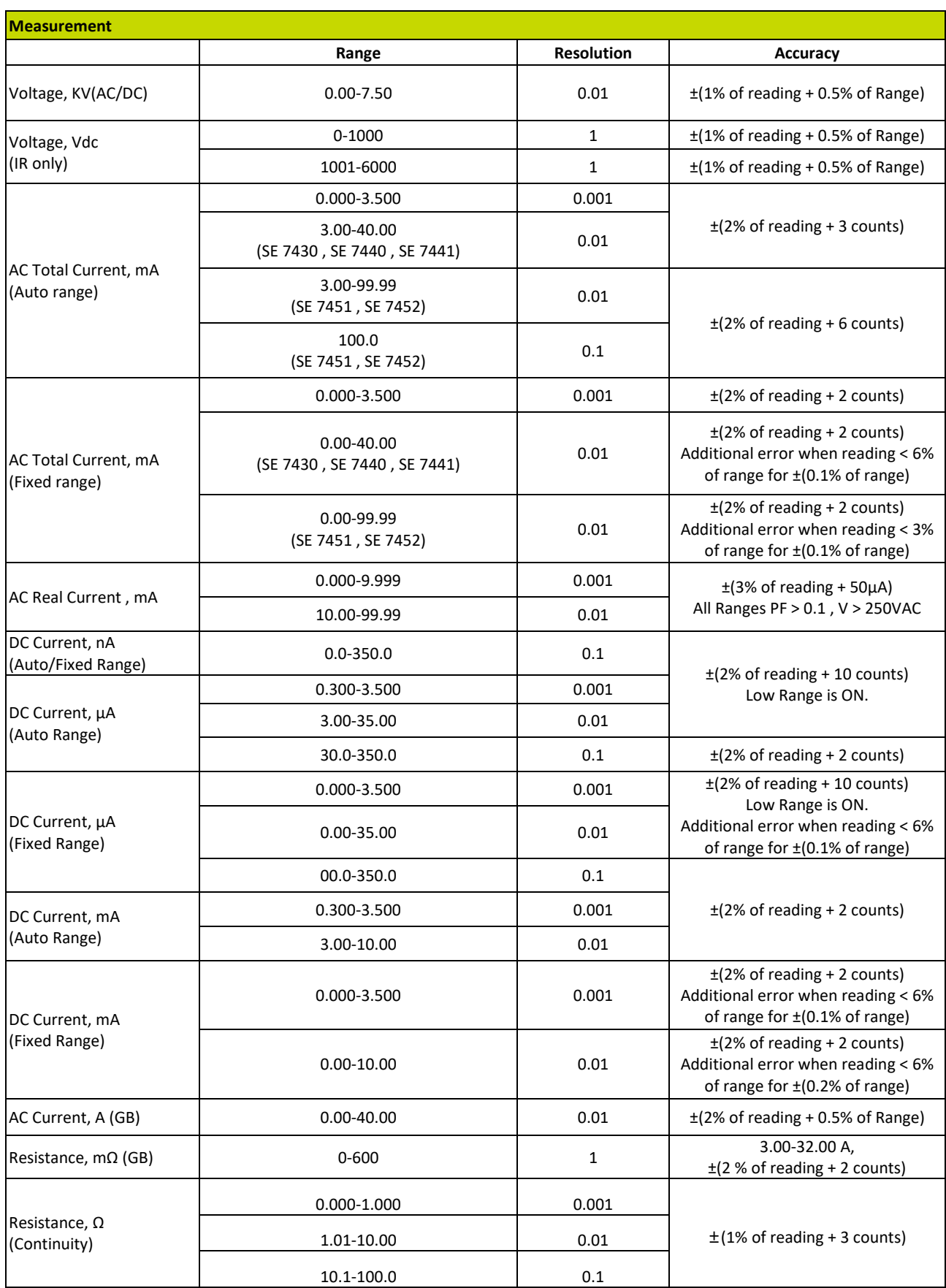

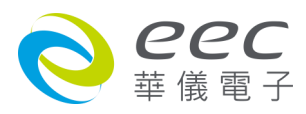

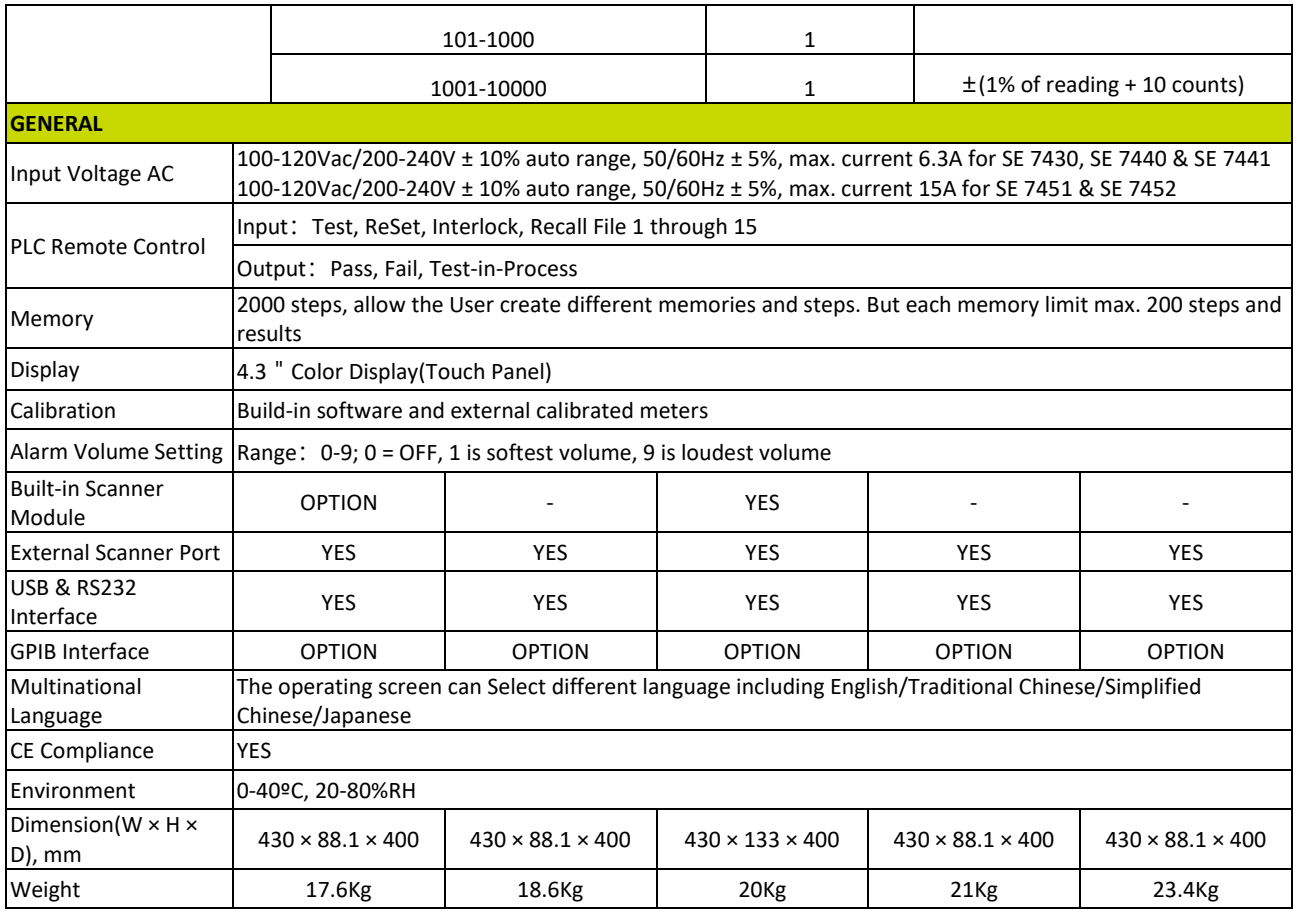

\*产品规格如有更新, 将不另行通知.

\*1. SE 7451 and SE 7452 short circuit current > 200mA

\*2. Environment requirement:humidity < 60%RH(no condensation, no scanner), When I < 150nA.

\*3. Only one interface can be selected among RS232 & USB interface card or GPIB & Ethernet interface card.

### **【Ordering Information】**

- OPT.798 True Negative Voltage for DCW and IR
- OPT.799 GB Output 40A for SE 7440, SE 7441, SE 7452
- OPT.7002 DC Continuity Test Function for SE 7430, SE 7451
- OPT.7004 Built-in Scanner 8W for SE 7430
- OPT.7006 Built-in Scanner 8W + 8 Cont. for SE 7430
- OPT.7009 JigA/JigB
- OPT.7015 6KVAC/7.5KVDC Output

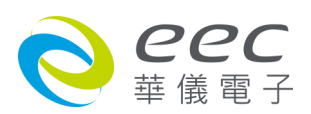

# <span id="page-25-0"></span>**3.2 面板说明**

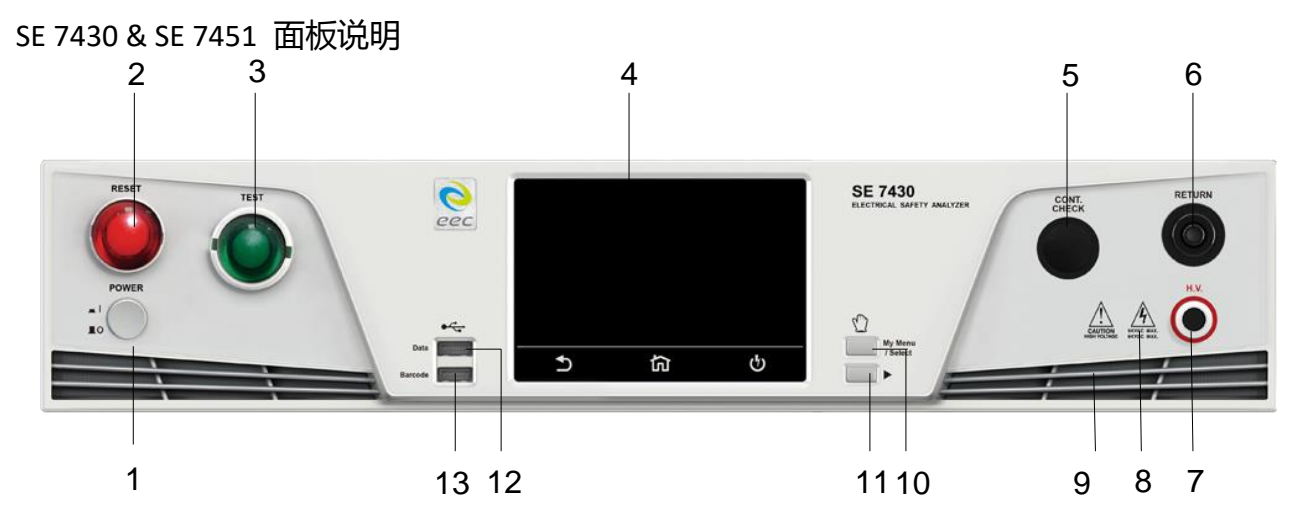

SE 7440 & SE 7452 面板说明

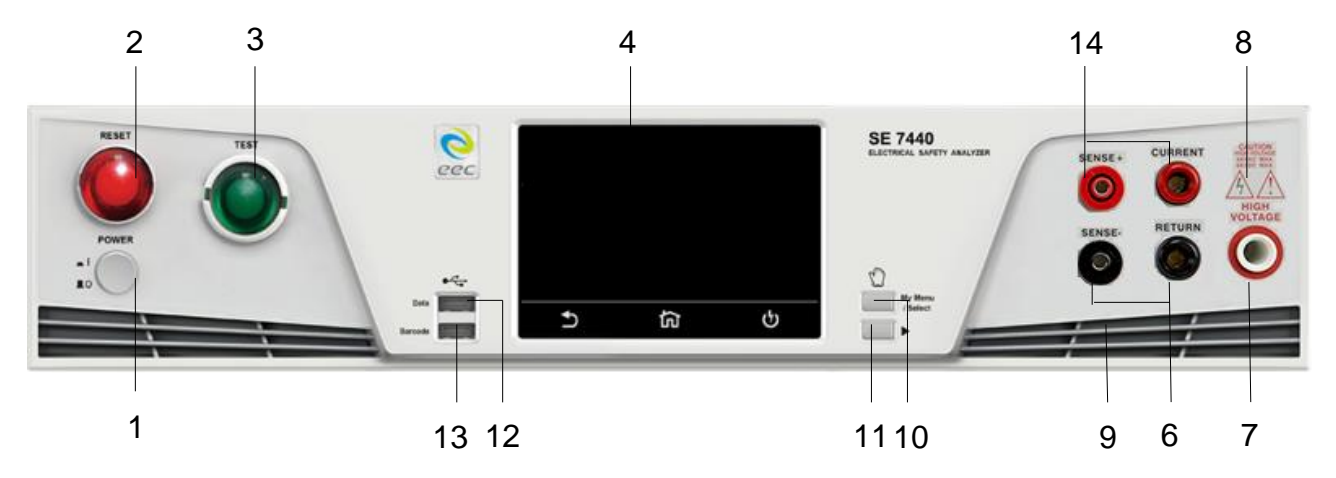

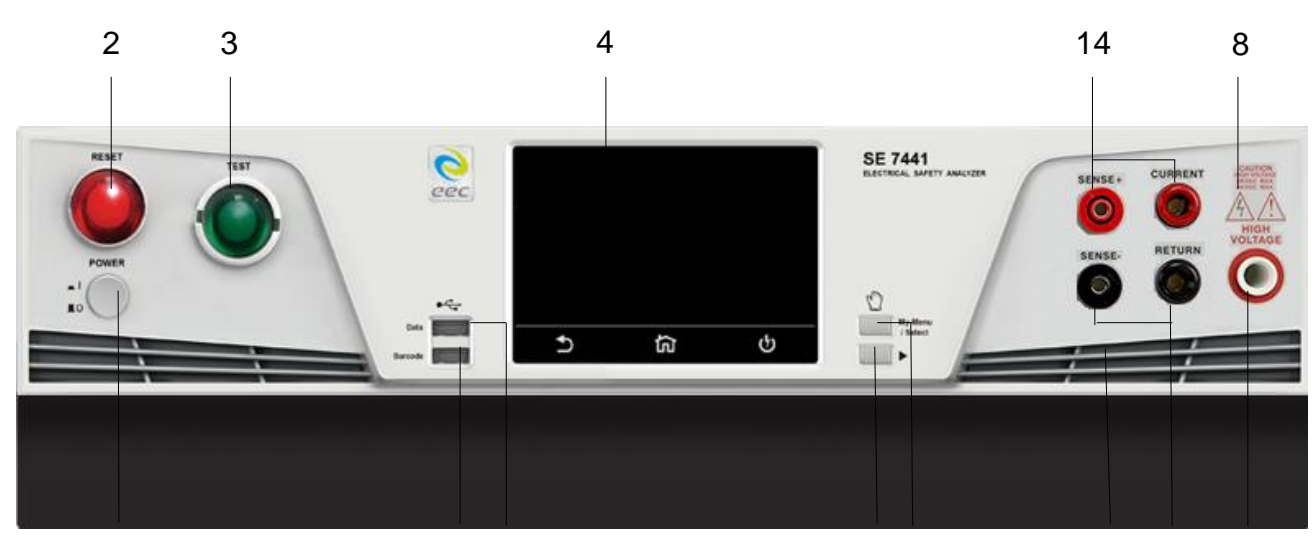

SE 7441 面板说明

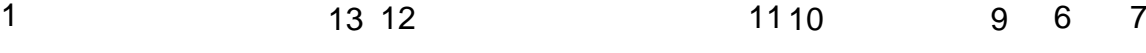

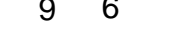

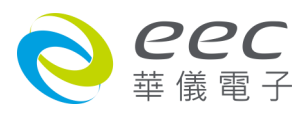

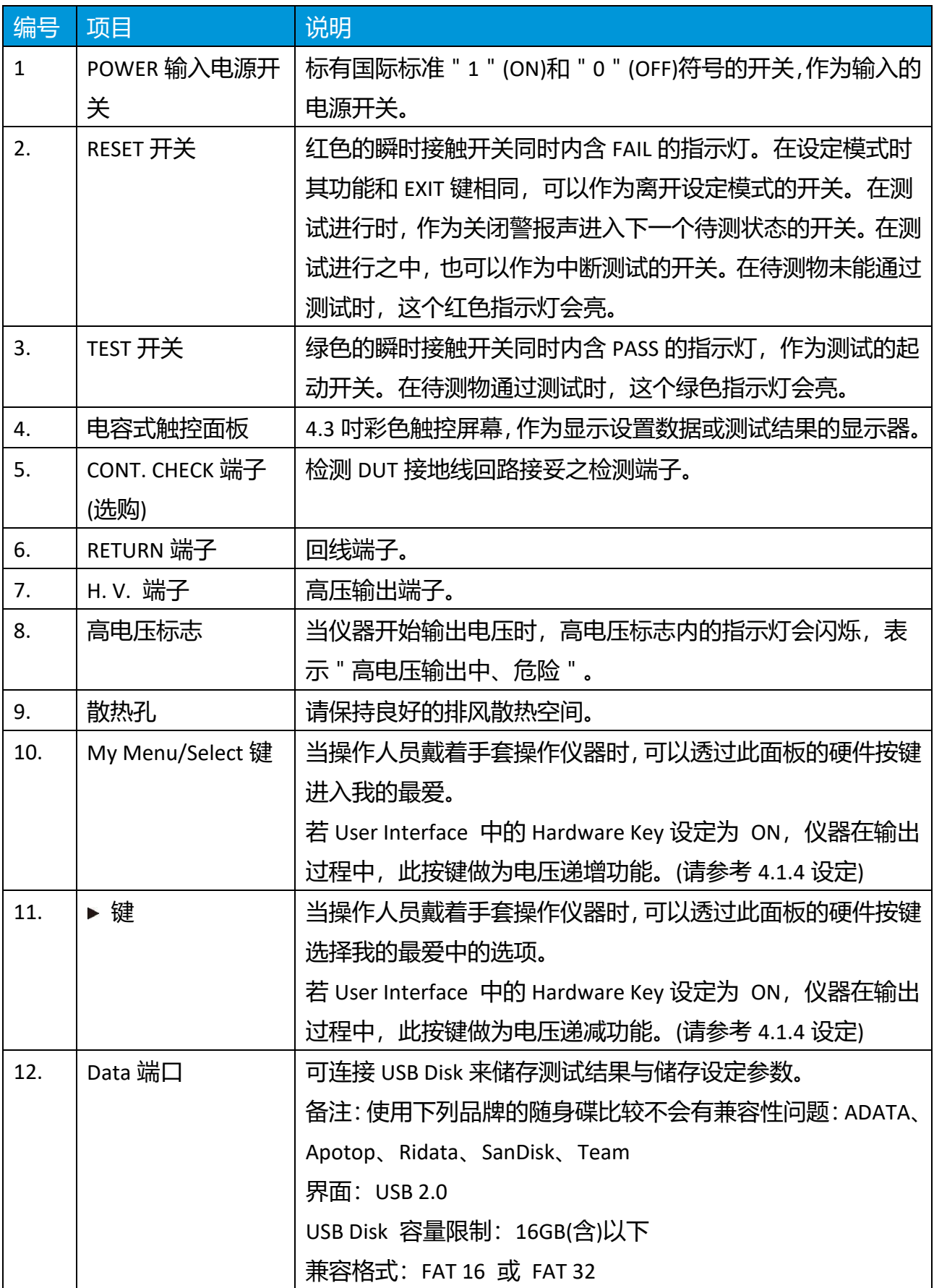

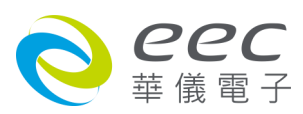

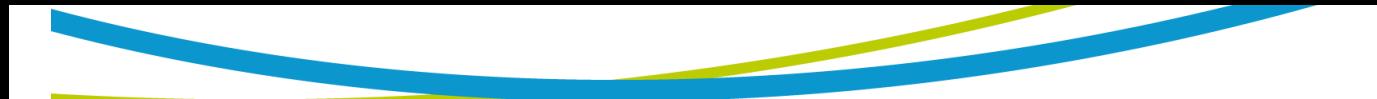

# **面板说明(续)**

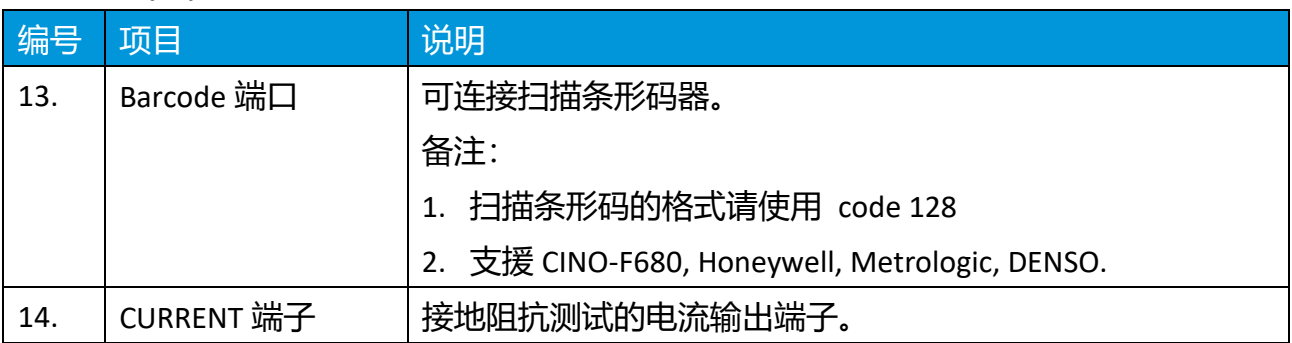

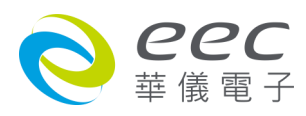

# <span id="page-28-0"></span>**3.3 背板说明**

SE 7430 背板说明

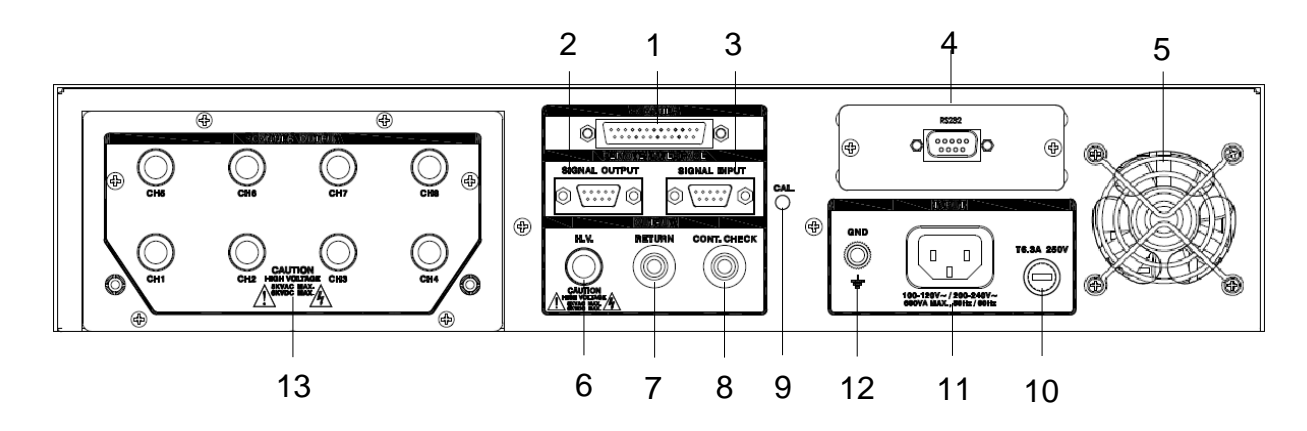

### SE 7440 背板说明

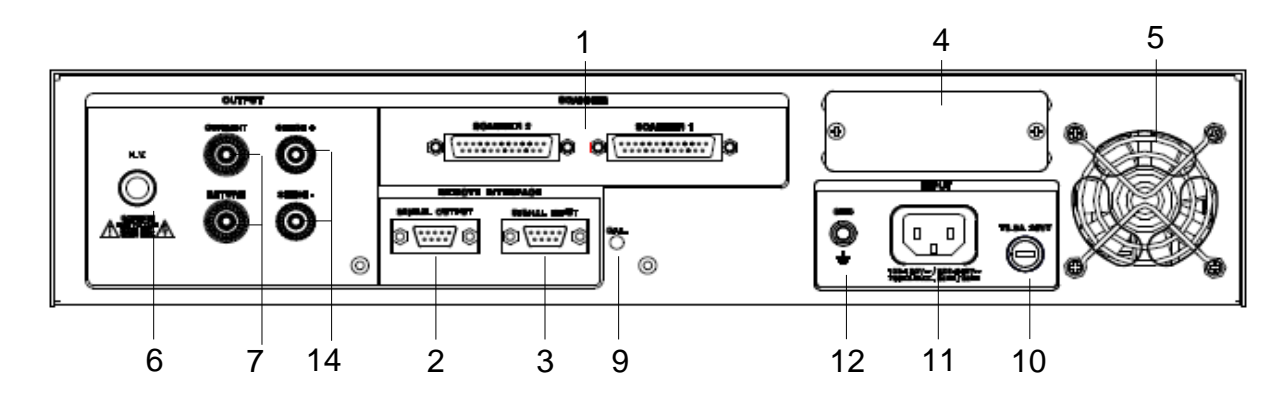

SE 7451 背板说明

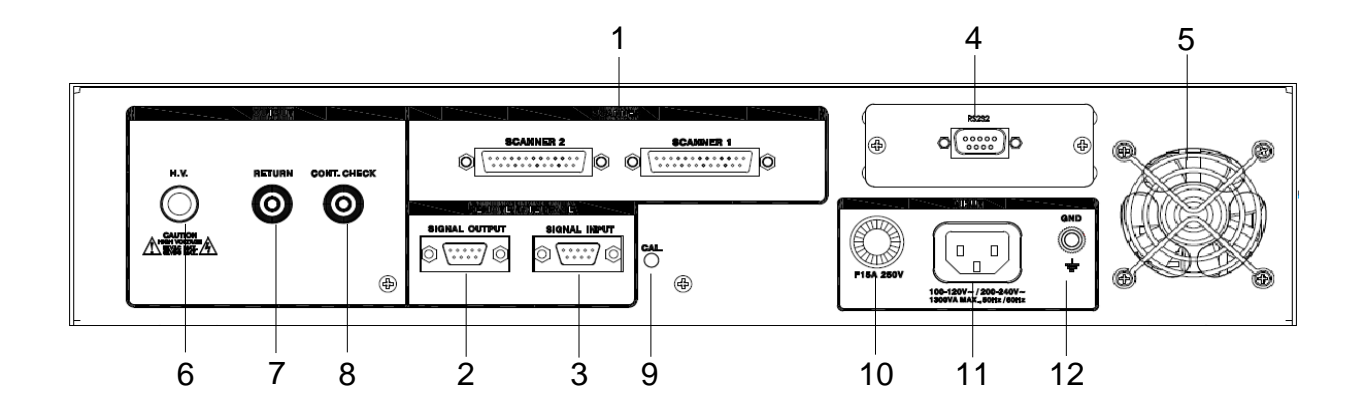

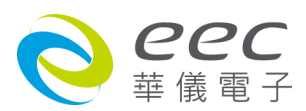

SE 7452 背板说明

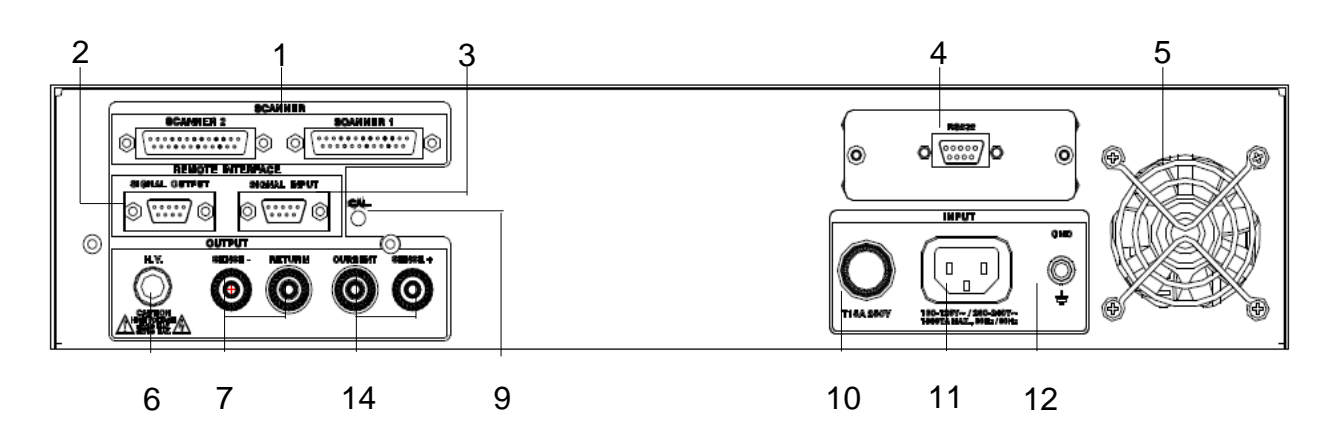

SE 7441 背板说明

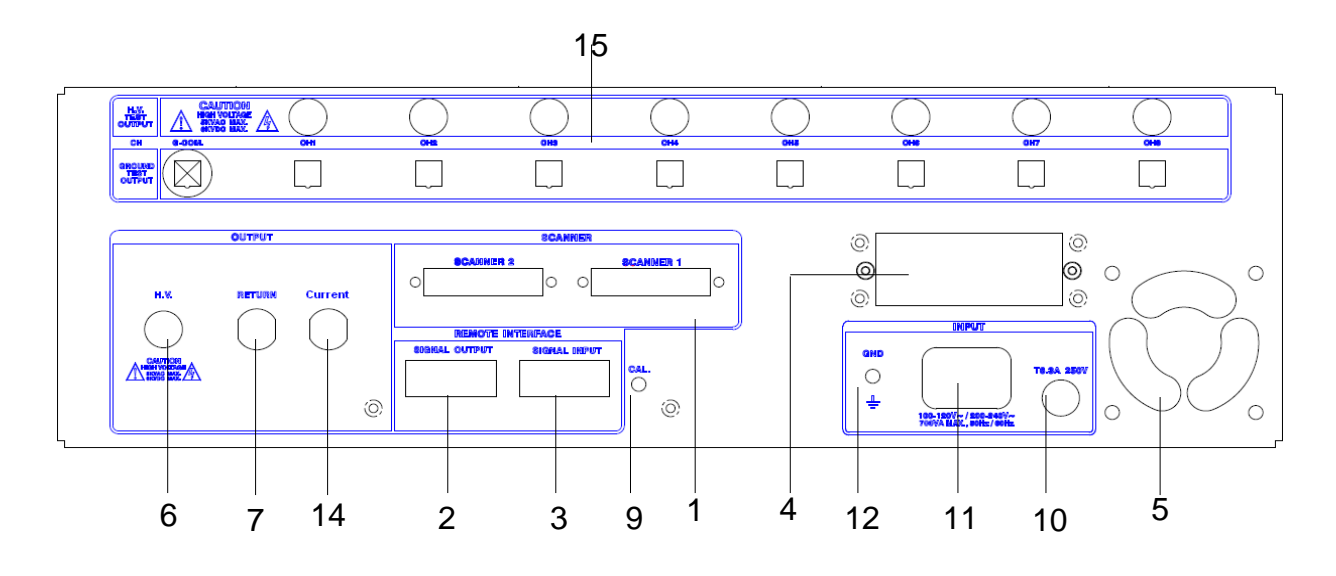

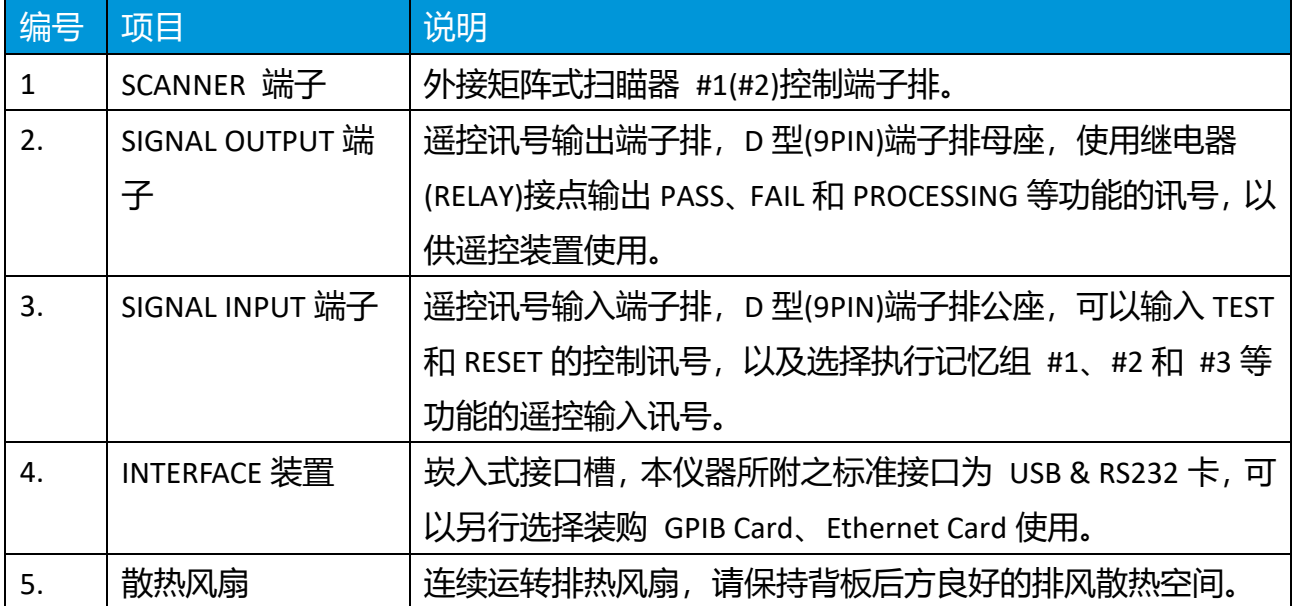

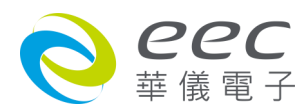

# **背板说明(续)**

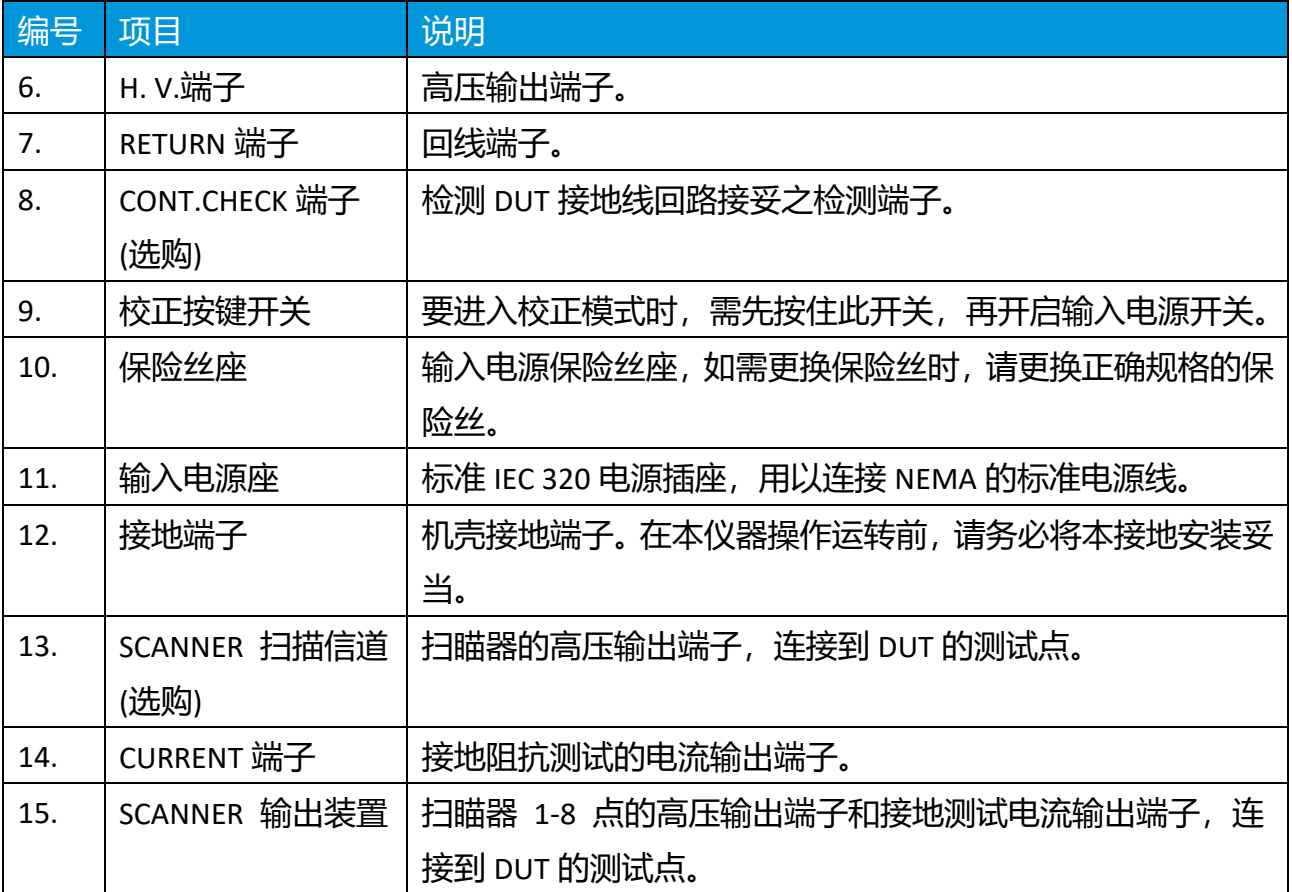

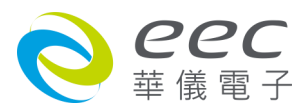

# <span id="page-31-0"></span>**第四章 设定说明**

SE 开机后, 画面会停留在开机动画, 按任一键即进入主目录参数设定模式(如下图)。此时可 以直接按显示画面选择参数设定。

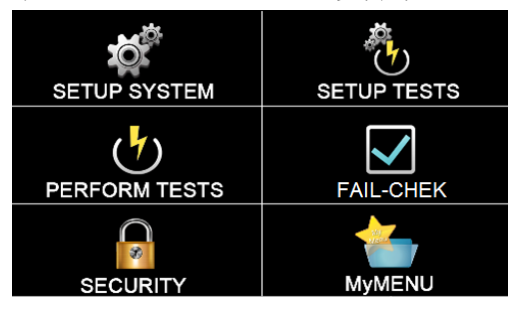

SE 备有链接锁定功能, 要进入参数设定前, 需先确认是否被锁定。于 Perform Tests 画面下, 按 Test 键后, 如果本仪器已被锁定, 会发出两声短暂 " 哔 " 的警告声, 同时显示器也会显示, 如下图。请将 1505 安装于 SIGNAL INPUT。

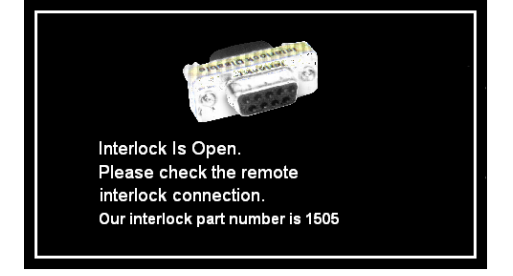

# <span id="page-31-1"></span>**4.1 系统参数(Setup System)设定**

进入 Setup System 依序为时间及日期设定(Time and Data)、校正日期预警(Calibration Alert)、 硬件功能设定(Hardware)、用户接口设定(User Interface)及信息(Information)。这些系统参数为 测试时在仪器上的一般设定条件,与仪器测试的功能参数并无任何关联,系统参数设定的储 存的位置,也与功能参数完全分开,如下图。

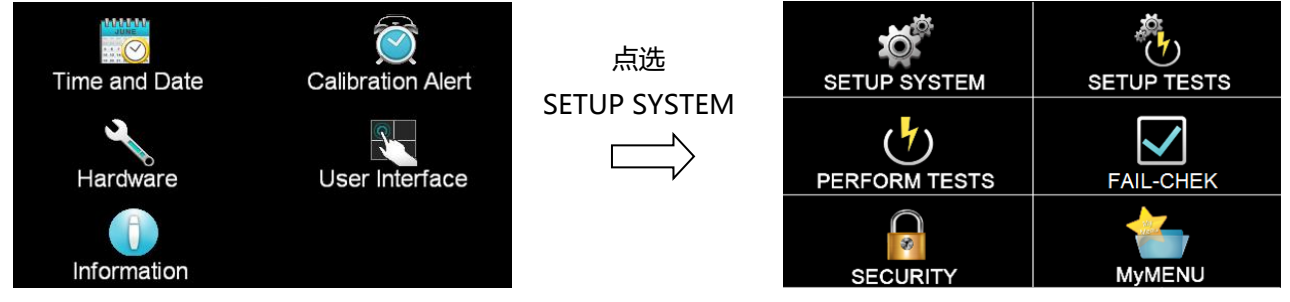

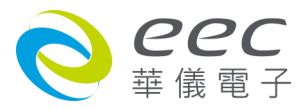

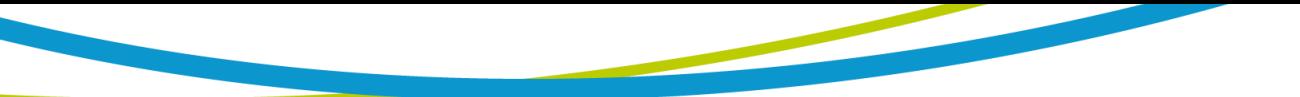

### <span id="page-32-0"></span>**4.1.1 时间和日期设定(Time and Data)**

按下 Time and Data 后,直接点选需修改的日期或时间,使用数字键输入正确的时间及日期。 Set Date 为选择设定日期,Set Time 为设定时间,Data Format 为选择设定年、月、日显示方 式: dd/mm/yyyy 或 mm/dd/yyyy 或 yyyy/mm/dd; Time Format 为选择设定 24 小时制或 12 小时制,如下图。

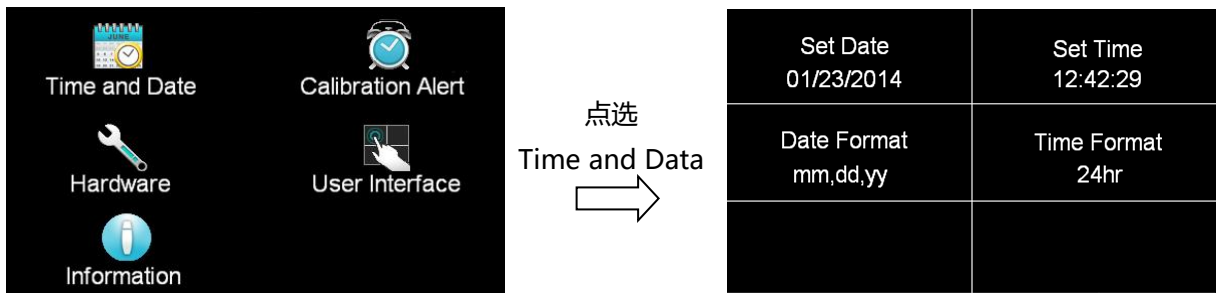

### <span id="page-32-1"></span>**4.1.2 校正提示功能(Calibration Alert)**

按下 Calibration Alert 后, 直接点选需修改的日期, 使用数字键输入正确的日期。 Calibration Alert 设定是否预开启预警显示功能;Calibration Date 为校正时间(无法修改时间); Calibration Due 为下次校正时间; Alert Date 设定预警显示日期。

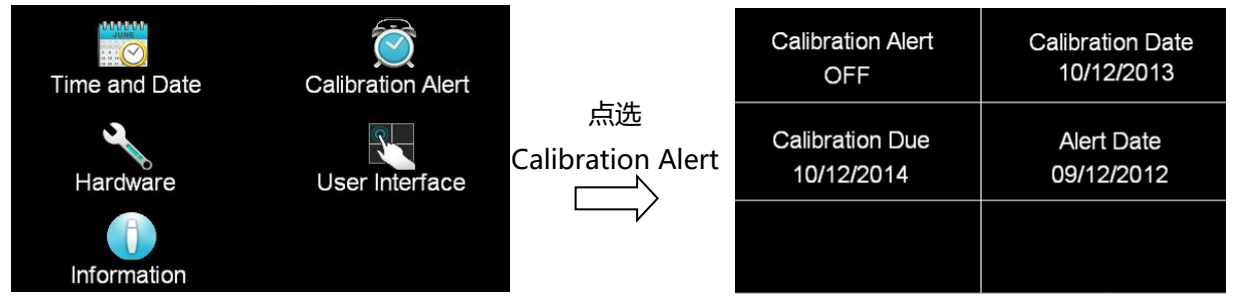

### <span id="page-32-2"></span>**4.1.3 硬件配置(Hardware)**

按下 Hardware 后,可进行智能接地中断功能(Smart GFI)、远程控制(PLC Remote)、单一步骤测 试(Single Step)、测试失败停止(Fail Stop)、量测值(Measurement)、鲍率(Baudrate)、步骤连结 不断电(ProVOLT)、屏幕保护(Screensaver)、A/B 测试(A/B Test)、屏幕更新(Reflash)、清除重置 (Reset Clear)、ARC 检测频率(ARC Frequency)、控制模式(Control mode)、条形码(Barcode)、测 试结果设定(Result Data)、GPIB 地址等参数设定,如下图。

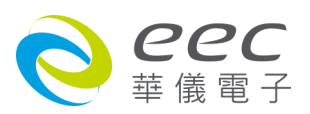

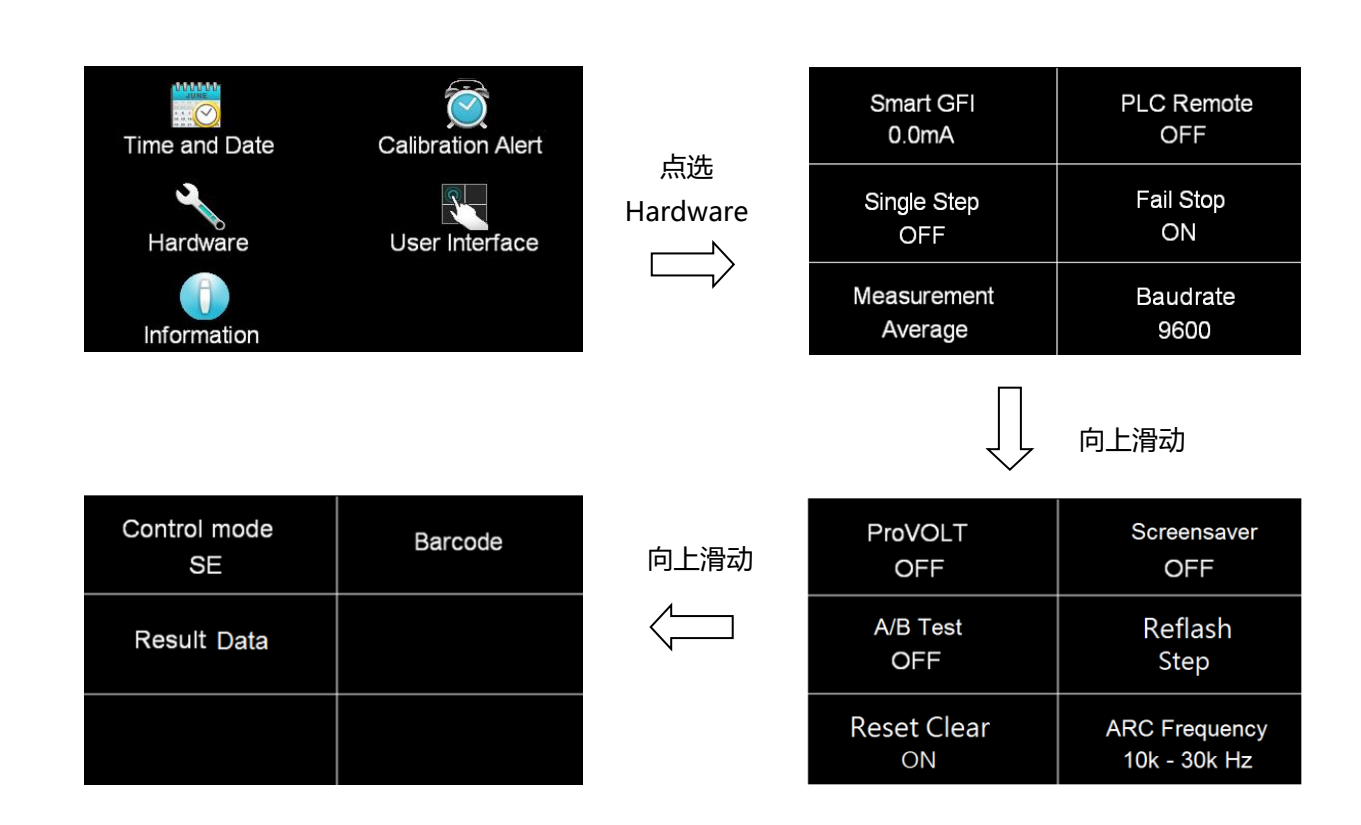

### **4.1.3.1 智能接地中断功能(Smart GFI)**

请用数字键输入 Smart GFI 的侦测电流,设定范围为 0.5-5.0mA。如 Smart GFI 设定为 4mA, 本分析仪对被测物进行测试时,如人体误触时…,其电流大于 4mA 时,本分析仪随即告警并 停止输出。

### **4.1.3.2 远程控制(PLC Remote)**

请点选屏幕上的 ON 或 OFF 来选择 PLC 遥控为开启或关闭。如 PLC 遥控设定为 ON,本分析仪 的测试启动功能必须经由仪器背板的遥控端子控制,面板上的 TEST 开关不会起作用,而 RESET 开关仍然维持可以操作不受任何影响;如 PLC 遥控设定为 OFF, 本分析仪的测试操作功能完 全由面板上的 TEST 开关和 RESET 开关操作,但是背板上的遥控 RESET 仍然有效。

### **4.1.3.3 单一步骤测试(Single Step)**

请按面板功能键(Single Step),按下后输入选择切换为 ON 或 OFF。如 Single Step 设定为 ON, 本分析仪执行步骤连结测试时,当第一组 step 测试结束时,需再按 TEST 开关,才会执行下一 组 step 测试, 如 Single Step 遥控设定为 OFF, 本分析仪执行步骤连结测试时, 当第一组 step 测试结束时,会自动连结下一组 step 测试。

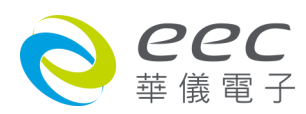

#### **4.1.3.4 测试失败停止(Fail Stop)**

请按面板功能键(Fail Stop),按下后输入选择切换为 ON 或 OFF。这个功能主要用于多个测试 步骤被连接成为一个测试程序组合。假如测试失败停止模式设定为 ON,测试程序会在被测物 测试失败的步骤中停止继续测试。如果尚有未完成的测试步骤, 拟继续完成测试, 可以再按 TEST 开关, 测试程序会往前继续执行。如果先按 RESET 开关, 然后再按 TEST 开关, 测试程序 会回到从第一个步骤,重新开始测试。如测试失败停止模式设定为 OFF,无论被测物在测试 程序的步骤中是否失败,本分析仪的程序会继续往前测试,一直到整个测试程序完成为止。

#### **4.1.3.5 量测值(Measurement)**

可设定量测值为平均值(Average)或有效值(True RMS)。 备注:若测试参数要与 7400 系列相同,请切换为平均值(Average)。

#### **4.1.3.6 鲍率(Baudrate)**

可设定 RS232 的传输速度,分别为 9600、19200、38400。 备注:传输速度设定越快会为会有干扰问题。

#### **4.1.3.7 步骤连结不断电(ProVOLT)**

在相同测试参数下,步骤链接时测试电压不会下降到 0V。如 ProVOLT 设定为 ON,当测试步 骤 1 的电压大于或小于测试步骤 2 的电压,测试步骤 1 的电压会直接上升或下降到测试步骤 2 的电压; 如 ProVOLT 设定为 OFF, 当测试步骤 1 测完后, 电压会降到 0V 再爬升到试步骤 2 的设定电压。

备注: 若直流耐压测试步骤 1 的电压大于测试步骤 2 的电压时,输出会降到 OV。

#### **4.1.3.8 屏幕保护(Screensaver)**

请点选屏幕上的 ON 或 OFF 来选择屏幕保护程序为开启或关闭。如设定为 ON, 当仪器超过 30 分钟没有做任何动作, 画面会自动进入屏幕保护程序; 如设定为 OFF, 则为关闭此功能。 当进入屏幕保护程序后,按任何按键的第一个动作都是唤醒屏幕,唤醒后,各按键才回复各 自的功能,指令也是相同的动作。

备注:由于屏幕在同一个画面停留太久会有残影现象,当残影现象发生后,表示 LCD 已有受 损,建议将此功能开启。

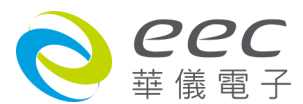

#### **4.1.3.9 A/B 测试(A/B Test) – 选购**

请点选屏幕上的 ON 或 OFF 来选择屏幕保护程序为开启或关闭。如设定为 ON,仪器需要搭配 扫描信道使用, 以 8 信道为例, 1-4 通道为 A 组、5-8 通道为 B 组; 当 A 组在进行测试时, B 组可进行装卸的动作,A 组测完后可直接进行 B 组的测试,此时可替换 A 组的待测物。如 设定为 OFF, 则为关闭此功能。

#### **4.1.3.10 屏幕更新(Reflash)**

选项为 STEP(步骤)/LAST(最后), 默认值为 STEP, 当设定为 STEP 时, 画面每 100ms 更新一次; 设 LAST 时, 测试完最后一个测试步骤后, 先送 PLC 讯号, 再做画面更新。

#### **4.1.3.11 清除重置(ReSet Clear)**

选项为 ON/OFF, 默认值为 ON, 当设定为 ON 时, 在测试出现 Fail 要先按 ReSet 键才能按 TEST 键继续测试; 在设定为 OFF 时, 测试出现 Fail 直接按 TEST 能继续测试. 以上功能不 论 Fail Stop 设定为 ON 或 OFF 动作都一样。

#### **4.1.3.12 ARC 检测频率(ARC Frequency)**

可设定 ARC 量测的带宽为 10k – 30kHz 或 10k – 150kHz。

备注:ARC 测试虽非法规的必要测项, 为提升产品质量, 用户可针对自身产品的电器组件特性 设定其侦测灵敏度. 标准的检测带宽为 10K - 30KHz. 因应电子组件微小化以及新兴高带宽组 件的应用, SE 可以将检测频率扩展到 10K - 150KHz\*.

\* 惟须注意提高 ARC 侦测的灵敏度 or 更改到带宽较宽的侦测, 皆可能影响产品检出的良率.

#### **4.1.3.13 控制模式(Control mode)**

进入后可设定 SE、7400。若设定 7400,仪器的系统参数,,测试参数与相关指令都会变成 7400 的设定格式。

备注: 当选择 7400 后, 其面板的 USB, Barcode 与多国语言等功能即无法使用。

#### **4.1.3.14 条形码(Barcode)**

进入后可设定 Barcode I/P 与 Autostart, Barcode I/P 可设定 OFF, SERIAL, PROD CHEK/SER, PROD/SER1/SER2, PROD/SER, PROD one/SER and PRODUCT。若设定 OFF, 为关闭此功能; 若设 定 SER/PROD,需要扫描 SERIAL Number 与 PRODUCT Number 才能执行测试;若设定 SERIAL#,

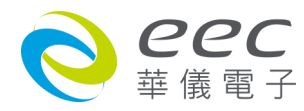
则需扫描 SERIAL Number 才能执行测试;若设定 PRODUCT#,则需扫描 SERIAL Number 才能执 行测试。

- OFF:关闭此功能
- SERIAL: 扫描产品序号后才能执行测试
- PROD CHEK/SER: 扫描产品码与产品序号后, 需要再扫描一次产品码, 确认产品码无 误后才会执行测试
- PROD/SER1/SER2: 扫描产品码与 2 组产品序号后才能执行测试
- PROD/SER:扫描产品码与产品序号后才能执行测试
- PROD one/SER:若为同一批产品,第一次需要扫描产品码与产品序号,在第二次测试 时,只要扫瞄产品序号就可以执行测试,系统会自动记忆产品码
- PRODUCT:扫描产品码后才能执行测试

当 Autostart 设定为 ON 时,在条形码扫描完成后即自动执行测试;若设定 OFF,为关闭此功 能,即在条形码扫描完成后需要按 TEST 键执行测试。显示如下:

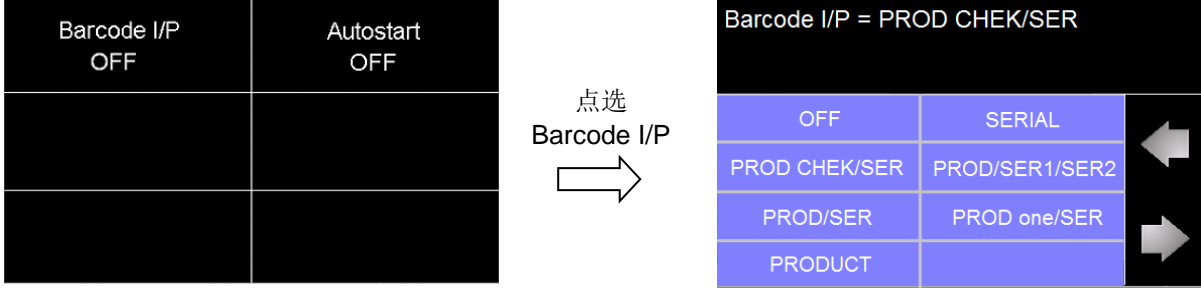

# Barcode I/P 设定为 PROD/SER, 扫描显示如下:

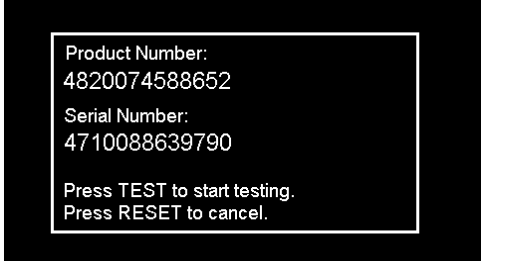

Barcode I/P 设定为 SERIAL#, 扫描显示如下:

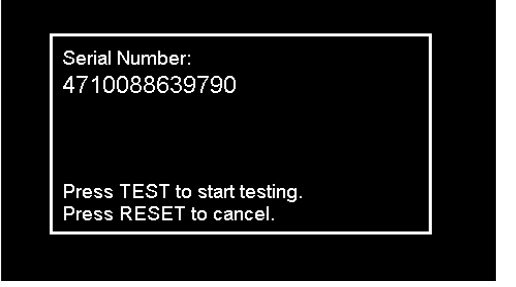

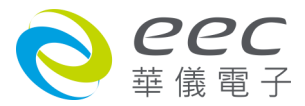

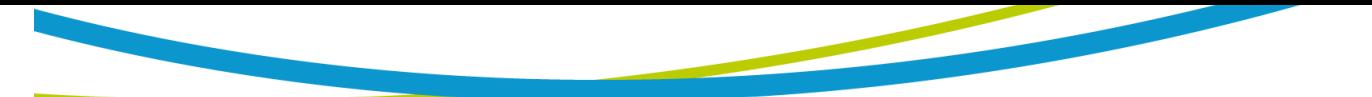

Barcode I/P 设定为 PRODUCT#, 扫描显示如下:

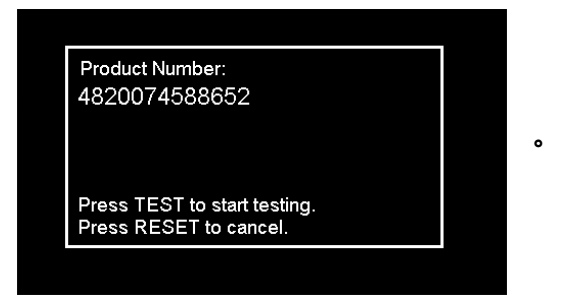

当扫描完后,按 TEST 可进行测试, 或按 RESET 可终止测试。若当扫描的条形码输入错误时, 可以按 RESET 键清除后重新扫描

备注: 条形码扫描仪的连接线请与高压线(H.V.)分开,避免造成干扰等问题。

#### **4.1.3.15 测试结果设定(Result Data)**

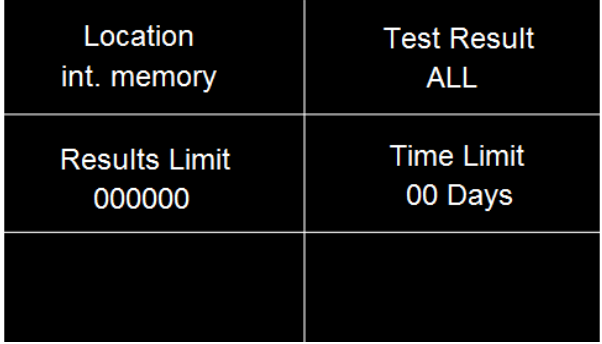

## **存取位置(Location)**

设定测试结果的储存位置,可选择 int. memory 或 USB disk。当选择 int. memory 时, 测试结 果会存在仪器内部的内存空间; 当选择 USB disk 时, 测试结果会直接存在外部的 USB 硬盘。

## **显示测试结果(Test Result)**

测试结果会自动储存在内部的内存里,可以设定 None、Fail、Pass 或 All,当设定 None 时, 不会储存任何结果在内存里;当设定 Fail 时,只会储存测试结果为 Fail 的项目;当设定 Pass 时, 只会储存测试结果为 Pass 的项目; 当设定 ALL 时, 会储存所有的测试结果, 包含 Pass、 Fail 或测试中暂停的状况。

## **测试结果储存上限(Results Limit)**

此限制设定允许用户设定内建内存可储存的测试结果数据笔数,设定值由 0、1 至 100,000, 出厂设定为 "0", "0"时即表示关闭此功能。当所储存的数据数超过设定值时, 显示器会 出现一个警告讯息提醒用户可储存数据数已满

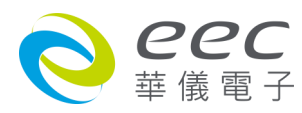

## **储存时间上限(Time Limit)**

此限制设定允许用户设定内建内存中所储存的数据可保存的天数,设定值由 0、1 至 99, 出 厂设定为 "0","0"时即表示关闭此功能。当任何一个所储存的测试数据已保存的时间超 过设定值时,显示器会出现一个警告讯息提醒用户储存时间已超过

## **4.1.3.16 GPIB 地址设定(选购 OPT.109)**

如本仪器未安装 GPIB 适配卡, 程序不会出现这个设定模式, 不会显示这个选项。请用数字键 输入 GPIB 的地址 0-30, 然后再按 ENTER 键, 显示器会立即出现设定的地址数字。在 GPIB 地 址设定完成后,程序会自动将所设定的 GPIB 地址的数字存入记忆程序内。

## **4.1.4 用户接口(User Interface)**

按下 User Interface 键后,可进行测试结果(Result)、按键音效(Touch Sound)、警报音量(Alarm Volume)、语言设定(Language)、开机画面(Animation)、开机显示画面(Home Screen)、硬件按 键(Hardware Key)、自动存盘(Auto Save)、测试结果颜色设定(Color States)等参数设定。

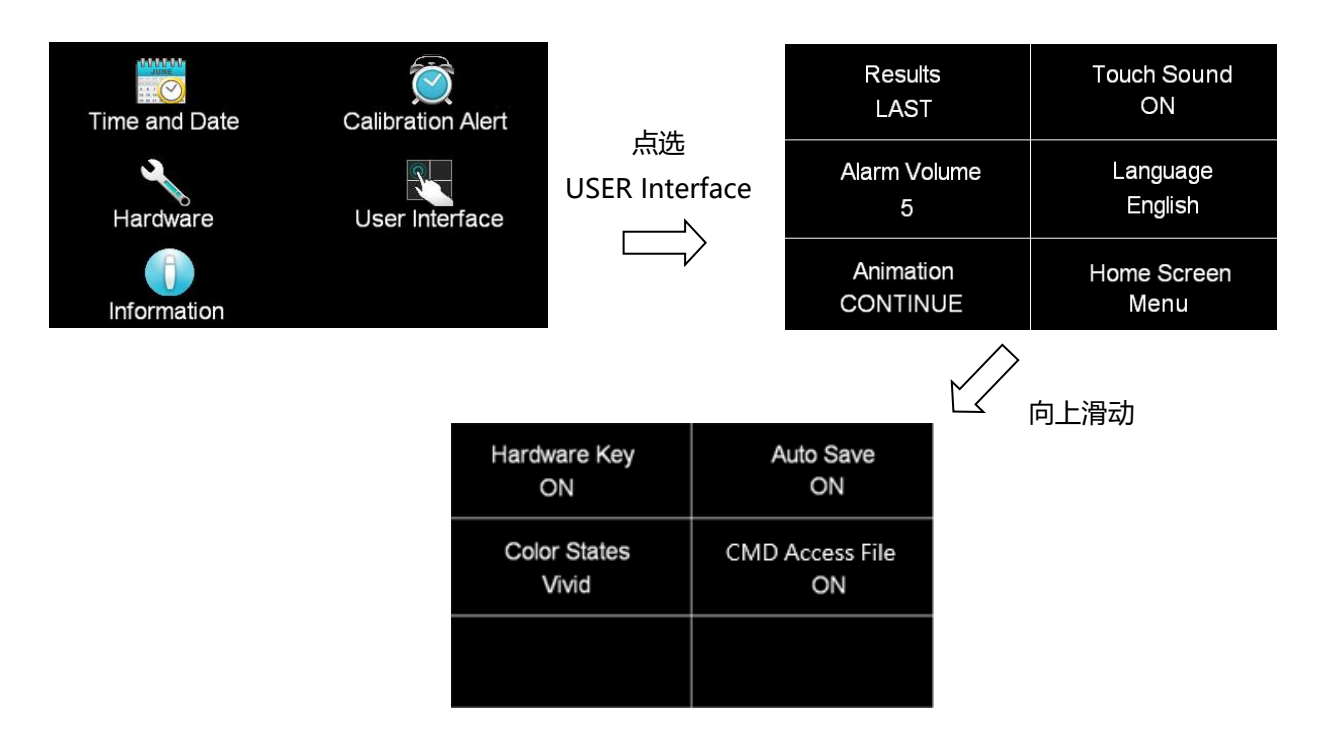

# **4.1.4.1 测试结果(Result)**

此功能是设定测试结果的显示状态,可设定 ALL、LAST、P/F 三种模式。

# **选择 ALL 模式**

当执行单一测试或有设定步骤连结时,测试结束后会显示"所有"执行的测试结果,显示画

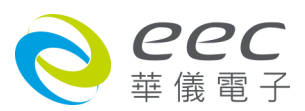

#### 面如下:

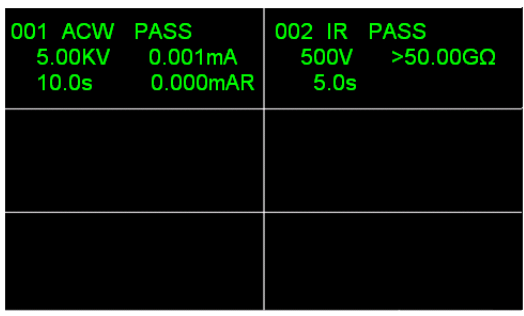

#### **选择 LAST 模式**

当执行单一测试或有设定步骤连结时,测试结束后会显示"最后一组"执行的测试结果,下 图是执行设定 AC 5.00KV 通过测试(Pass)显示画面:

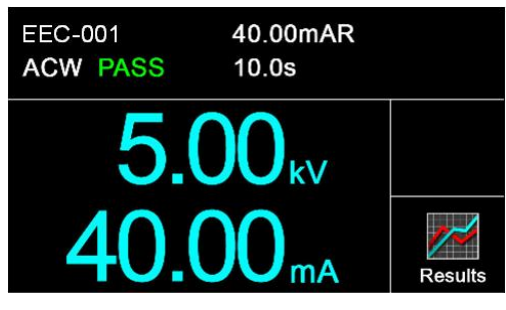

#### **选择 P/F 模式**

当执行单一测试或有设定步骤连结时,测试结束后会显示"PASS"或"FAIL"执行的测试结 果。当执行 Connect Step 测试时只要有其中一组 Step 测试时判定失败,测试结束后画面会显 示 "FAIL", 若全部的测试步骤都通过测试画面会显示 "PASS "。显示画面如下:

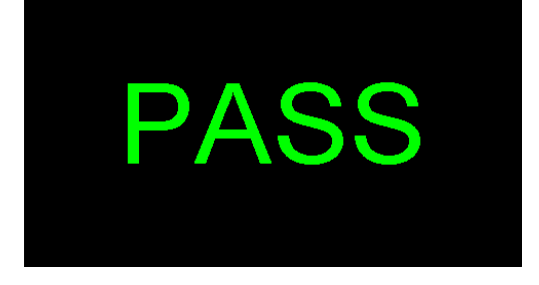

#### **4.1.4.2 按键音效(Touch Sound)**

可以设定触碰屏幕的字段或按键时是否需要有音效做提醒。若设定为 ON 时,当触碰字段或 按键会有音效效果;若设定为 OFF 则为关闭此功能。

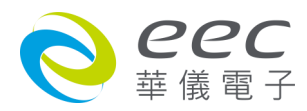

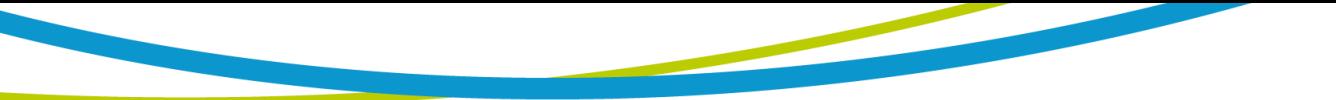

#### **4.1.4.3 警报音量(Alarm Volume)**

0 是作为关闭警报声音之用, 1 的音量最小, 而 9 为最大。请用数字键输入警报音量的数字, 按下 ENTER 键,程序会立即改变警报音量的设定,并发出设定之音量。在警报音量设定完成后, 时程序会自动将所设定的警报音量数字存入记忆程序内。

#### **4.1.4.4 语言设定(Language)**

本仪器提供英文、繁体中文、简体中文、日文做选择。

#### **4.1.4.5 开机画面(Animation)**

若设定 CONTINUE 时,当开机动画结束时直接跳至 MENU 画面;若设定 PAUSE 时,当开机动 画结束时需按任意键跳至 MENU 画面。

#### **4.1.4.6 开机显示画面(Home Screen)**

若设定 Perform Tests 时,开机动画结束后直接显示 Perform Tests 画面; 若设定 Menu 时,开 机动画结束后直接显示 Menu 画面;若设定 My Menu 时,开机动画结束后直接显示定 My Menu 画面。

## **4.1.4.7 硬件按键(Hardware Key)**

此功能适用于在测试中需要戴手套的操作人员。若设定为 ON 时, 当仪器在待机画面, 可以 按 My Menu 键进入;当仪器在输出过程中,可以透过面板的硬件按键 My Menu/Select 键与 **▶** 键来调整电压, My Menu/Select 键为递增键, ▶ 键为递减键; 若设定为 OFF 为关闭此功 能。

#### **4.1.4.8 自动存档(Auto Save)**

当变更测试参数(Setup Tests)的设定且离开设定画面时,画面会弹出一个窗口询问是否要存 盘。若设定为 ON 时,离开设定画面仪器会自动将变更的参数直接储存,不会询问;若设定 为 OFF 为关闭此功能, 即为每次变更参数离开编辑画面时, 都会出现询问窗口, 如下图。

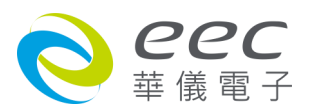

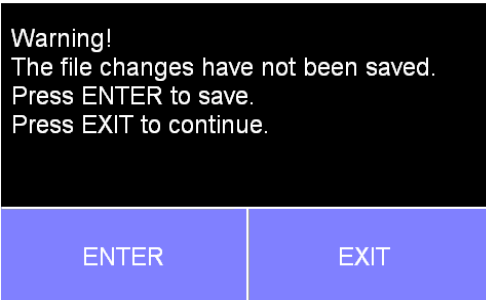

# **4.1.4.9 测试结果颜色设定(States Color)**

测试结果显示画面可以设定颜色,增加辨识的功能。举例如下:

若设定为 Dull, 显示如下:

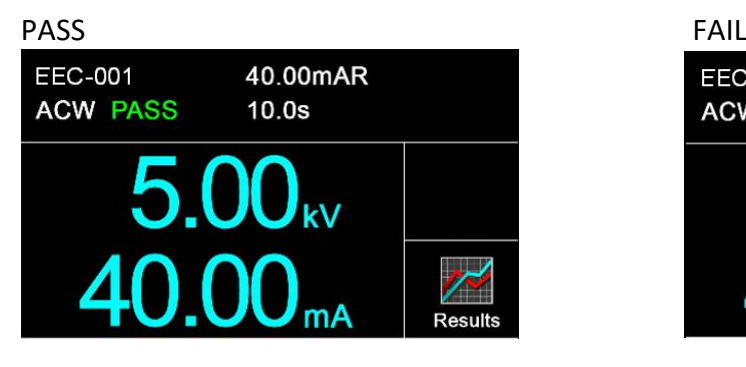

若设定为 Vivid, 显示如下:

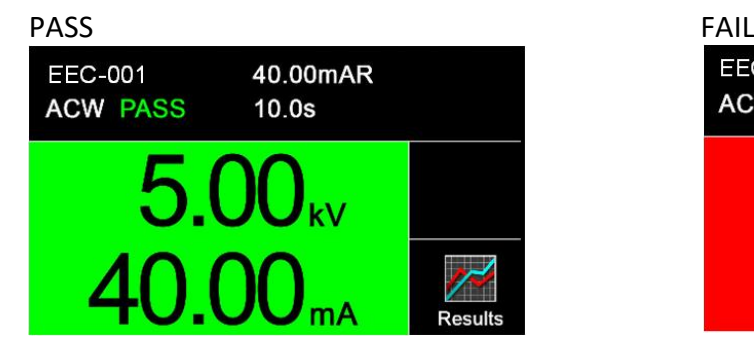

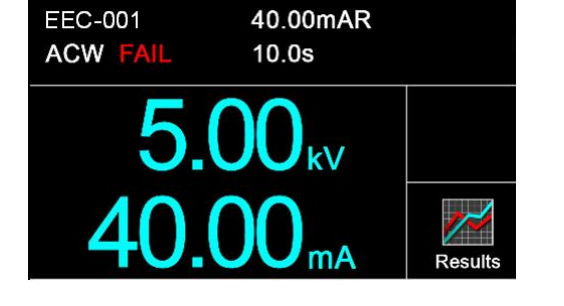

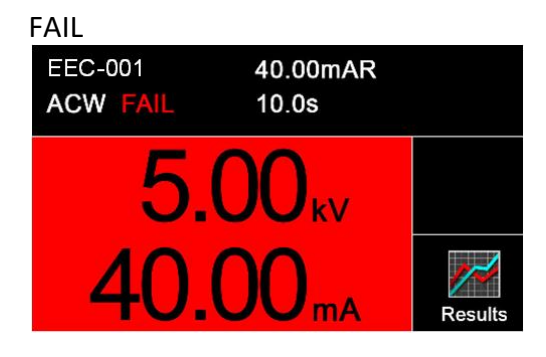

# **4.1.4.10 从指令存档 (CMD Access File)**

更改参数时可以选择是否保存到高速缓存。如果您的应用是软件控制,建议此参数设置为 OFF, 可以扩展 ROM 的使用周期。

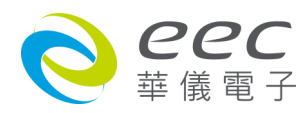

## **4.1.5 信息(Information)**

显示公司讯息与仪器之型号、序号、软件版本等相关信息

## **4.1.6 导入/导出系统参数与测试参数**

SE 有导入(Import)和导出(Export)系统和测试参数的功能,此功能可以将系统参数或测试参数 所编辑好的数据导出在 USB 硬盘中,目的是可以将设定好的数据储存起来或是导入到其他本 系列产品的仪器上。要使用此功能需要先插入兼容的 USB 硬盘在前面板 Data 上, 在主选单中 选择统参数后,画面会增加 Import 与 Export 两个图示如下。

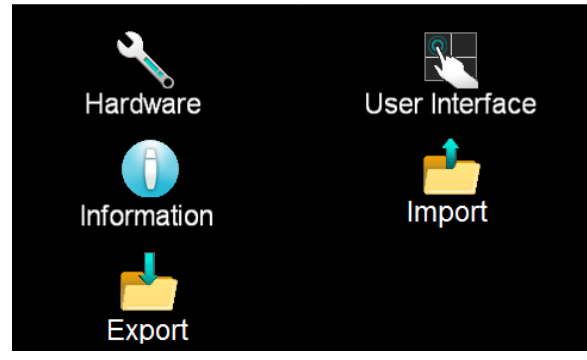

若选择导入(Import)时 ,画面显示如下:

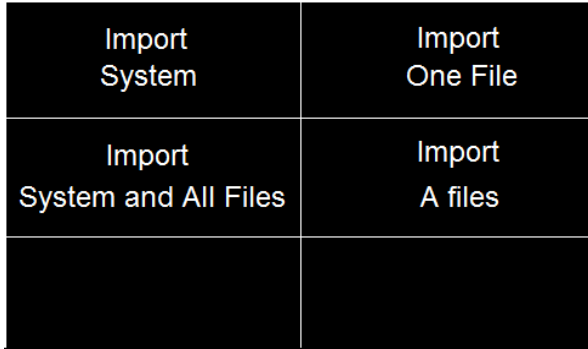

这里会有四种不同导入的选项,当项目选择完成后,会直接将 USB 硬盘中的数据导出在仪器 的内存。

- 系统(System)– 导入系统档案(Import System file)
- 单笔档案(One File)– 导入单笔测试档案(Import a single Test file)
- 系统与全部档案(System and All Files)– 导入系统参数与所有测试档案(Import System and all Test files)
- 全部档案(All Files)– 导入所有测试档案(Import all Test files)

例如, 如果要导入单笔测试数据的话, 请选择单笔测试档案(Import a single Test file), 仪器会 读取 USB 硬盘所有数据,之后再选择需要导入的档案,面板将会显示导入的进度,完成后,

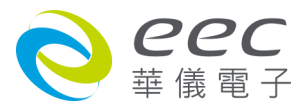

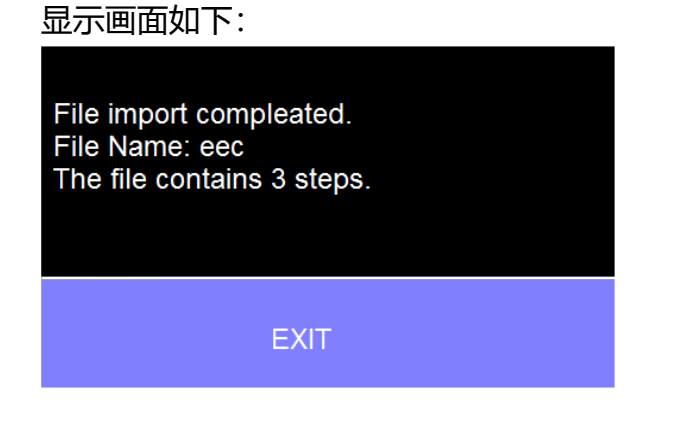

# 如果没有 USB 硬盘没有相对应的数据,显示错误讯息如下:

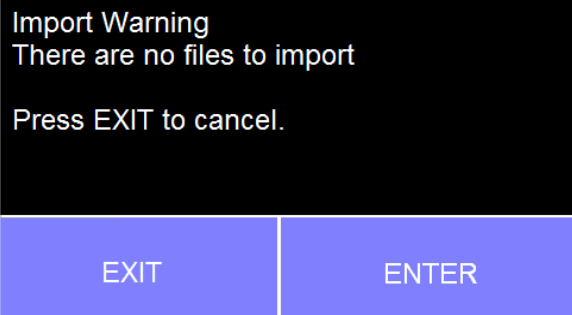

如果测试档案的名称已经存在在仪器内部存储器的话,显示错误讯息如下:

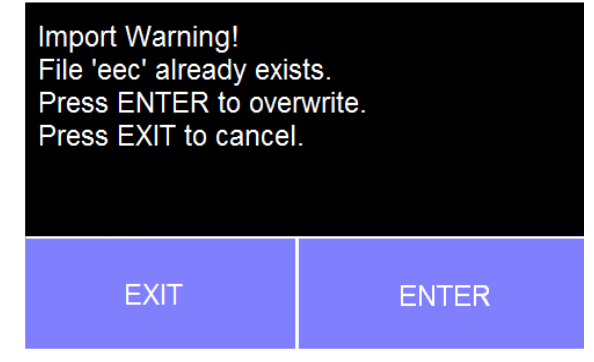

若选择导出(Export)时,会有四种不同导出的选项,画面显示如下。当项目选择完成后,会直 接将测试档案存入 USB 硬盘中。

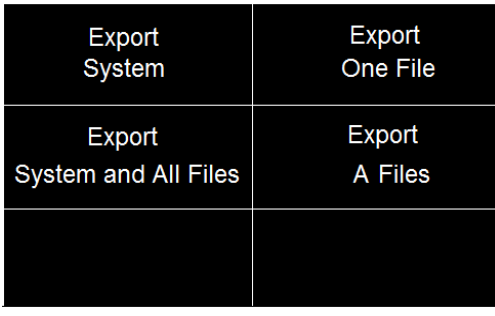

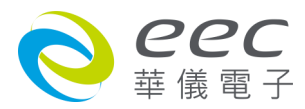

36

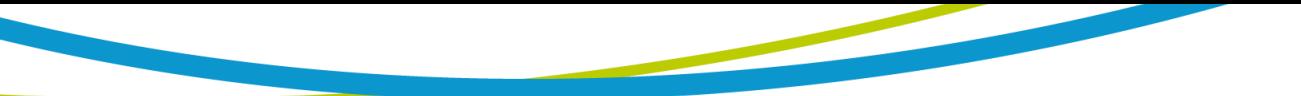

- 系统(System)– 导出系统档案(Export System file)
- 单笔档案(One File)– 导出单笔测试档案(Export a single Test file)
- 系统与全部档案(System and All Files)– 导出系统参数与所有测试档案(Export System and all Test files)
- 全部档案(All Files)–导出所有测试档案(Export all Test files)

### 举例说明:

如果要导出单笔测试数据的话,请选择单笔测试档案(Export a single Test file)后再输入文件名, 仪器会将选择的项目存入 USB 硬盘中,面板将会显示导入的进度,完成后,显示画面如下:

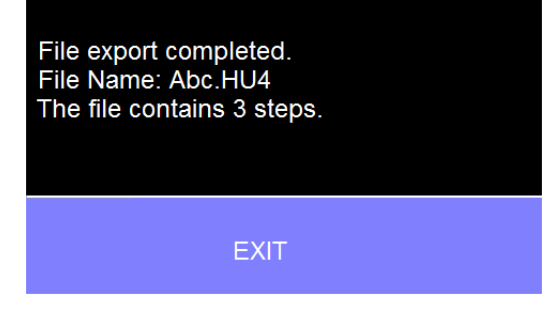

如果测试档案的名称已经存在在仪器内部存储器的话,会显示错误讯息如下:

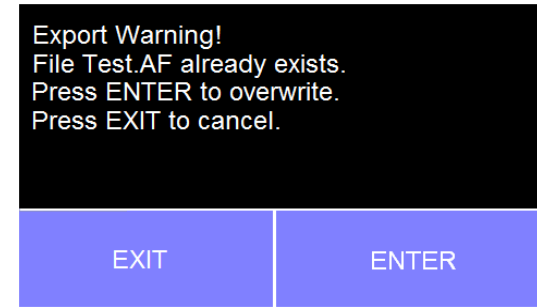

# **4.2 测试参数(Setup Tests)设定**

**Add Step**

若第一次进入 Setup Tests 内没有测试档案,请点选 Add File 增加测试档案,需设定文件名, 之后再点选 Add Step 设定测试参数,显示如下图。

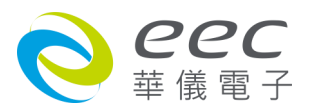

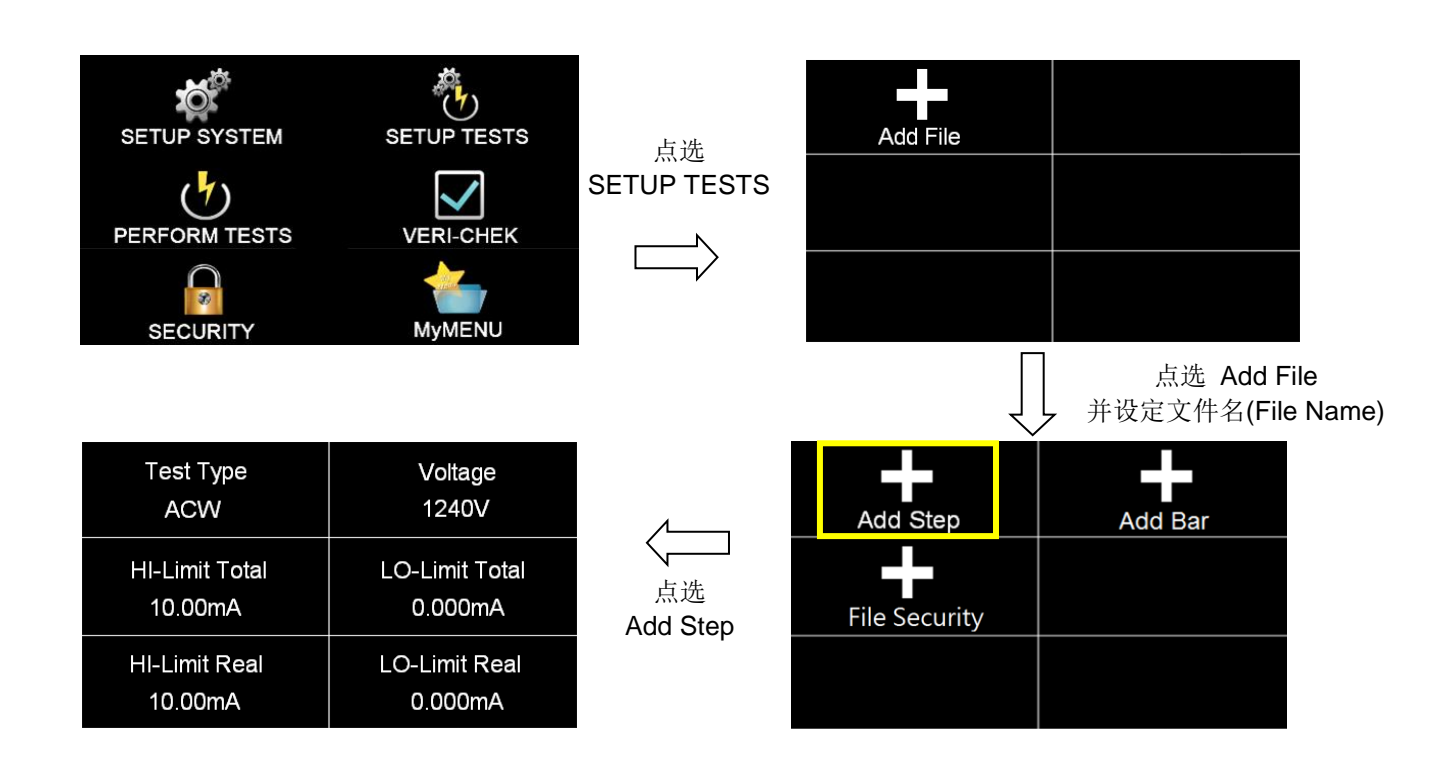

当进入新增档案(Add File)后, 可直接点选 Test Type 选择测试项目。若使用 7440, 其测试项分 别为 ACW、DCW、IR、GND 可设定, 如下图所示。

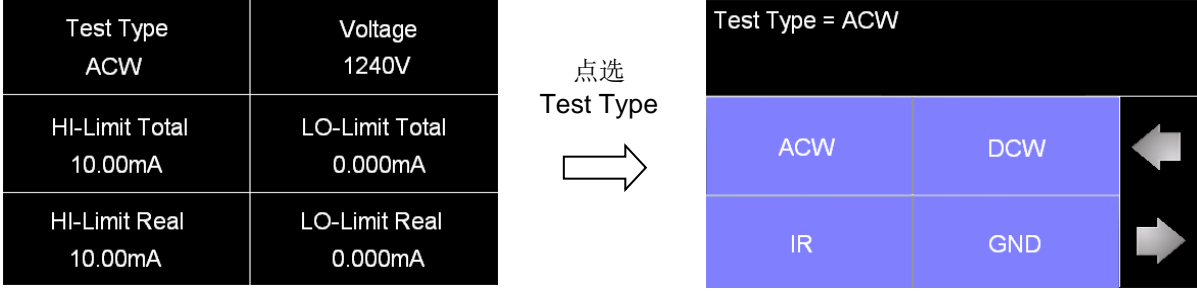

若使用 SE 7430、SE 7451 且选购 Continuity 功能, 其测试项分别为 ACW、DCW、IR、CONT.可

#### 设定,如下图所示。

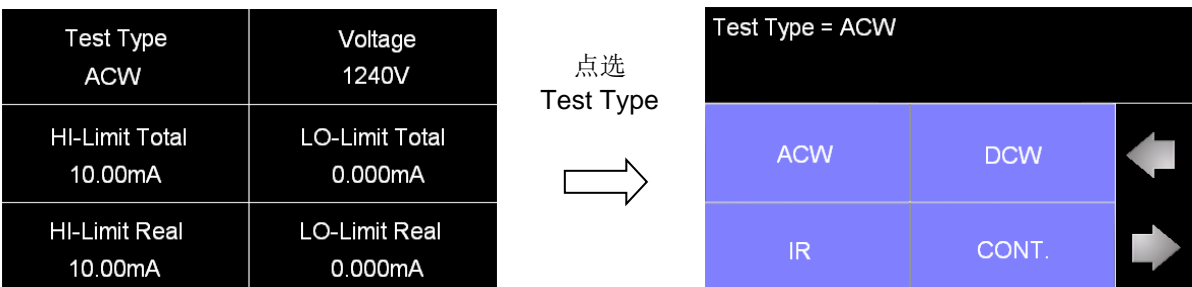

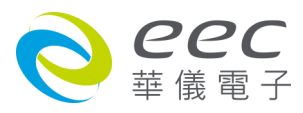

#### **Add Bar**

若点选 Add Bar 会显示输入 Barcode Number 的画面, 此时可将欲扫的条形码输入进去, 之后 使用扫描枪扫描的条形码与此字段的参数设定相同的话,可以直接将此测试档案呼叫出来做 测试。

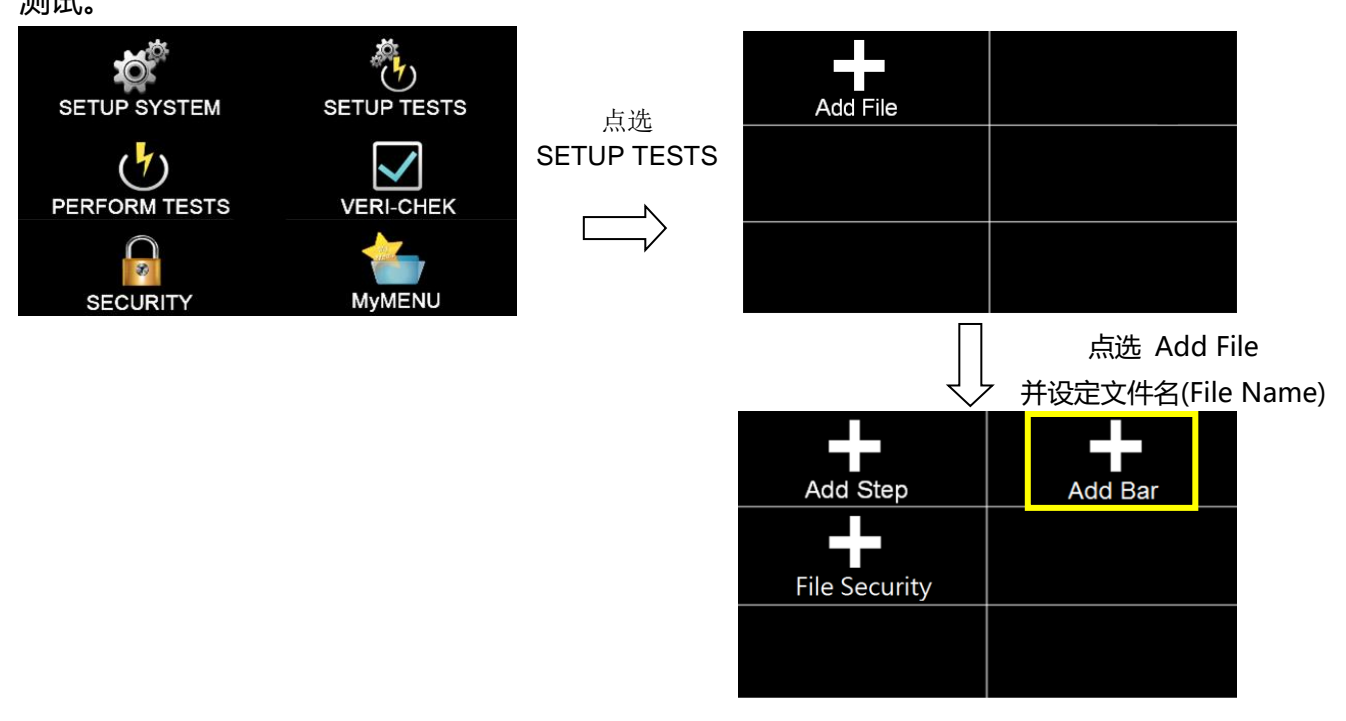

备注:

1. 此参数最多可以设定 20 个位

2. Add Bar 参数有设定时, 此测试档案的测试步骤最多只能设定 199

**File Security**

用户档案加密,避免多个用户进行仪器操作修改到他人的设定值,可以透过用户加密功能, 建立专属的测试档案。

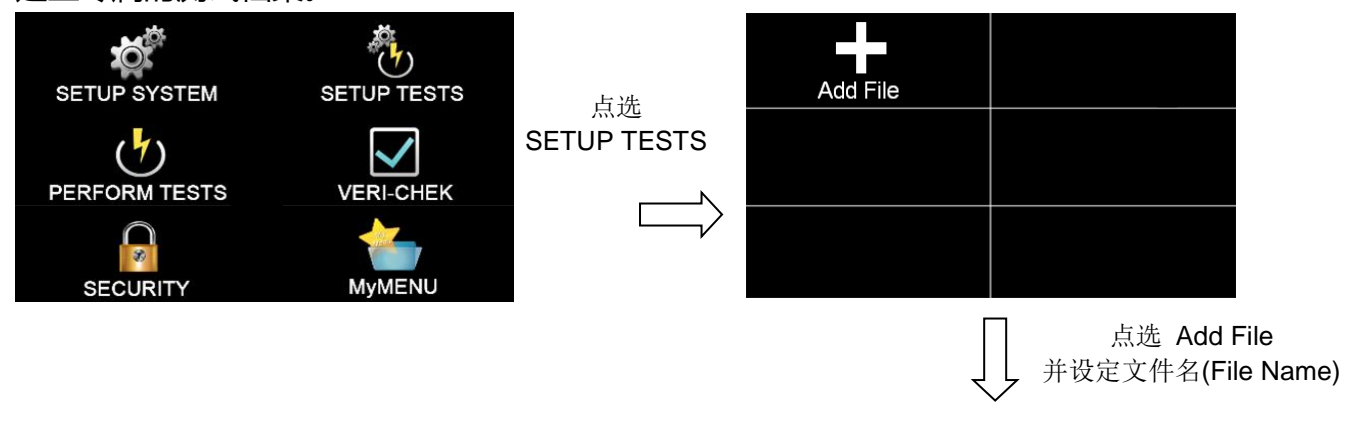

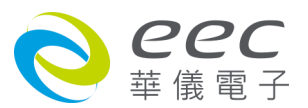

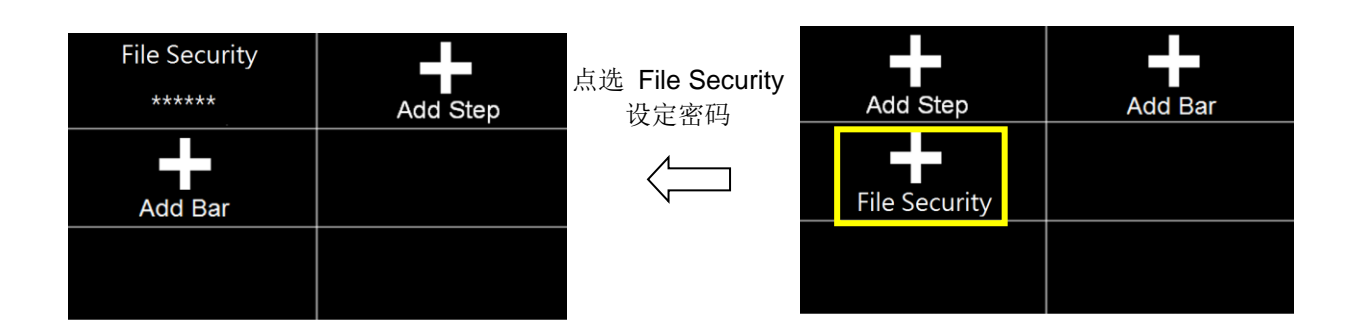

设定完 File Security 的密码后,欲修改测试参数需输入用户密码进行修改。如需解除加密设定, 点选 File Security 后进行解除作业。

# **4.2.1 交流耐压(AC Withstand)**

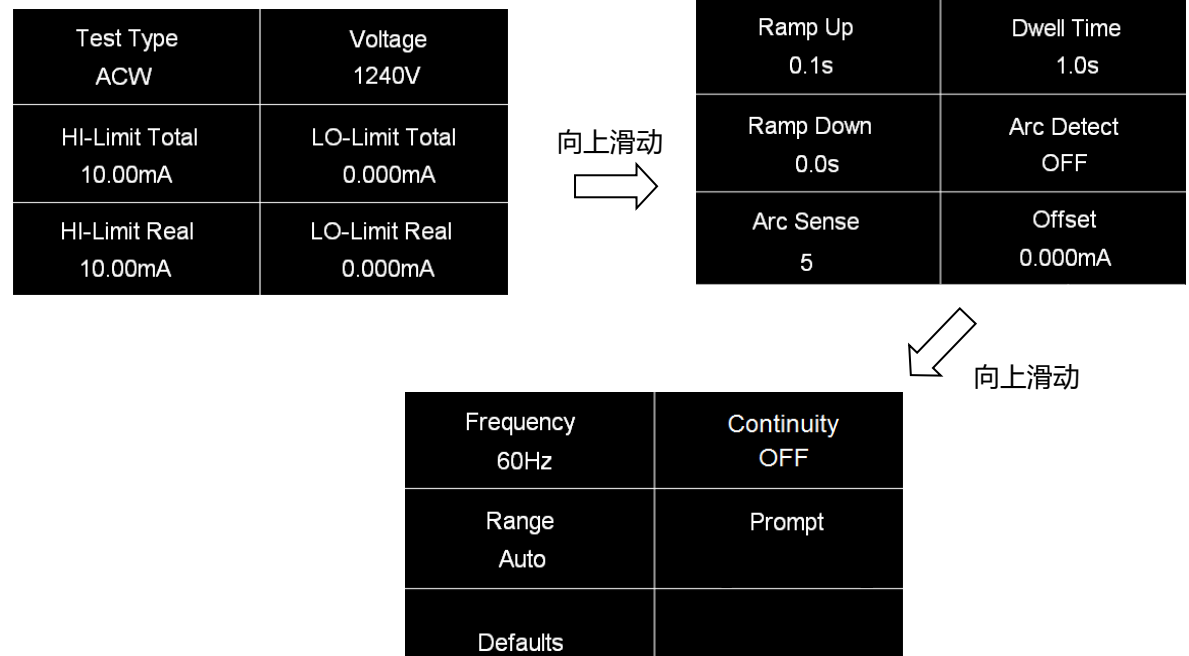

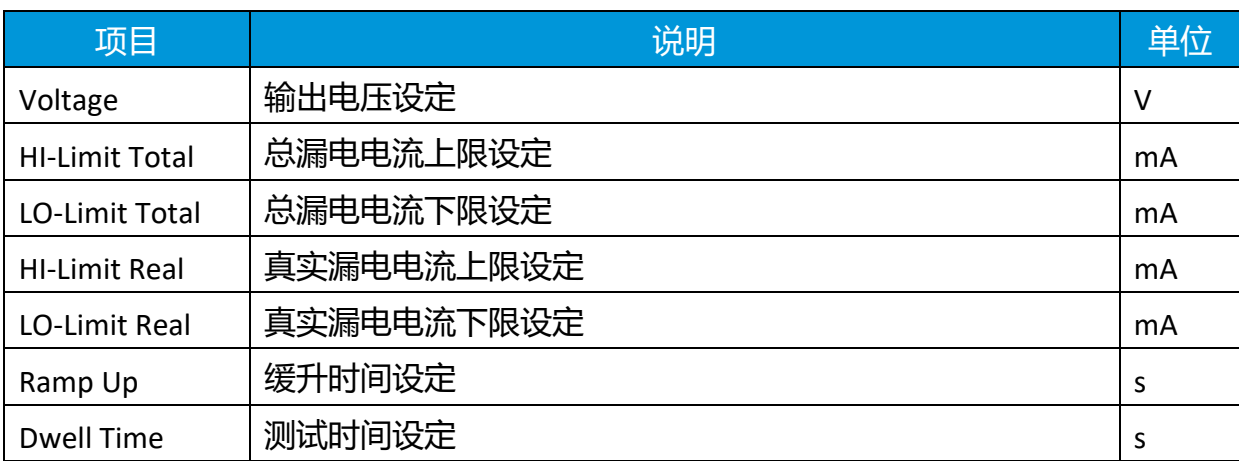

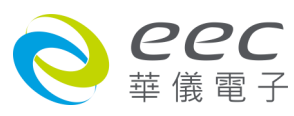

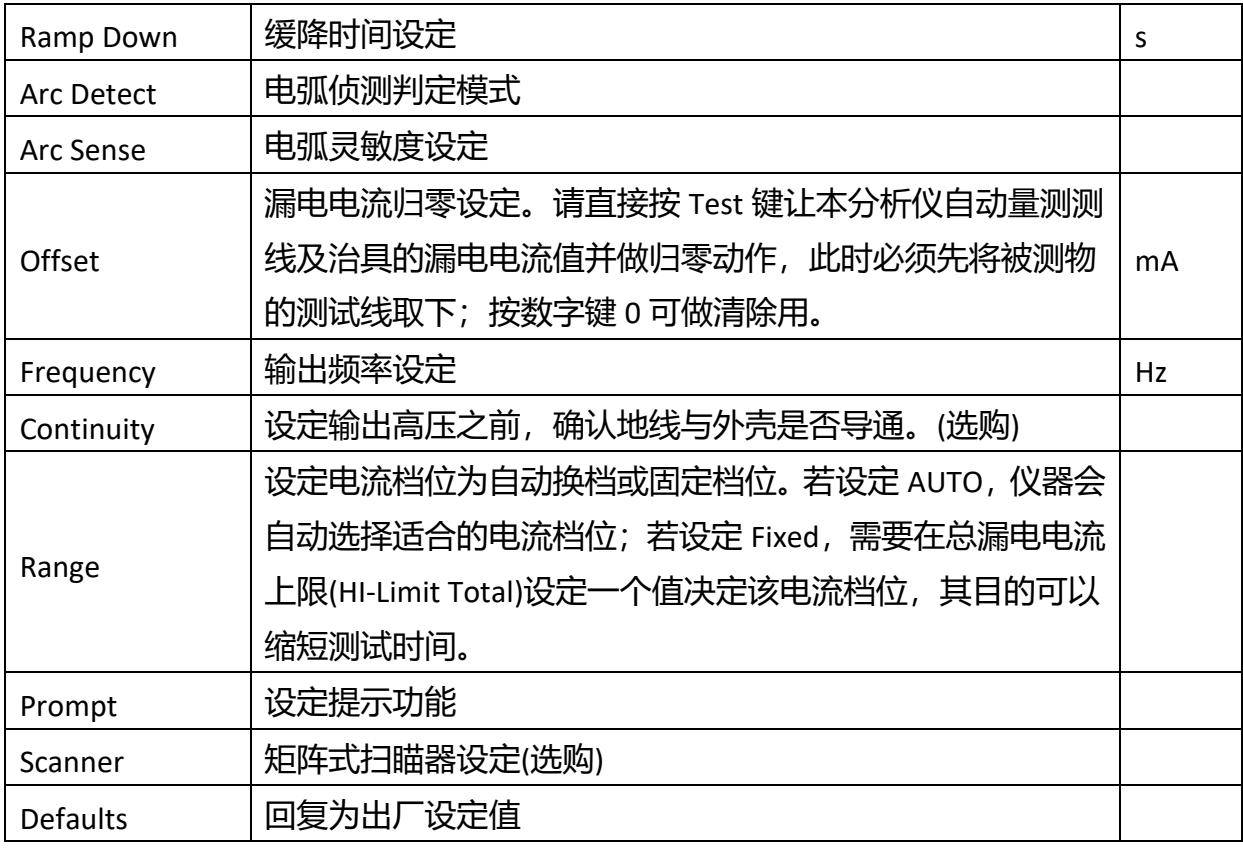

# **4.2.2 直流耐压(DC Withstand)**

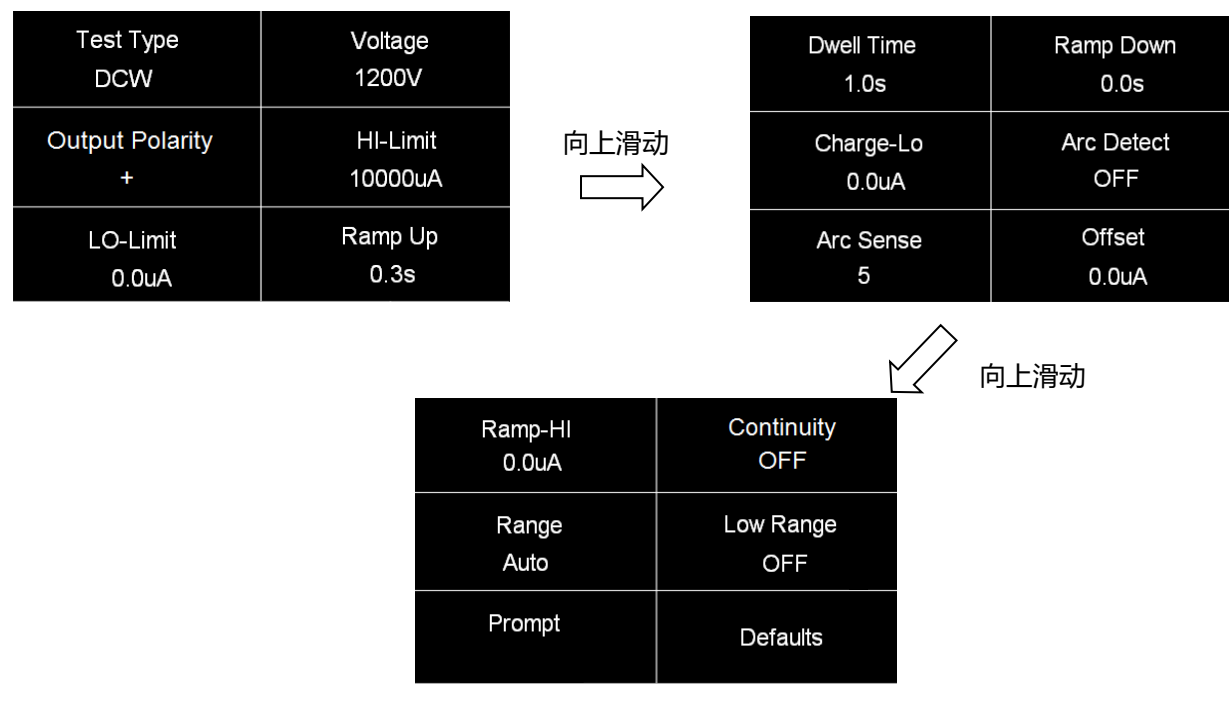

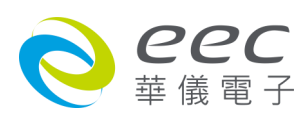

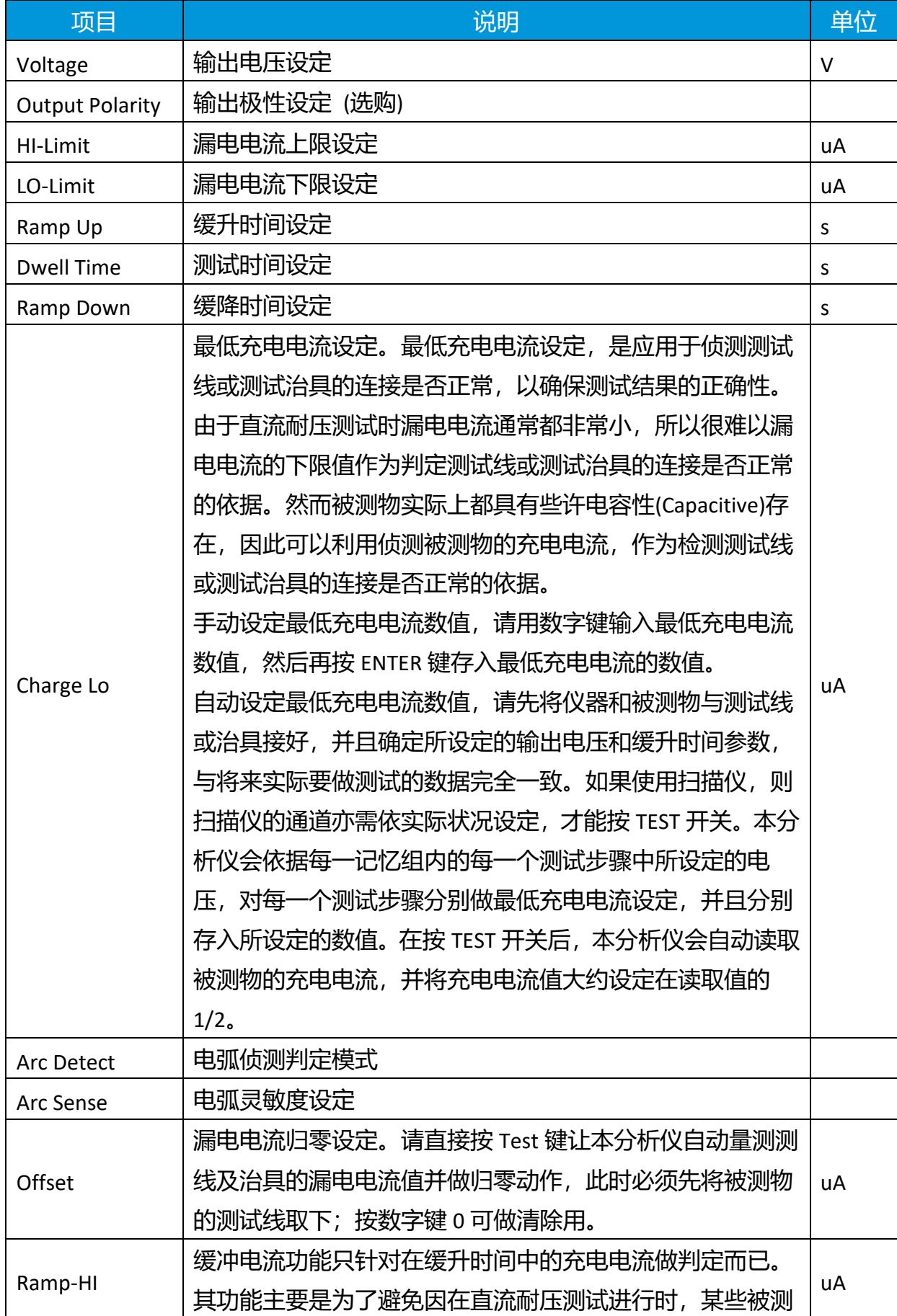

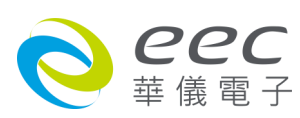

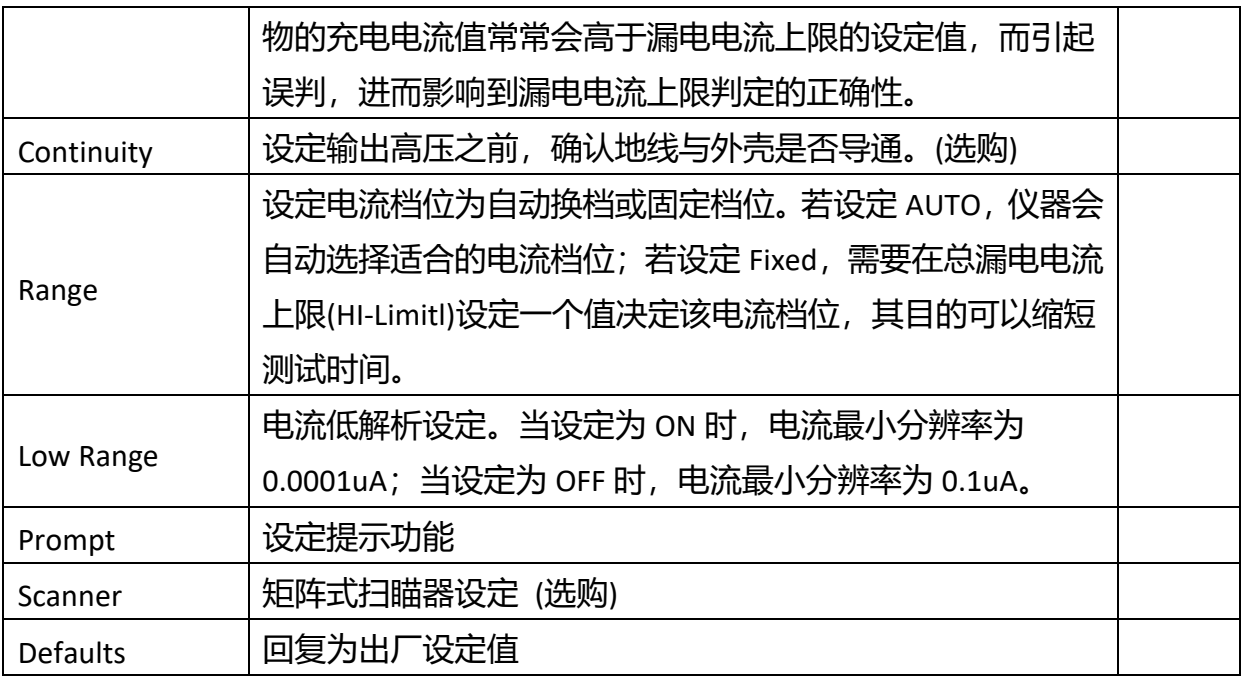

# **4.2.3 绝缘阻抗(Insulation Resisitance)**

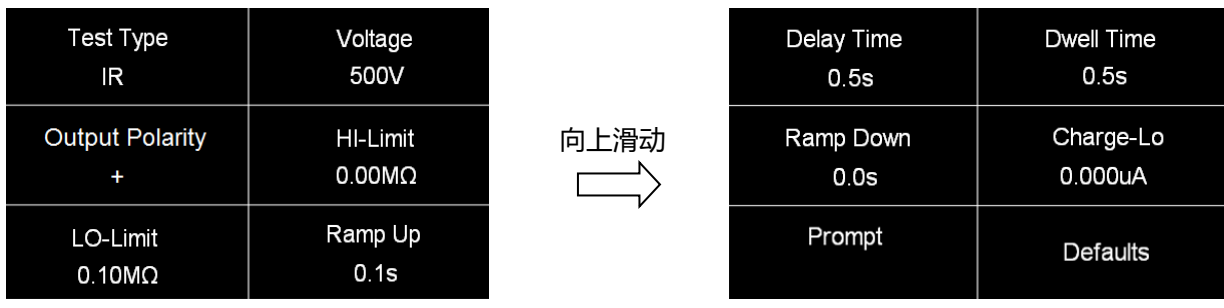

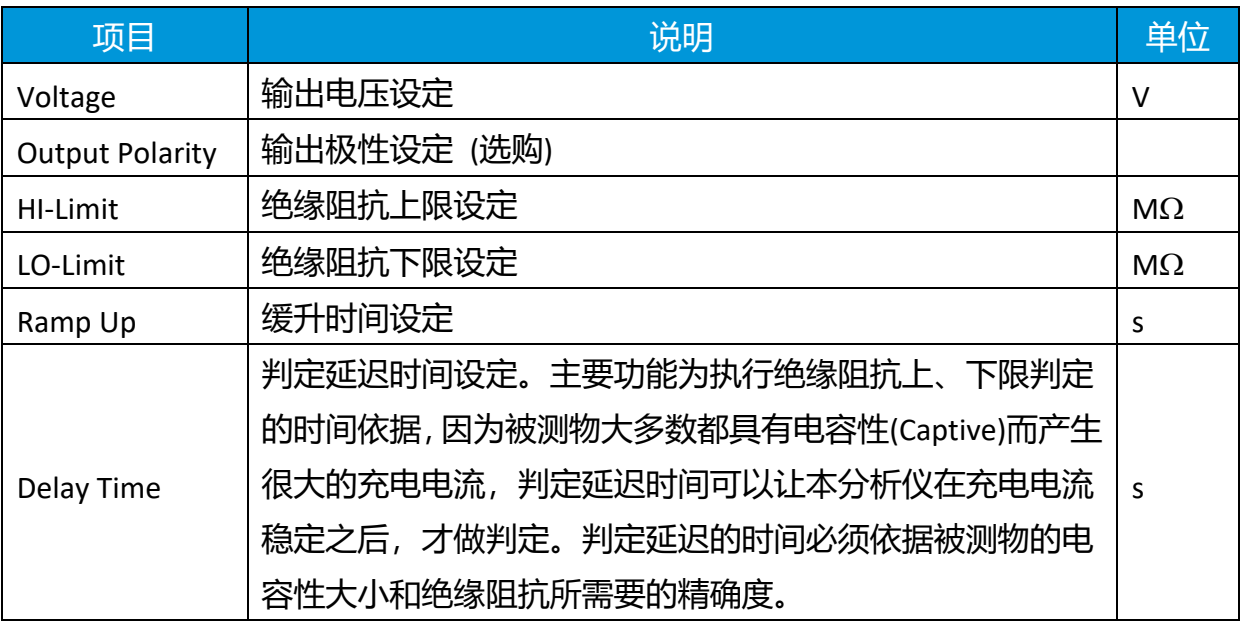

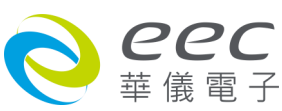

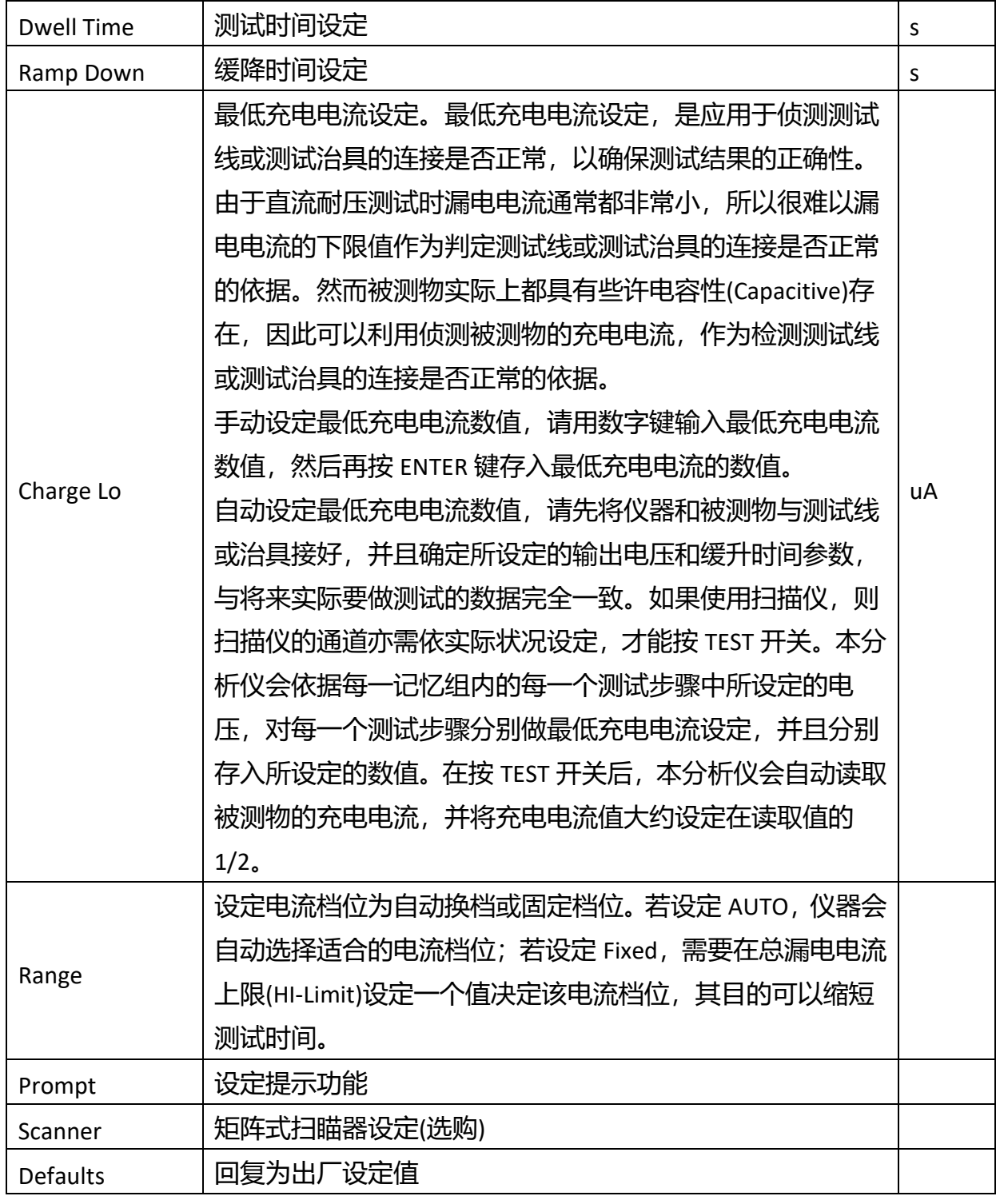

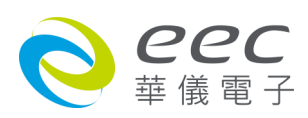

# **4.2.4 接地阻抗(Ground Bond)**

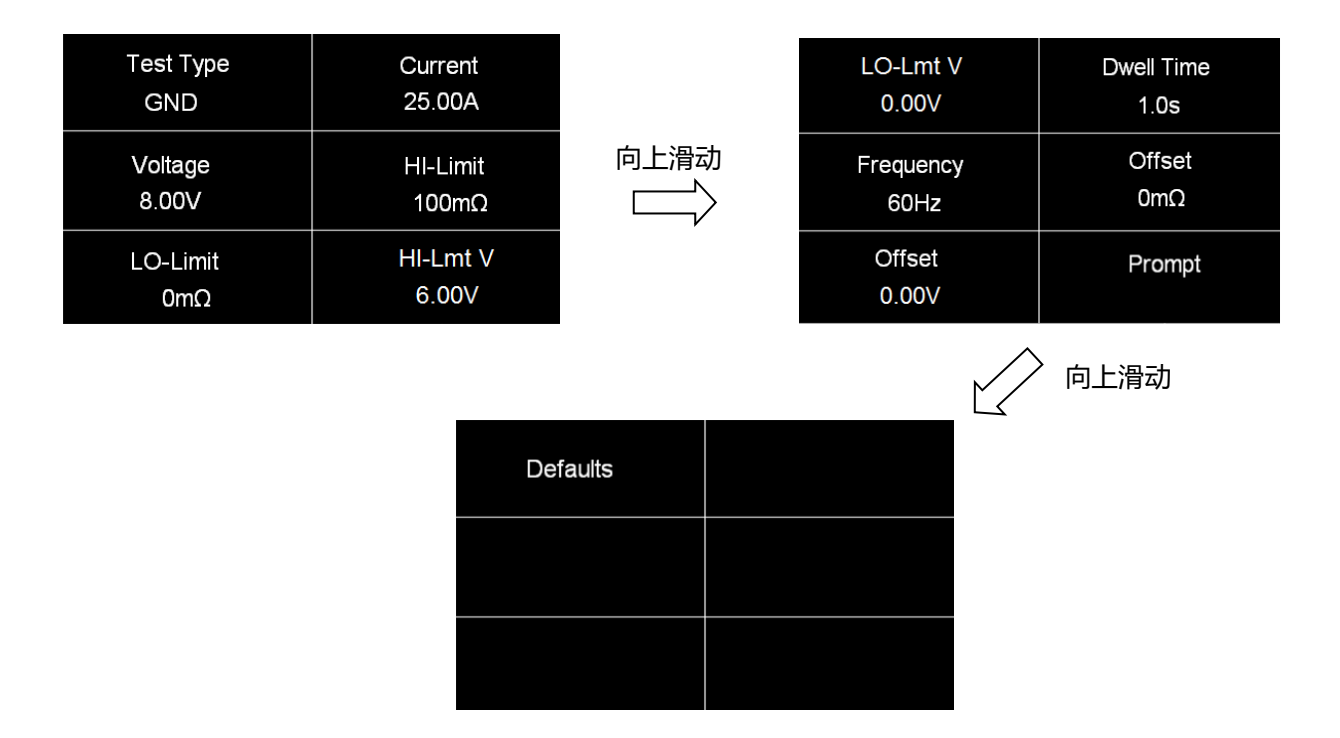

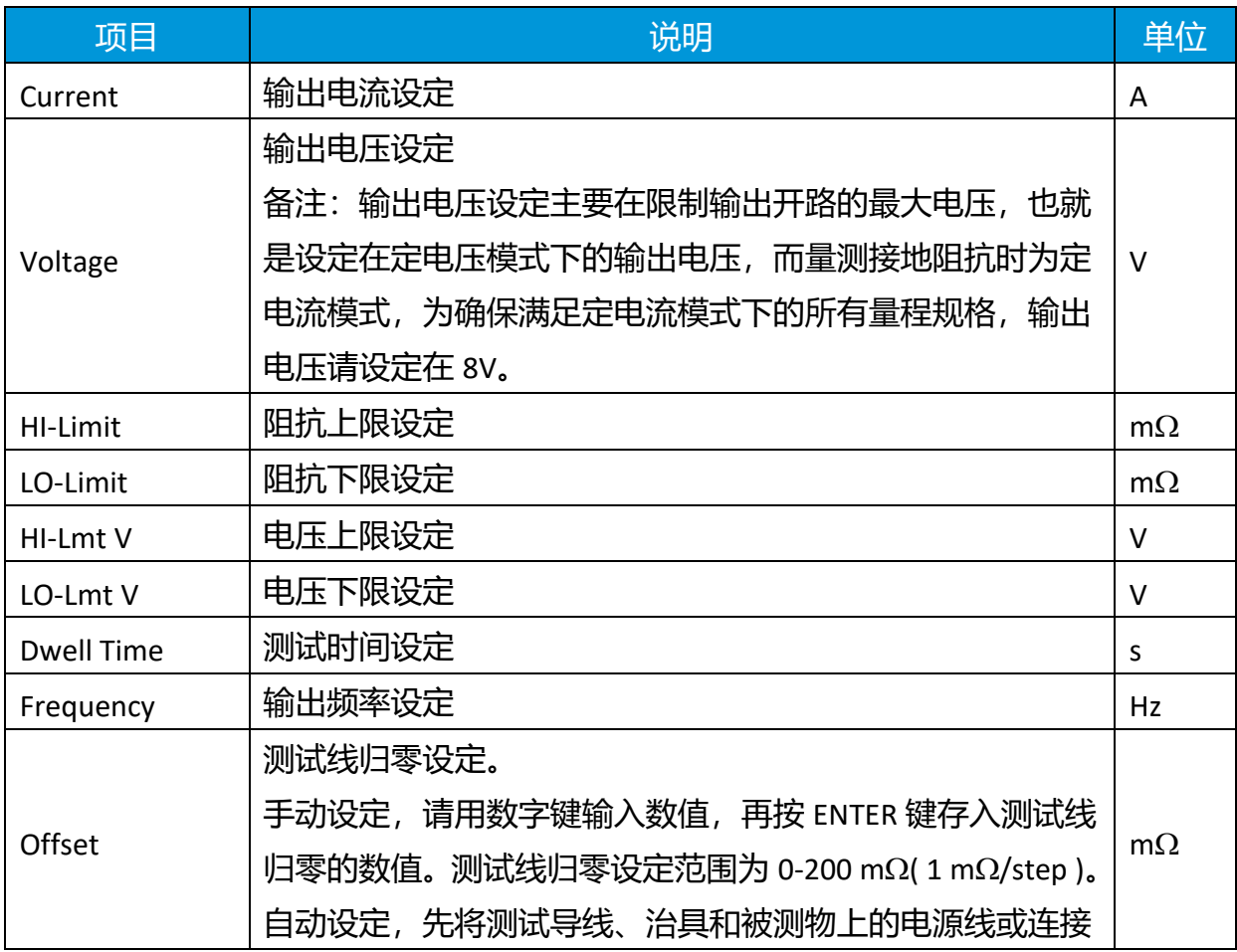

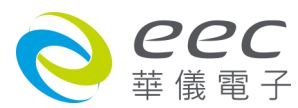

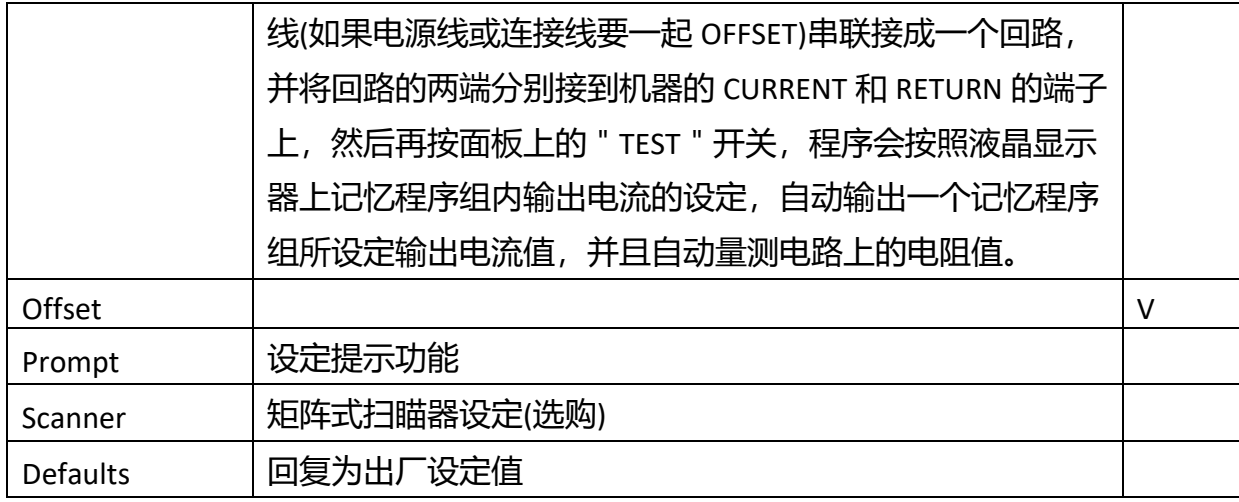

# **4.2.5 接地导通(Continuity)(选购OPT.7002)**

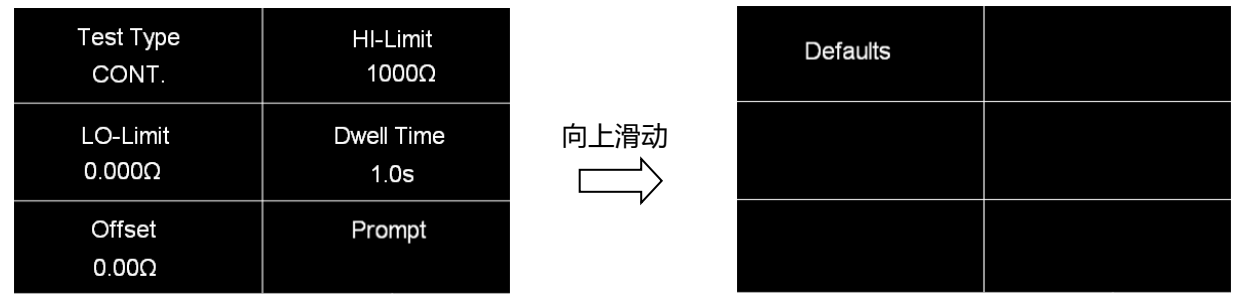

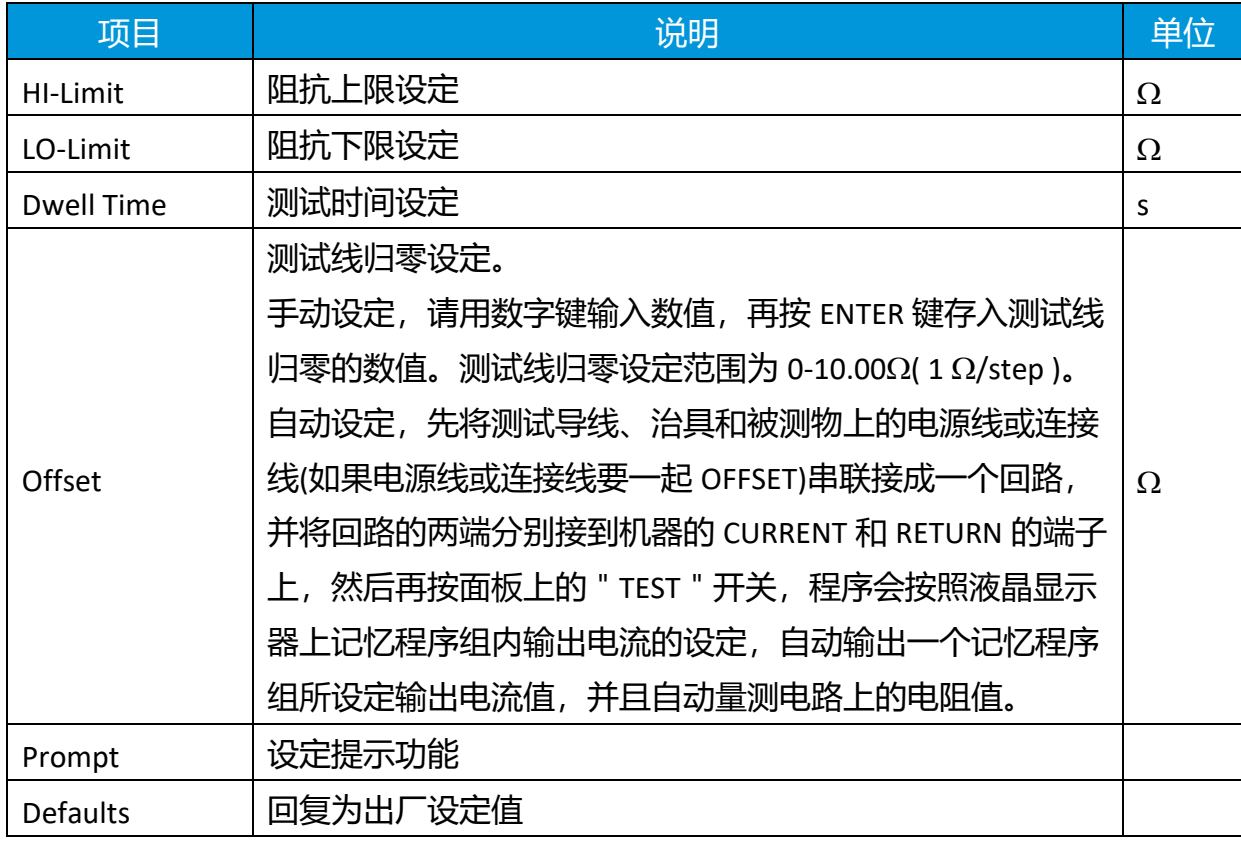

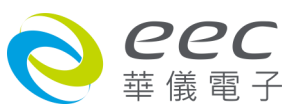

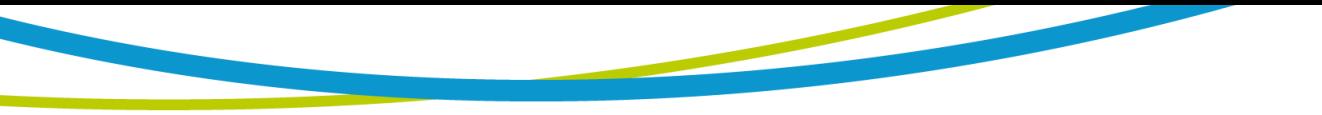

#### **4.2.6 编辑测试步骤**

若要进行测试步骤编辑,如下图,请按住 003 的测试步骤,画面上方会显示复制(Copy)、贴 上(Paste)、插入(Insert)、删除(Delete)等选项做编辑。

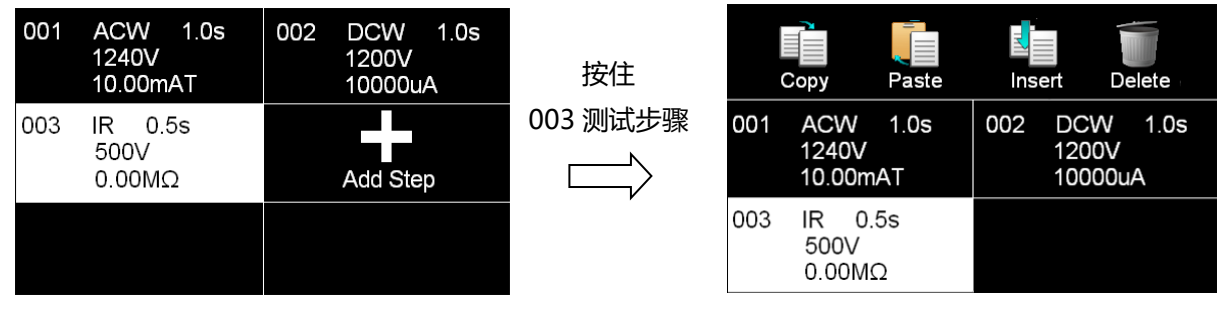

先点选欲复制的测试步骤再按复制(Copy),待此测试步骤反白后点选欲贴上的位置再按贴上 (Paste)即可。

# **复制(Copy)与贴上(Paste)的操作步骤**

若要复制一个已设定的测试项到新的字段,如下图,先点选 003 测试步骤当此测试步骤反白 后再点选复制(Copy),之后点选空白字段后再点选贴上(Paste)即可完成。

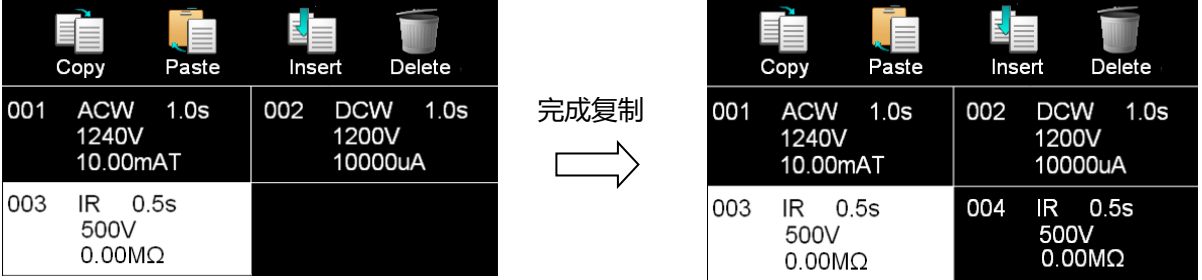

备注:若贴上的位置不是点选在空白字段,而是在已有测试步骤的地方,则该测试步骤会被 覆盖掉。如复制 003 测试步骤,但选择 001 的测试步骤点选贴上,则原来的 001 ACW 会变成 IR。

# **插入(Insert)的操作步骤**

若要在 001 的位置插入一个 IR 的测试项,先点选 003 测试步骤当此测试步骤反白后再点选复 制(Copy),之后点选 001 的测试步骤后再点选插入(Insert)即可完成。

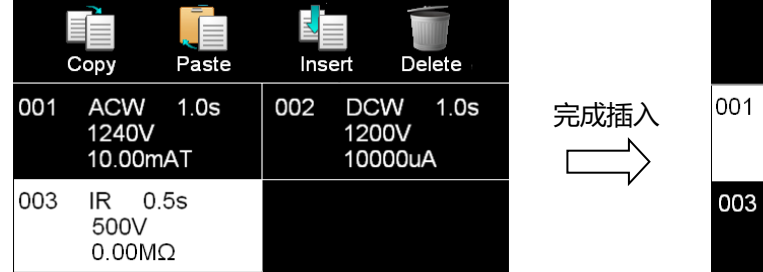

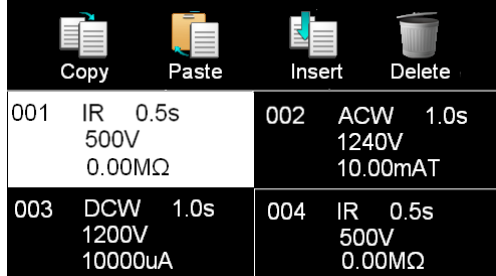

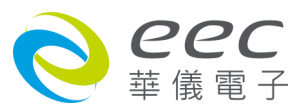

#### **删除(Delete)**

点选欲删除的测试步骤, 当此选项反白后再点选删除(Delete), 系统会再做一次询问, 若按确 认即可删除。

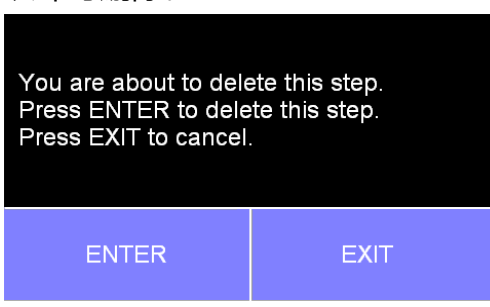

## **4.2.7 编辑测试档案**

若要进行测试档案编辑,如下图,在画面上按住 003 TEST 的测试档案,画面上方即会显示存 盘(Save)、另存新檔(Save As)、重新命名(Rename)、删除(Delete)等选项做编辑

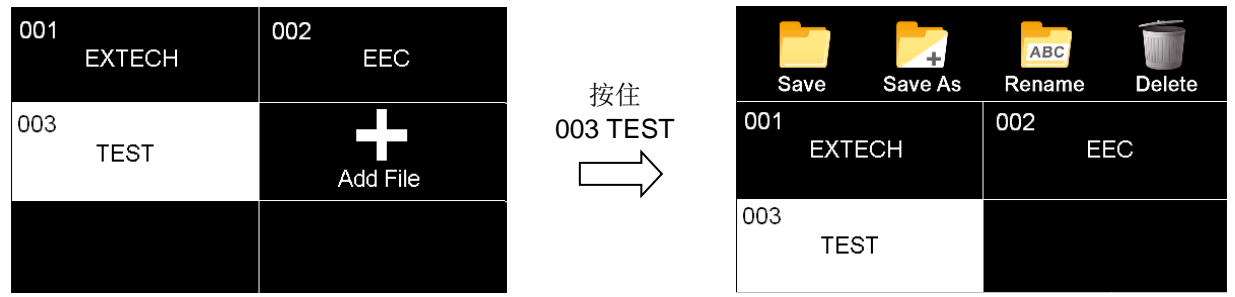

# **4.3 自我检测功能(FAIL-CHEK)**

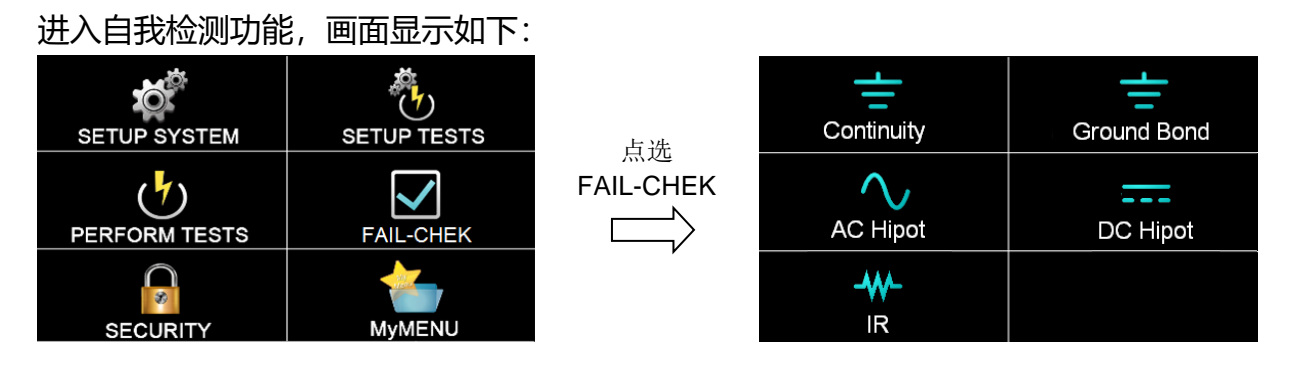

# **4.3.1 接地导通(Continuity) (选购)**

若有选购 Continuity 功能, 按面板功能键选择 Continuity, 显示讯息如下:

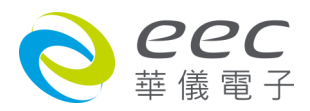

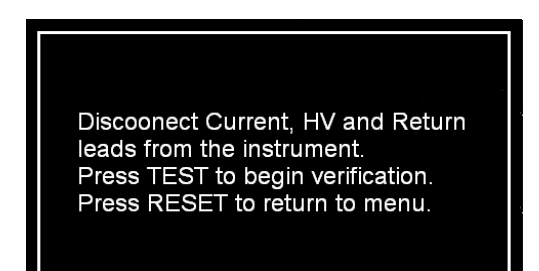

移除 Current、H.V.、Return 连接线。按 TEST 键开始测试;按 RESET 回到 Verification 目录。

测试合格显示如下: 测试失败显示如下:

Verification OK Continuity failure detected.<br>Press RESET to return to menu.

**Verification Error** Continuity failure not detected. Check connections or call EXTECH local distributor. Press RESET to return to menu.

# **4.3.2 接地阻抗(Ground Bond)**

点选 Ground Bond,显示讯息如下:

Discoonect Current, HV and Return leads from the instrument. Press TEST to begin verification. Press RESET to return to menu.

移除 Current、H.V.、Return 连接线。按 TEST 键开始测试;按 RESET 回到 Verification 目录。

测试合格显示如下: 测试失败显示如下:

Verification OK Ground Bond failure detected. Press RESET to return to menu.

Verification Error Ground Bond failure not detected. Check connections or call EXTECH local distributor. Press RESET to return to menu.

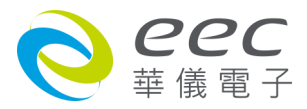

#### **4.3.3 交流耐压(AC Hipot)**

按面板功能键选择 AC Hipot, 显示讯息如下:

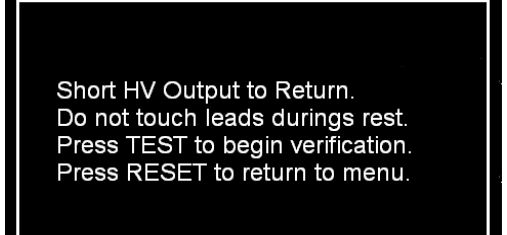

将 H.V.、Return 连接线短路, 并于测试过程中请勿触碰测试线。按 TEST 键开始测试; 按 RESET 回到 Verification 目录。

测试合格显示如下: 测试失败显示如下:

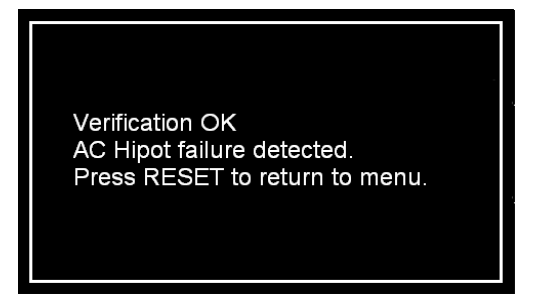

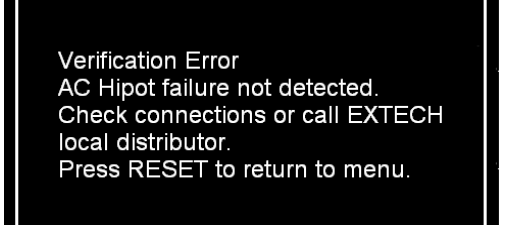

## **4.3.4 直流耐压(DC Hipot)**

按面板功能键选择 DC Hipot, 显示讯息如下:

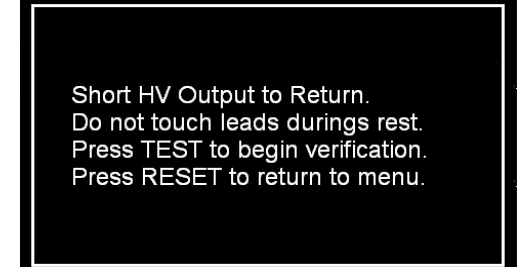

将 H.V.、Return 连接线短路, 并于测试过程中请勿触碰测试线。 按 TEST 键开始测试; 按 RESET 回到 Verification 目录。

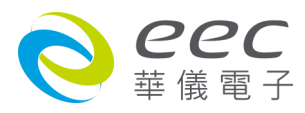

# 测试合格显示如下: 测试失败显示如下:

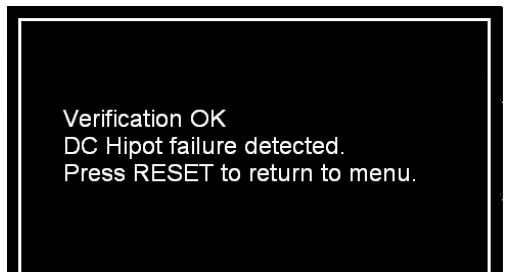

**Verification Error** DC Hipot failure not detected. Check connections or call EXTECH local distributor. Press RESET to return to menu.

#### **4.3.5 绝缘阻抗(IR)**

按面板功能键选择 IR, 显示讯息如下:

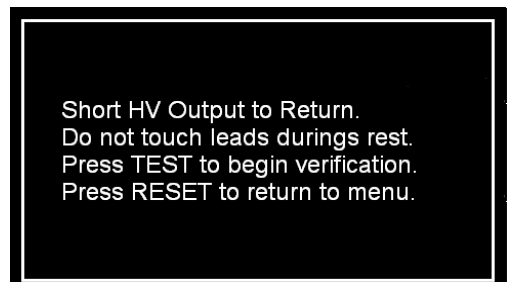

将 H.V.、Return 连接线短路, 并于测试过程中请勿触碰测试线。按 TEST 键开始测试; 按 RESET 回到 Verification 目录。

Verification OK IR failure detected. Press RESET to return to menu.

测试合格显示如下: 测试失败显示如下:

Verification Error IR failure not detected. Check connections or call EXTECH local distributor. Press RESET to return to menu.

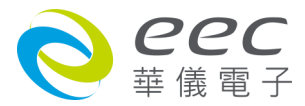

# **4.4 安全设定(Security)**

进入用户权力设定,因首次使用尚未被设定其他使用者名称,故请先按 User Setup 进行设定, 画面显示如下:

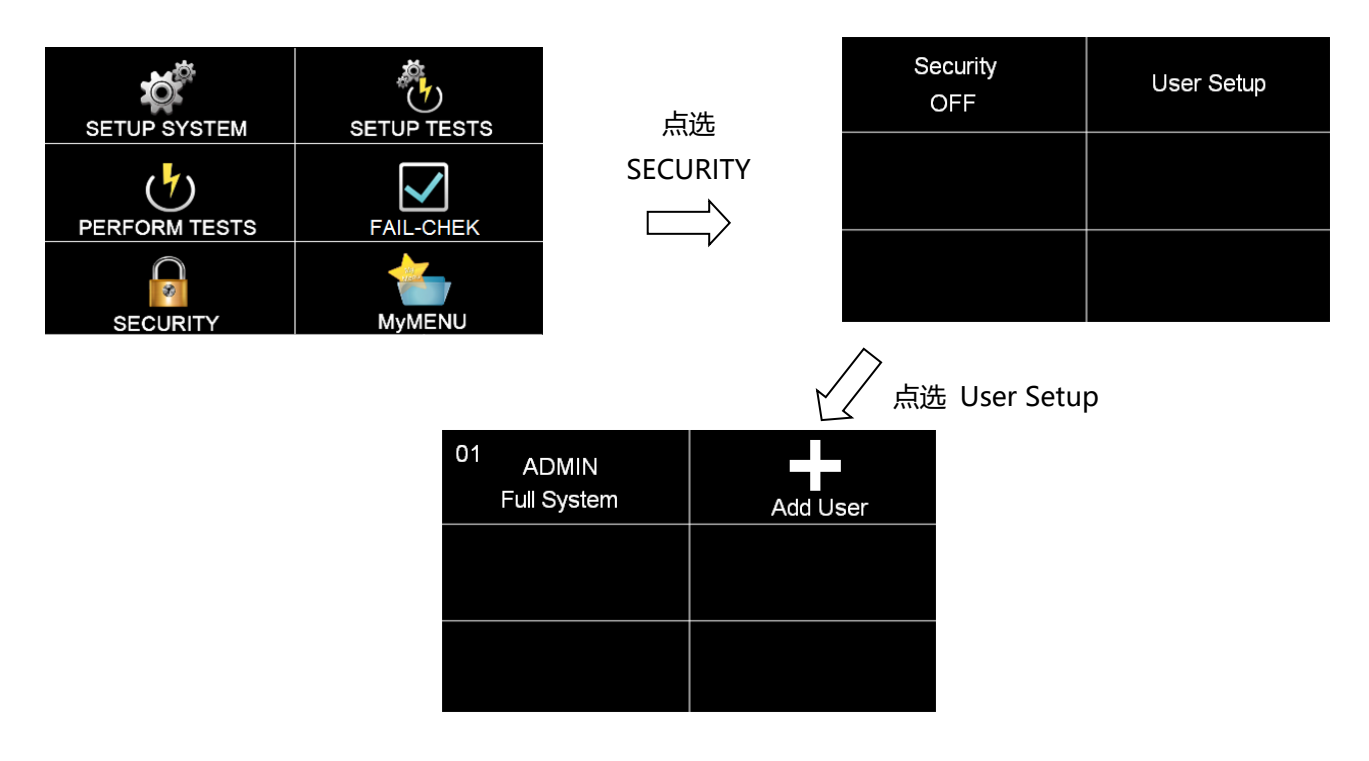

## **4.4.1 增加使用者(Add User)**

进入 Add User 增加使用者, 即可编辑账号(User ID)、密码(Password)、确认密码(Confirm Password),长度为 8 个字符、安全等级设定(Security Level)。

本仪器系统的安全等级设定区分为四个等级:

- 仅能测试(Run Only):只能执行测试。
- 载入参数(Recall Setups):可呼叫测试档案与执行测试。
- 参数编辑(Edit Setups):可编辑参数、呼叫测试档案与执行测试。
- 全系统功能(Full System):可执行系统所有的功能。

## **4.4.2 编辑使用者(Edit User)**

若要变更用户权力或密码时,只要进入新增使用者(Add User)的画面后再点选欲变更的使用者 名称即可。

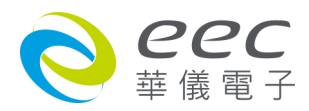

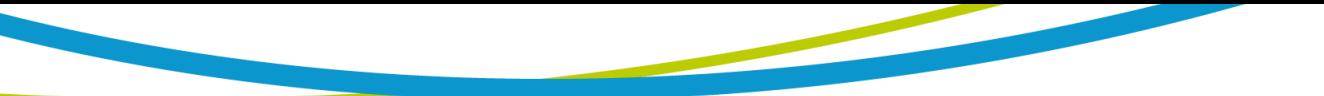

### **4.4.3 删除使用者(Delere User)**

若要删除没有在使用的 ID, 在进入新增使用者(Add User)的画面后按住欲删除的 ID 就可以进 入删除画面,之后再点选 Delete 即可。

备注: 系统已内置一个 ADMIN 的管理者身份, 此 ID 无法删除。

将用户权力设定好后,回到 Security 的第一层画面, 将 Security 设定为 ON, 即可执行此功能, 如下图。

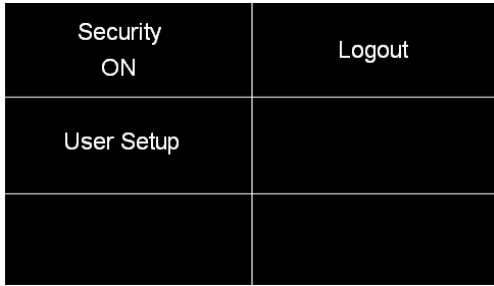

若按 Logout 注销后,以 Run Only 的身份登入,画面显示如下:

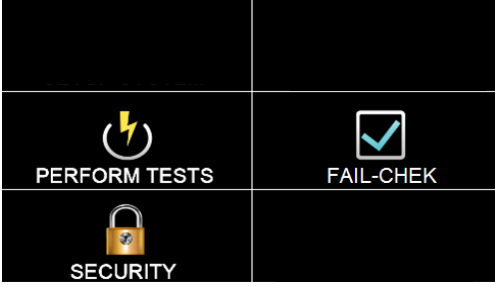

# **4.5 我的最爱(My Menu)**

按面板功能键 My menu, 显示画面如下:

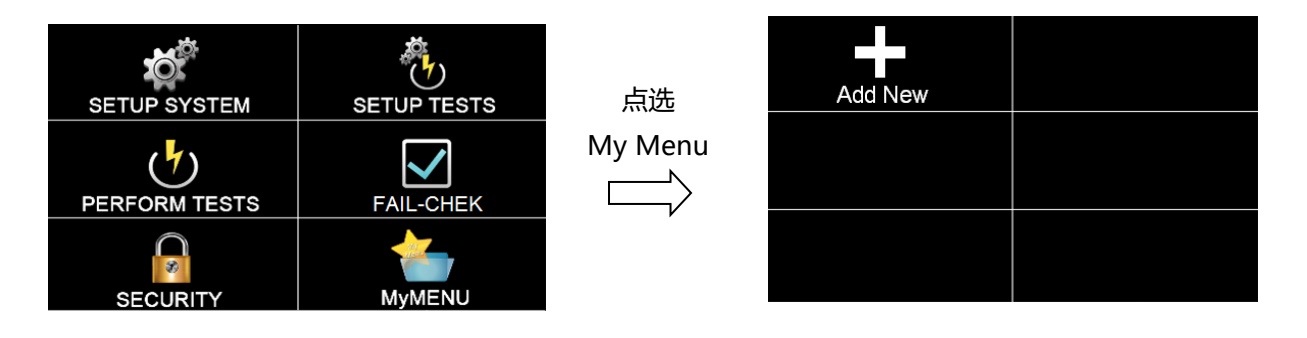

当首次进入 My Menu,画面只有一个新增(Add New)的选项。 如要进行编辑我的最爱(My Menu),只要在欲设定的画面底下, 按住触控屏幕右下角 My Menu 的硬件按键约 3 秒, 仪器会发出哔一声表示已设定完成。

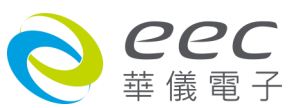

# **编辑**

若要将远程控制(PLC Remote)设定在我的最爱(My Menu)中,请先进入到下图画面。

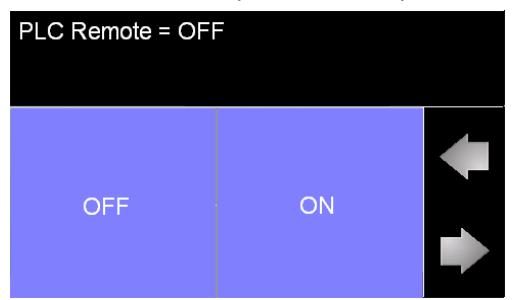

1. 按触控屏幕右下角 My Menu,

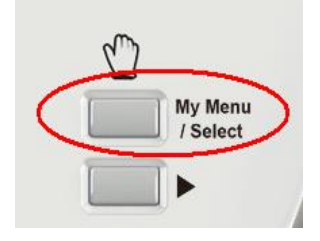

2. 当仪器会发出哔一声后再进入 My Menu 画面, 显示如下:

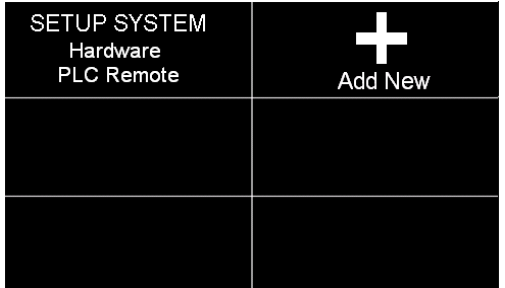

备注: My Menu 只有六组快捷键供使用, 若 My Menu 已经设定六个快捷键后, 即无法再作 设定,需把不用的参数移除后才能继续设定。

## **删除**

如下图,若要将 PLC Remote 从 My Menu 中移除, 按住 PLC Remote 后会变成小图形、之后再 移动到垃圾桶上即可删除。

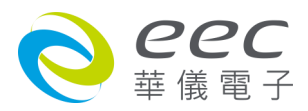

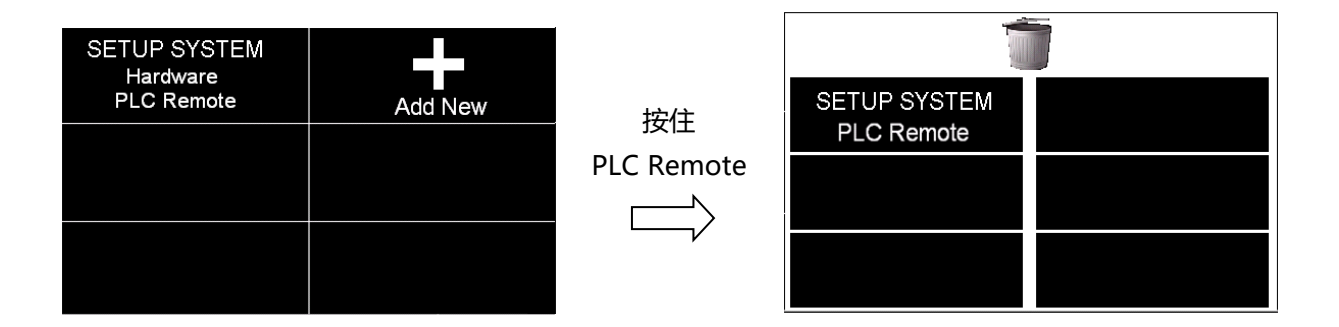

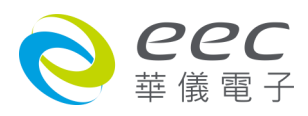

# **第五章 操作说明**

# **5.1 执行测试(Perform Tests)设定**

执行测试 **Perform Tests** 为测试项目的操作键,显示画面如下:

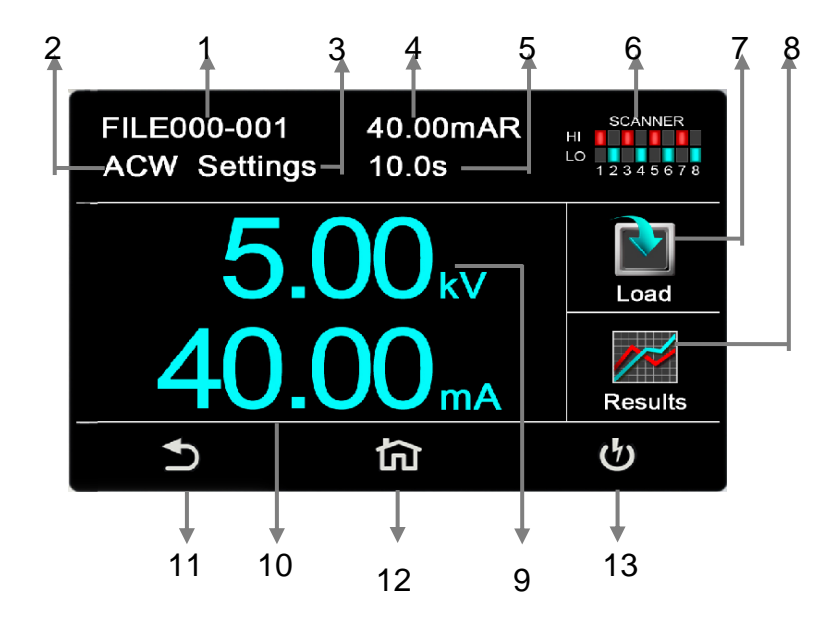

## **5.1.1 画面说明**

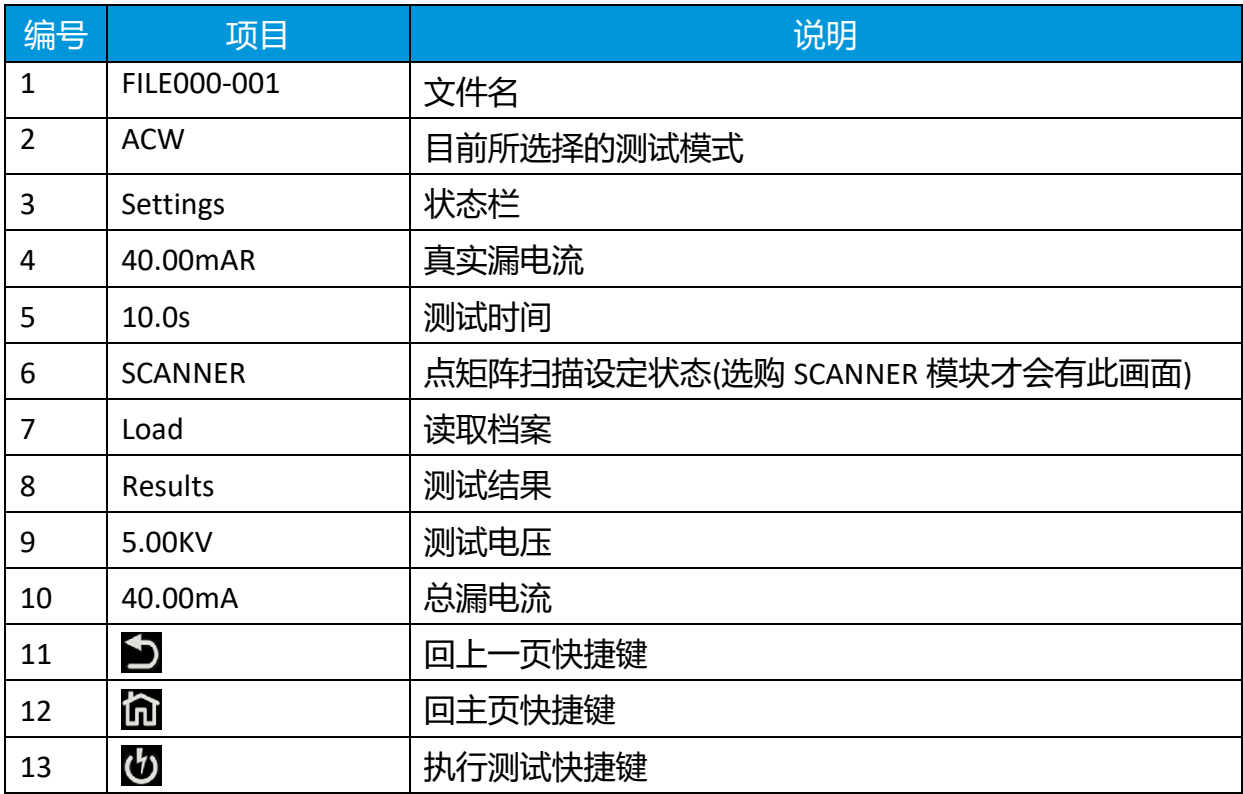

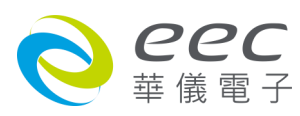

#### **5.1.2 设定说明**

#### **5.1.2.1 读取档案(Load)**

SE 的记忆组最大可达 200 组,其测试程序记忆组(File)与测试步骤(STEP)可依用户自行配置, 系统会自动链接下一个测试步骤。但每个测试步骤只能设定一种测试功能。点选 LOAD,执行 程序会叫出该测试程序记忆组内所储存的设定参数,并回到待测的模式,准备依照所叫出的 测试参数执行测试,如下图。

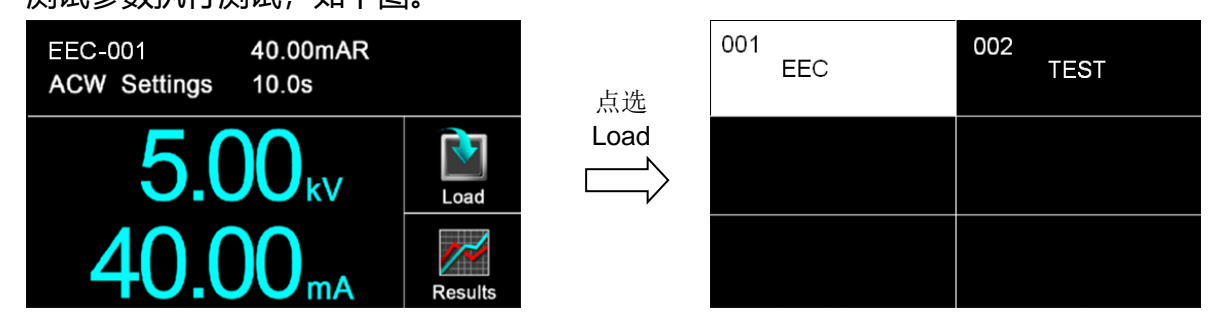

#### **5.1.2.2 测试结果(Results)**

按面板功能键(Results)后可选择查看测试结果(Present test)、内部存储器(Int. memory)、最后测 试步骤(LAST)。若选择 Present test 时, 可以查看当下测试的结果, 可以点选任一个测试步骤 去看细部的资料; 若选择 Int. memory 时, 可以查看以往的测试纪录; 若选择 LAST 时, 它只 会储存最后一个测试步骤,并且不会因为重新启动造成数据被重置。

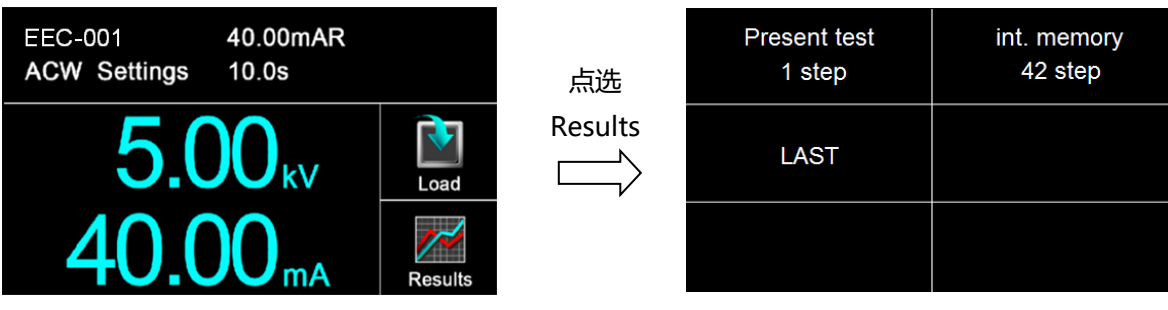

备注:需执行测试后,此键才有作用

#### **5.1.2.3 编辑内部存储器数据**

内部存储器(Int. memory)的储存空间为 100,000 笔数据, 若要进行编辑的话, 请于待测画面 点选 Results → Int. memory → 按住 00037 的字段约 3 秒, 画面上方会显示转移(Transfer)、 全部删除(Delete ALL)、删除(Delete)功能键,请参考底下操作步骤。

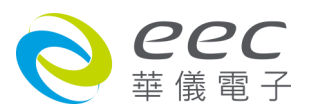

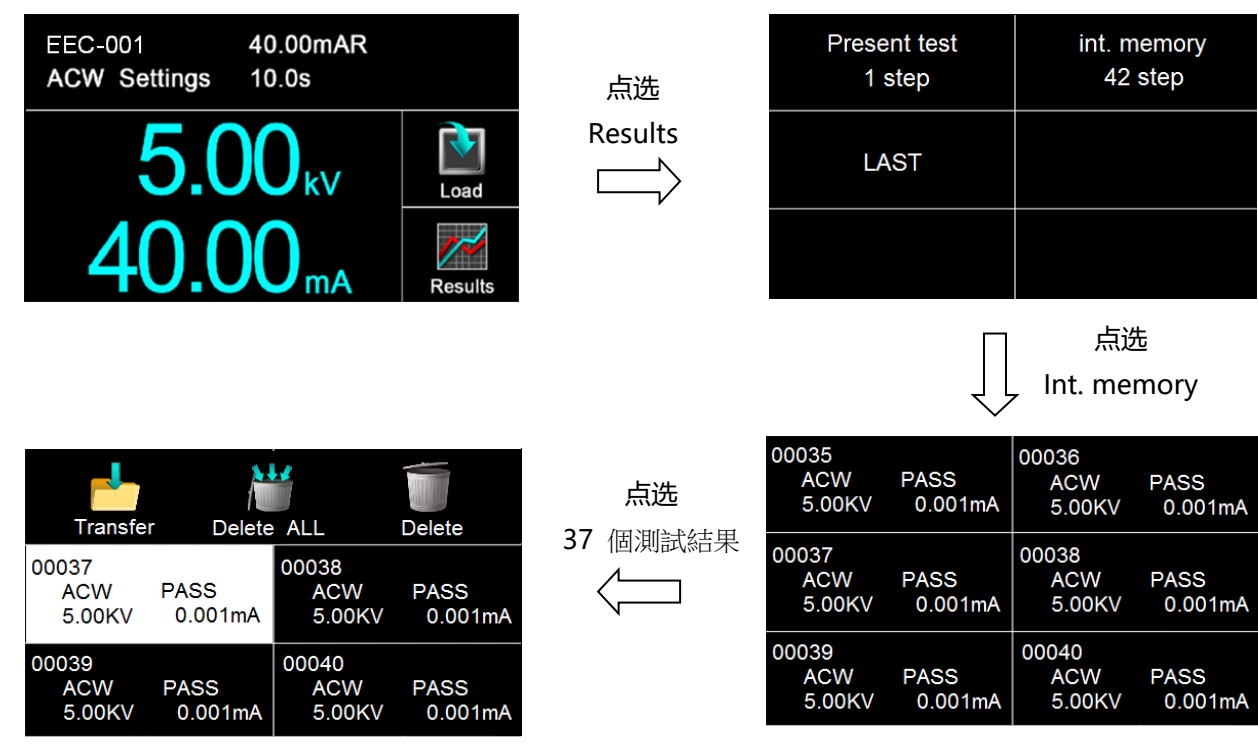

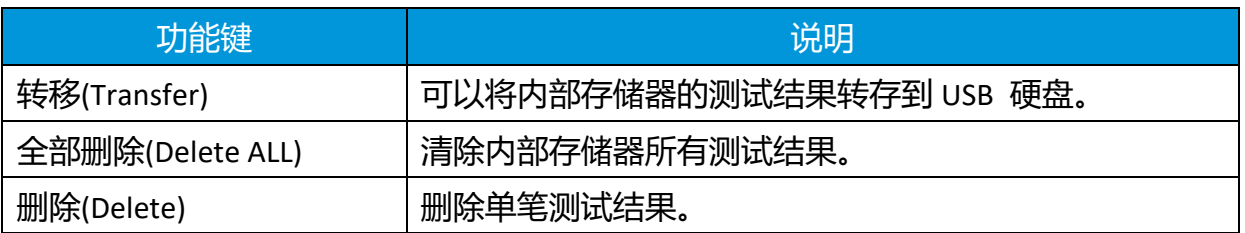

# **5.1.2.4 快速变更设定**

在执行测试(**Perform Tests**)画面时,可将屏幕向左滑动去变更该测试项的测试参数;若上下滑 动则可查看其他测试步骤的设定状态;若有需要变更,也可以透过画面向左滑动去变更测试 参数。

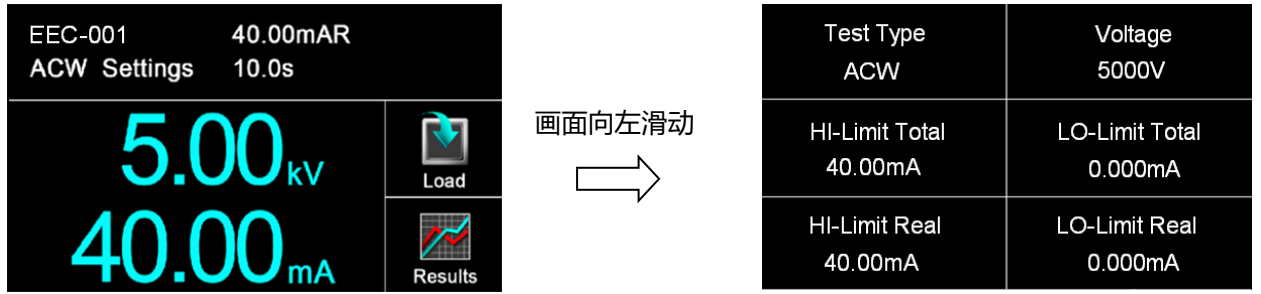

# **5.1.2.5 变更显示窗口位置设定**

如下图,当按住 5.00KV 的位置后,5.00KV 会变成小图形,此时可移动此图形到相对应的位置, 若拉到 40.00mA 的位置放开,则电压与总漏电流的位置互换,可依用户习惯做设定。

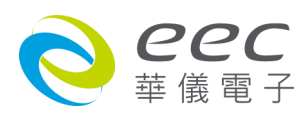

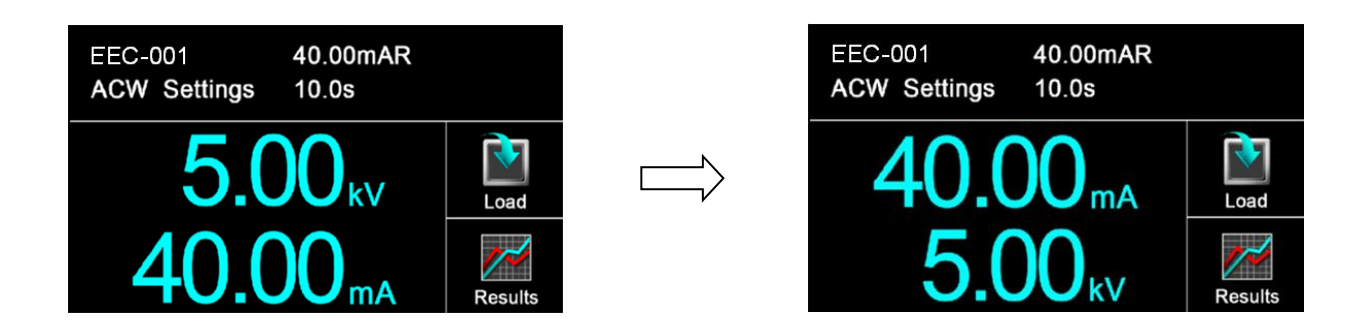

## 各测试模式可以调整位置的参数如下:

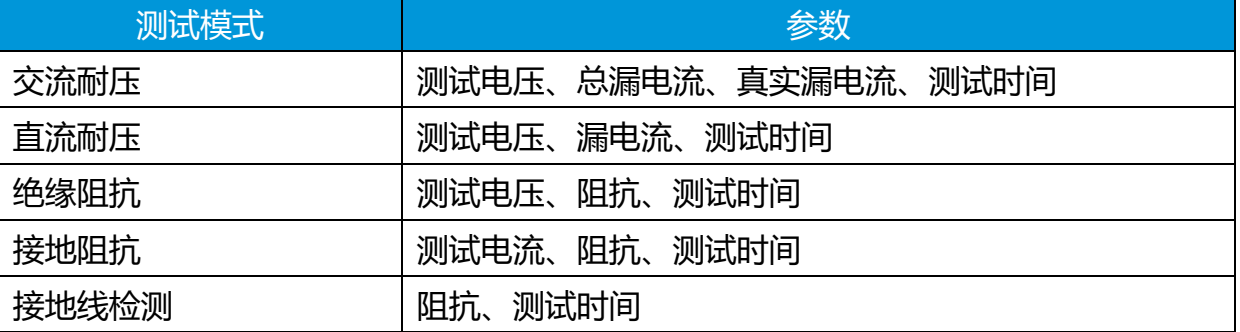

#### **5.1.2.6 USB DISK**

当 USB DISK 与仪器连接后会自动侦测,如下图:

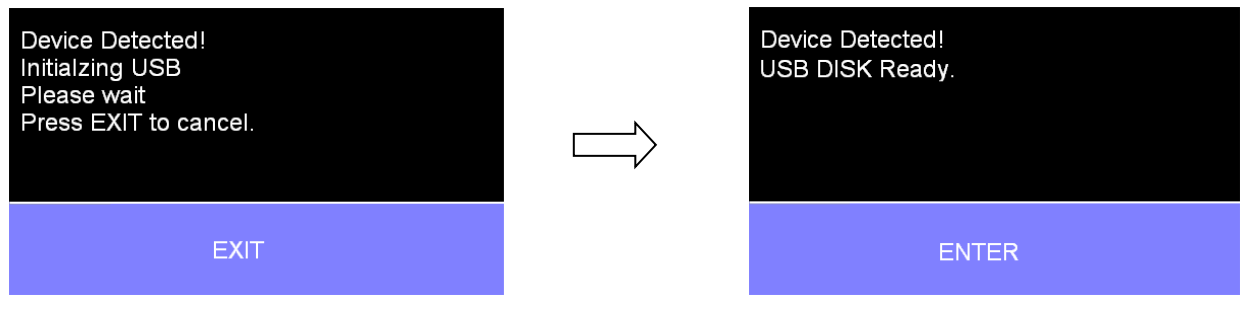

# 若将 USB Disk 从仪器上移除,显示讯息如下:

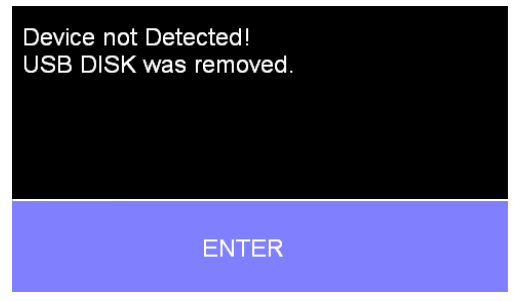

若画面显示如下:,请先将 USB DISK 与计算机连接进行格式化动作,其格式需选择 FAT 16 或 FAT 32。

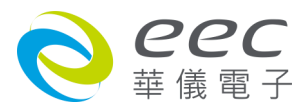

Warning! Does not support this USB drive.  $(61)$ **ENTER** 

# **5.2 讯息说明**

以下为本仪器在执行测试时,会出现在液晶显示器上的各种讯息。

# **测试时间(Dwell)**

在测试进行时,在本分析仪读到第一笔测试结果之前,测试的结果会不断的被更新,此时液 晶显示器会显示 Dwell。

# **延迟时间(Delay)**

在测试刚开始时,测试电压正逐步上升的期间之中,此时本分析仪尚未读到第一笔测试结果, LCD 显示器会显示 Delay。

# **缓升测试(Ramp Up)**

假如测试设定有缓升(Ramp Up)测试程序,在本分析仪读到第一笔测试结果之前,测试的结果 会不断的被更新,此时液晶显示器会显示 Ramp Up。

# **缓降测试(Ramp Down)**

假如测试设定有缓降(Ramp DN)测试程序,在本分析仪读到第一笔测试结果之前,测试的结果 会不断的被更新,此时液晶显示器会显示 Ramp Down。

# **测试通过(Pass)**

假如被测物在做测试时的整个过程都没有任何异常的现象发生时,被认定为通过测试,LCD 显示器会显示 Pass。

# **测试中止(Abort)**

假如测试正在进行之中,而按 " RESET " 开关或使用遥控装置中断测试, LCD 显示器会显示 Abort。

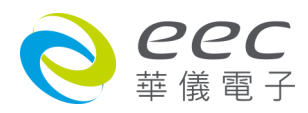

60

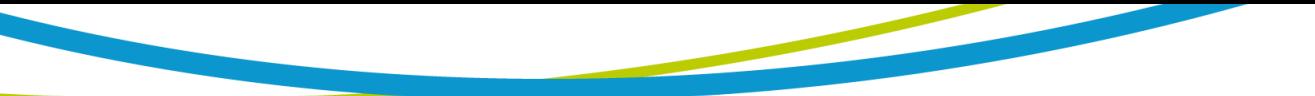

## **上限测试失败(HI-LIMIT)**

如被测物在做测试时超过该测试上限设定值, 会被程序判定为上限造成的测试失败, LCD 显 示器会显示 **HI-Limit**。(交流耐压测试除外)

## **下限测试失败(LO-LIMIT)**

如被测物在做测试时的该测试低于下限设定值,会被程序判定为下限造成的测试失败,LCD 显示器会显示 LO-Limit。(交流耐压测试除外)

# **总漏电电流上限测试失败(HI LIMIT T)**

如被测物在做交流耐压测试时的漏电电流量超过总漏电电流上限设定值,会被程序判定为漏 电电流上限造成的测试失败,LCD 显示器会显示 HI-Lmt T。

# **总漏电电流下限测试失败(LO LIMIT T)**

如被测物在做交流耐压测试时的漏电电流量低于总漏电电流下限设定值,会被程序判定为漏 电电流下限造成的测试失败,LCD 显示器会显示 LO-Lmt T。

## **真实漏电电流上限测试失败(HI LIMIT R)**

如被测物在做交流耐压测试时的漏电电流量超过真实漏电电流上限设定值,会被程序判定为 漏电电流上限造成的测试失败, LCD 显示器会显示 HI-Lmt R。

# **真实漏电电流下限测试失败(LO LIMIT R)**

如被测物在做交流耐压测试时的漏电电流量低于真实漏电电流下限设定值,会被程序判定为 漏电电流下限造成的测试失败,LCD 显示器会显示 LO-Lmt R。

# **接地线检测测试失败(CONT-Fail)**

如果在做交/直流耐压测试时接地线检测功能设为"ON",如果接地线检测测试失败,LCD 显 示器会显示 CONT-Fail。

## **电弧测试失败(Arc Fail)**

如被测物在做交流耐压、直流耐压测试时的漏电电流量在设定的漏电电流上限值以内,但是 电弧的电流量超过电弧电流的设定值,造成的测试失败,会被程序判定为被测物的电弧造成 的测试失败,LCD 显示器会显示 Arc Fail。

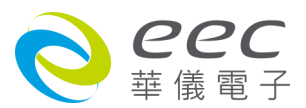

#### **短路(Short)**

如被测物在做测试时,漏电电流量远超过本分析仪可以量测的范围之外,再加上本分析仪特 殊的短路判定电路动作,会被程序判定为短路造成的测试失败,LCD 显示器会显示 **Short**。

#### **充电电流测试失败(Charge LO)**

如果在做缓升时泄漏电流低于充电电流设定值时,会被程序判定为充电电流造成的测试失败, LCD 显示器会显示 Charge LO。

#### **耐压崩溃(Breakdown)**

如被测物在做测试时的漏电电流量远超过本分析仪可以量测的范围,并且电弧的电流量也远 超过本分析仪所能够量测的正常数值之外,会被程序判定为耐压崩溃造成的测试失败,LCD 显示器会显示 Breakdown。

#### **接地中断失效(GND Fault)**

如被测物在做测试时,人体误触高压时,会被本分析仪程序判定为接地中断失效(Smart G.F.I.) 造成的停止测试,LCD 显示器会显示 GND Fault。

#### **5.2.1 错误讯息显示**

#### **Fatal Error 9002 讯息**

若显示器出现"Fatal Error 9002"讯息, 则表示系统参数的 EEPROM 发生错误。此时请先关闭 本仪器电源再按"RESET"开机暂时解除该状况,然后按"RESET"进入设定,再任意更改一 系统参数之设定后储存即可。

#### **Fatal Error 9003 讯息**

若显示器出现"Fatal Error 9003"讯息,则表示校正数据有误。此时请先关闭本仪器电源再 按 " RESET " 开机暂时解除该状况, 然后依校正方式随意校正任一档位即可。

#### **Fatal Error 9004 讯息**

若显示器出现 "Fatal Error 9004 " 讯息, 则表示仪器内部通讯有误。此时请先关闭本仪器电源 再按"RESET"开机暂时解除该状况。

以上如仪器重新启动后故障状况没有改善,请尽速和华仪电子的客支部或经销商连络。

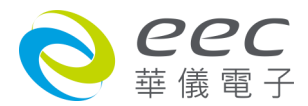

# **5.2.2 USB 错误代码**

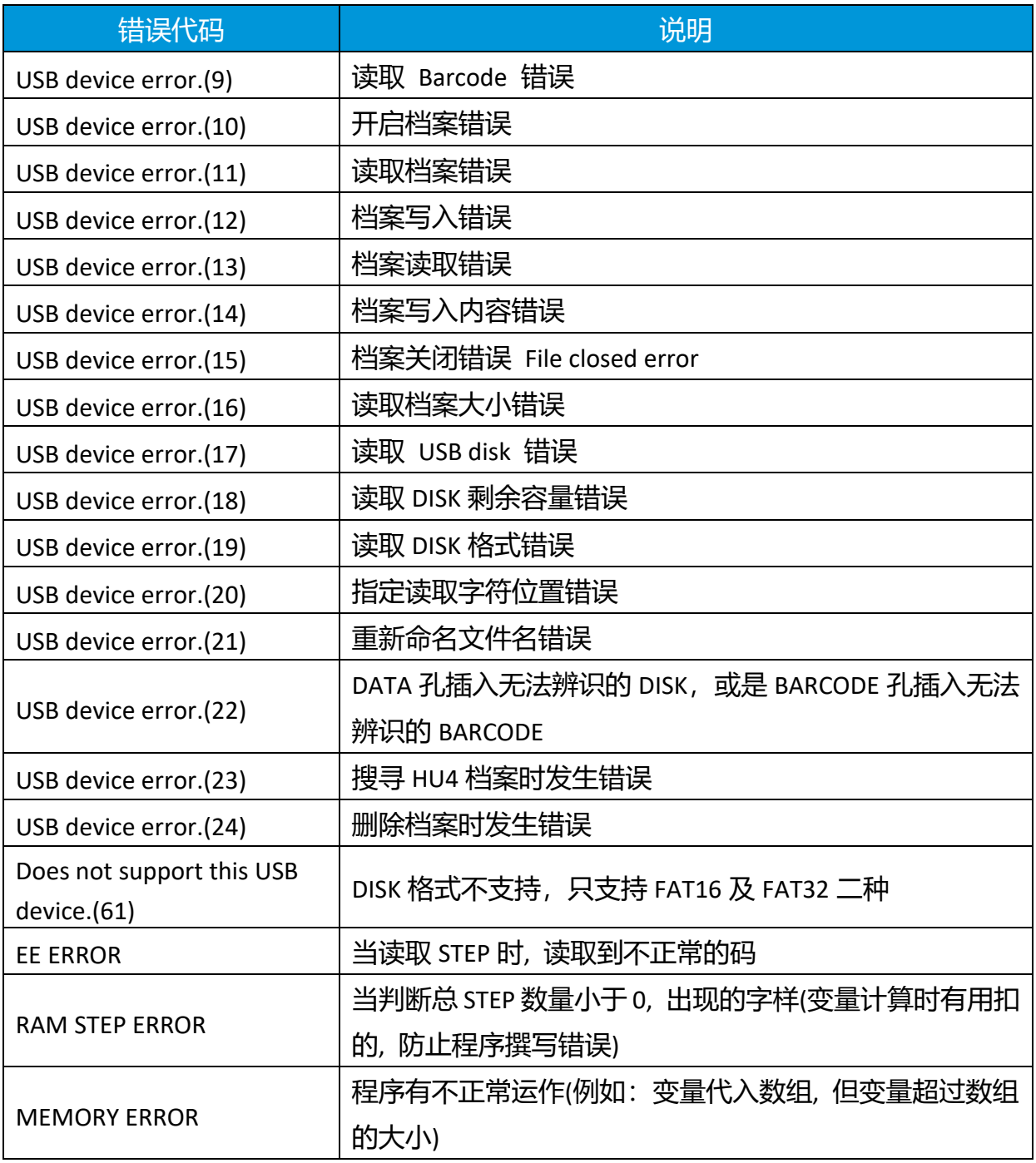

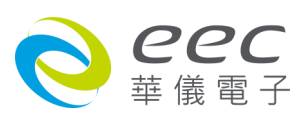

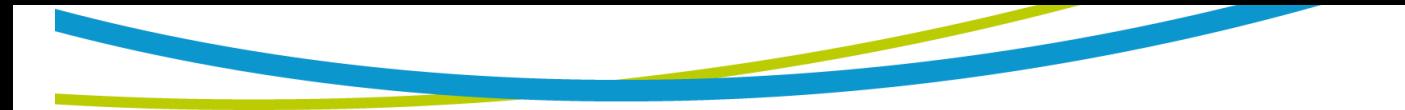

# **5.3 操作程序及步骤**

SE 主要是设计供生产线自动化以及质量分析和检验使用,其操作和设定都非常简便。不合理 的设定和操作会给予两声短暂哔的警告,同时退回原来设定的状态。请依照下列程序和步骤 操作本分析仪。

- 1. 本分析仪为自动侦测输入电源的电压,不需切换输入电压之开关,在电源线的插头接到市 电电源以前,请先检查保险丝的规格是否正确。然后再将地线接到本分析仪背板上的接地 端子上。
- 2. 请将输入电源线分别接到本分析仪和电源插座上,但是不要先将测试线接到本分析仪的输 出端子上。
- 3. 先将被测物或其测试治具端的测试线全部接妥,然后再将回路线(Return)接到本分析仪的回 路端子上,被测物接地线测试的测试线接到本分析仪的端子上,最后才将高压测线接到本 分析仪的高压端子上,并检查所有的测试线是否全部接妥。
- 4. 然后开启本分析仪的输入**电源开关**, 然后程序会自动出现本分析仪最后一次测试时的记忆 组和测试参数数据,并进入待测和参数设定模式。
- 5. 请先参考测试参数设定的说明,将本分析仪的一般测试参数,依序为时间及日期设定**(Time and Data)**、校正日期预警**(Calibration Alert)**、硬件功能设定**(Hardware)**、安全设定**(Security)**、 用户接口设定**(User Interface)**。这些仪器的系统参数为测试时在仪器上的一般设定条件, 与仪器测试的功能参数并无任何关联,这些系统参数设定的储存的位置,也与功能参数完 全分开。
- 6. 如果要重新设定测试参数, 请按 SetupTest 键, 进行参数设定模式, 重新设定测试参数, 详细的设定方式、程序和步骤,请参考**测试参数设定**的说明。
- 7. 如果要选择其他测试档案时, 可以直接在 Perform Tests 画面下按 Load 去选择; 或可以按 **SetupTest** 选择测试档案后再按 Perform Tests。
- 8. 如果要讲行测试,请按 TEST 开关,此时面板上红色的高电压符号会闪烁,测试讲行 时请 勿触碰被测对象,以策安全。
- 9. 如果在测试进行中要中止测试, 请按 RESET 开关, 本分析仪立即停止测试, 显示器会保留 当时的测试值。如要继续进行测试,请再按面板上的 **TEST** 开关,程序会再继续测试未完

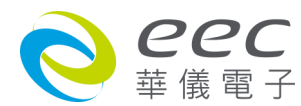
成的测试步骤,如果要重新由第一个测试步骤再开始测试时,请再按 **RESET** 开关,再按 **TEST** 开关,程序会自动由第一个测试步骤开始测试。

- 10.如果由于被测物的测试失败,本分析仪立即停止测试并且显示器会显示的状态和失败时的 数值,此时红色 **RESET** 开关内的指示灯会亮,同时发出哔的警告声音。如要继续进行测试, 请再按面板上的 **TEST** 开关,程序会再继续测试未完成的测试步骤,如果要重新由第一个 测试步骤再开始测试时,请先按 **RESET** 开关,再按 **TEST** 开关,程序会自动由第一个测试 步骤开始测试。也可以按 **RESET** 开关关闭警报声音而保留测试读值,但再按 **TEST** 开关时, 程序会自动由第一个测试步骤开始测试。有关各种测试失败的显示器信息,请参考**显示器 信息**的说明。
- 11.SE 具有屏幕保护程序,当仪器超过 30 分钟未被操作将进入屏幕保护画面。碰触仪器屏幕 与 RESET 按键则会解除屏幕保护程序画面。此功能不影响正在执行输出测试的功能。
- 12.如果要使用外部遥控装置操作本耐压测试器, 请将遥控器接到背板上的遥控输入端子 上。遥控器上 **TEST** 和 **RESET** 开关的功能、作用与本分析仪上的开关完全相同。
- 13.本分析仪备有 PASS、FAIL 和 PROCESSING 远程监视信号的输出和遥控呼三组记忆组的功 能,如要使用这些功能,请参考遥控输入和输出讯号的说明。
- 14.下图为本仪器与待测物的接线图,请参考下图所示的接线并确认待测物或其测试治具上的 各项接线是否接妥。

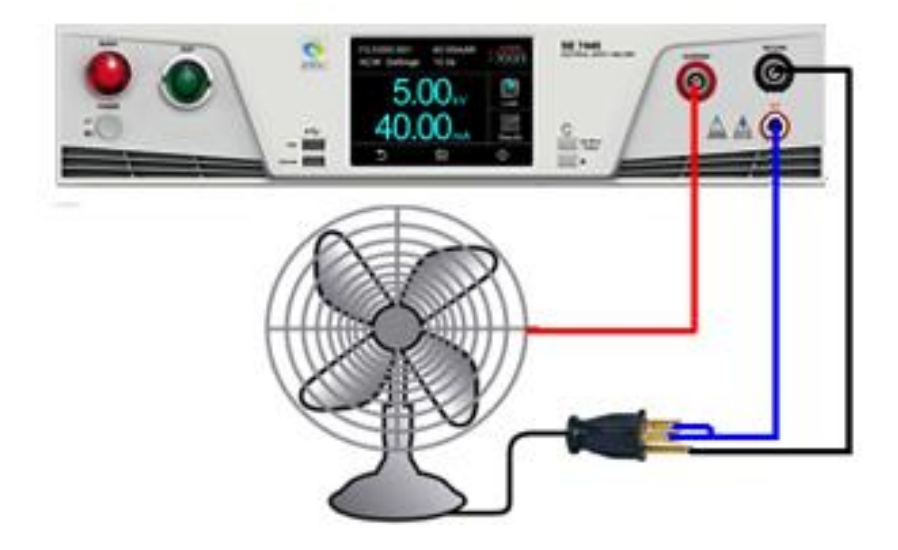

备注:

高压线(H.V.)与回路线(RETURN)请勿绑在一起,避免造成干扰等问题。若还是有干扰状况发生, 建议可以在 RETURN 端子处增加磁扣。

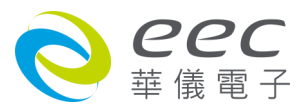

# **第六章 接口说明**

### **6.1 标准遥控接口(Remote I/O)**

在本分析仪的背板上配置有两个 D 型(9PIN)连接端子, 提供为遥控输入控制讯号和输出信息。 这些连接端子和标准的 D 型(9PIN)连接头互相匹配,必须由使用者自备。为了能达到最佳的效 果,建议使用隔离线作为控制或信息的连接线,为了不使隔离地线成为一个回路而影响隔离 效果,必须将隔离线一端的隔离网接地。

### **背板遥控接口:**

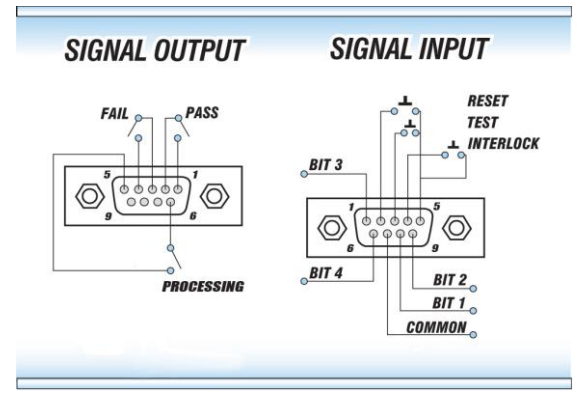

### **6.1.1 遥控讯号输出(Signal Output)**

在本分析仪的背板上备有遥控讯号输出端子,将仪器的测试通过**(PASS)**、测试失败**(FAIL)**和测 试中(**PROCESSING)**等讯号,提供为遥控监视之用。这些讯号的现状分别由仪器内部三个继电 器(Relay)提供不带电源的常开(N.O.)接点,其接点的容量为:AC 120V 1.0 Amp/DC 24V 0.5 Amp。

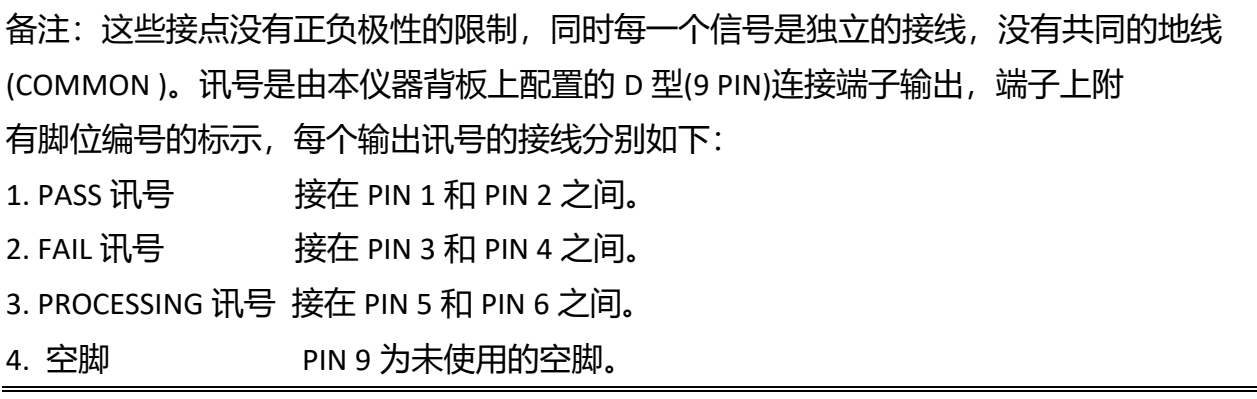

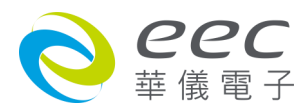

### **6.1.2 控讯号输入与记忆程序**

在本分析仪的背板上配置有遥控讯号输入端子,可以由外接遥控装置操作仪器的 **INTERLOCK** 和 **TEST** 及 **RESET** 的功能或呼叫默认于三组记忆程序中的任何一组测试参数,径行使用另外的 测试开关,直接进行测试,不需由面板设定和使用面板上的"TEST"开关。当 PLC 遥控功能 设定为 **ON** 时,面板上的 **TEST** 开关被设定为不能操作,以避免双重操作引起的误动作和危险, 此时面板上的 **RESET** 开关依然可以操作,以便随时在任何地方都可以关闭高压输出。

备注**:**如不使用遥控装置操作时,需将解除(INTERLOCK)锁定附件,安装至遥控讯号输入 端子上。

### 以下为遥控装置的接线方式:

- 1. RESET 控制 控制开关接在 PIN 2 和 PIN 5 之间
- 2. TEST 控制 控制开关接在 PIN 3 和 PIN 5 之间
- 3. INTERLOCK 控制 控制开关接在 PIN 4 和 PIN 5 之间
- PIN 5 、PIN7 为遥控电路的共同(COMMON)地线

### **注意:**

## **绝对不能再接上任何其它的电压或电流电源,如果输入其它的电源,会造成仪器内部控 制电路的损坏或误动作。**

遥控记忆程序的讯号输入,必须使用常开(N.O.)的瞬接(MOMENTARY)开关作为控制的工具,以 下为其接线方式:

- 1. 第一组记忆程序 控制开关接在 PIN 5 和 PIN 8 之间
- 2. 第二组记忆程序 控制开关接在 PIN 5 和 PIN 9 之间
- 3. 第四组记忆程序 控制开关接在 PIN 1 和 PIN 5 之间
- 4. 第八组记忆程序 控制开关接在 PIN 5 和 PIN 6 之间

PIN 5、PIN7 为遥控记忆程序的讯号输入电路的共同(COMMON)地线

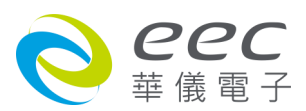

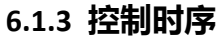

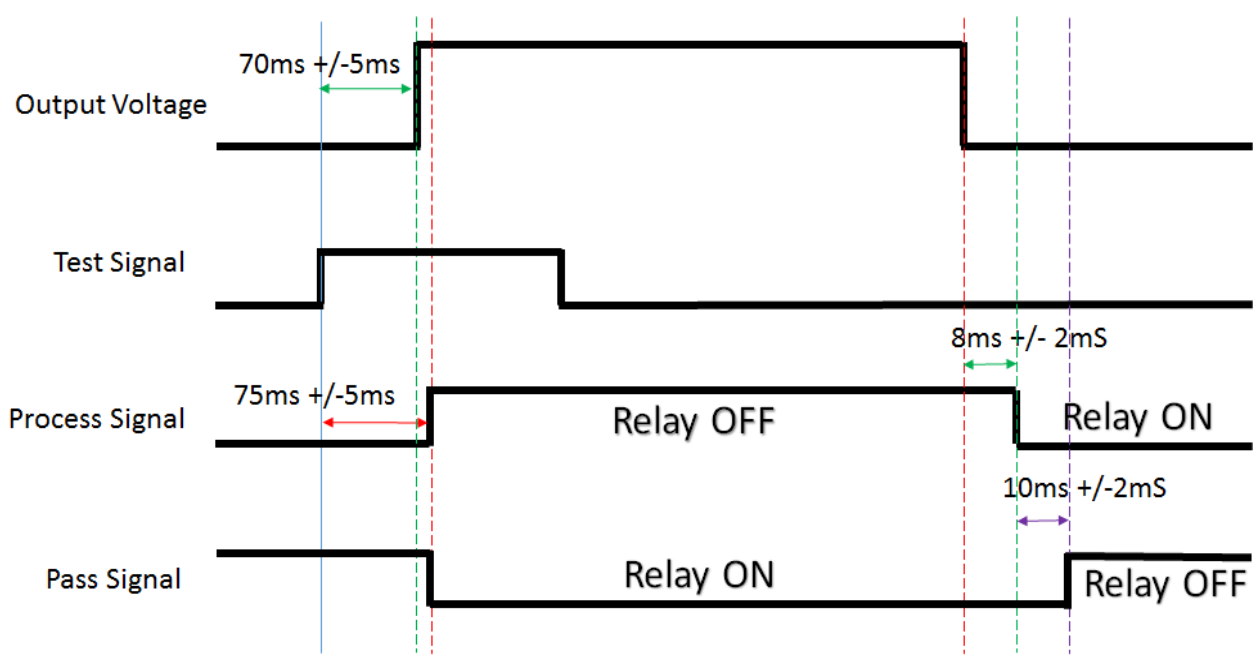

### **6.2 USB & RS232/GPIB界面**

本章节提供 USB & RS232 和 GPIB 接口的正确使用方法及信息,两种接口的指令列表完全相同。 RS232 接口为 SE 的标准配备。本系列产品都具有配置 RS232 及 GPIB 接口的能力。

### **6.2.1 RS232界面**

RS232 连接方式必须符合 9 PIN 的串行式通信接口端口(SERIAL Port ),如下图所示:

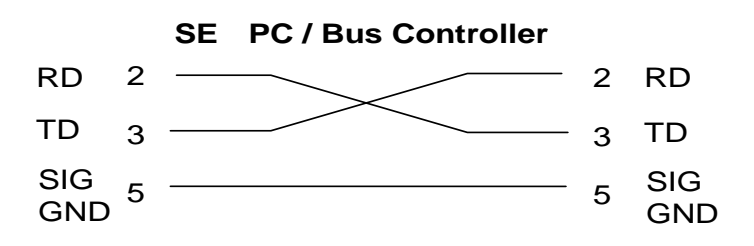

其通信端口须符合以下的结构:9600 baud、8 data bits、1 stop bit、no polarity 等。这个接口 不支持 XON/XOFF 的 protocol 和任何硬件方式的 Handshaking。控制器(Controller)的架构必须 具有排除 Handshaking Lines DTR(PIN 4)、DSR(PIN 6)及 RTS(PIN 9)的功能。如果这通信端口不能 经由软件方式排除 Handshaking Lines 时,Handshaking Lines 则应分两个不同组群,分别跳接 在一起。PIN 4 和 6、PIN 7 和 8 必须在控制器电缆的末端接合在一起。

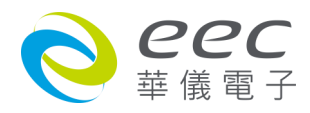

当指令经由 RS232 Bus 送给 SE 时, 假如所传送的字符串(String)可以被本分析仪辨识或接受, 本分析仪会响应一个证明字符串给控制器。这是一种软件方式的 Handshaking, 可以控制和监 视数据(Data)的传送。如所传送的指令字符串有错误,本分析仪会以 **15h** 或 **NAK** 的 ASCII 句柄 作为响应。若传送数据被接受,会响应原传送字符串或计算机所需读回之数据字符串。当字 符串傅输或 Command 传输结束时,需加结束码 **LF=(0AH);**如**"TEST"+LF**。

### **6.2.2 指令**

### **6.2.2.1 指令结束码**

本章节所使用的指令,请依所用的程序语言于每个字符串或 Command 结束时,皆需加字符 结束码(EOI)做结束确认。以 TEST 为例:

a. 十六进制结束码为 " 0AH ", 请输入 " 0X54,0X45,0X53,0X54,0X0A "

- b. ASCII 码结束码为"LF",请输入"TEST"
- c. C 语言结束码为 "\n",请输入"TEST\n"。
- ⚫ 若撰写程序时,指令与指令间需间隔 150ms 以上做为缓冲时间。(指令回读时间最短为 150ms)

### **6.2.2.2 快速设定指南**

若想要增加一个 ACW、IR、GB 的测试项目,测试条件如下: ACW:测试电压为 3000V、测试时间为 5s、电流总和上限为 10mA IR:测试电压为 1000V、测试时间为 3s、阻抗下限设定为 2MΩ GB:测试电流为 30A、测试时间为 5s、阻抗上限为 100mΩ

指令输入顺序为:

- 1. "FN 1,TEST ": 建立一个名称为 "TEST " 的档案, 且档案顺序为 1;
- 2. " SAA " : 建立一个 ACW 的测试项,其内部数值为默认值;
- 3. "EV 3000": 将 ACW 的测试电压设定为 3000V;
- 4. " EDW 5 ": 将 ACW 的测试时间设定为 5s;
- 5. "EHT 10":将 ACW 的电流总和上限设定为 10mA;
- 6. "SAI": 建立一个 IR 的测试项, 其内部数值为默认值;
- 7. 『EV 1000 ": 将 IR 的测试电压设定为 1000V;

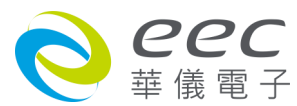

- - 8. 『EDW 3 ": 将 IR 的测试时间设定为 3s;
	- 9. "EL 2": 将 IR 的阻抗下限设定为 2MΩ;
	- 10. "SAG": 建立一个 GB 的测试项, 其内部数值为默认值;
	- 11. " EC 30 " : 将 GB 的测试电流设定为 30A;
	- 12. "EDW 5": 将 GB 的测试时间设定为 5s;
	- 13. "EH 100": 将 GB 的阻抗上限设定为 100mΩ;
	- 14. "FS": 此时所有设定项皆暂存在 RAM 里, 输入此指令可存盘在 ROM 中。

按照以上顺序,即可完整设定一个 ACW、IR、GB 的连续测试流程。

### **6.2.2.3 指令列表**

下列指令被作为驱动 ON/OFF 功能或选择各种参数表之用。执行这些指令时,不需使用任何 其他数值或参数。然而在使用于某项特定功能(Function Specific )的指令时,这些功能选择指 令,需建立新档案(COMMAND: FN nn,xxxx)及纪忆组地址(COMMAND: SS nn)必须要先执行, 以便进入各项功能编辑参数。

### **1. 测试指令**

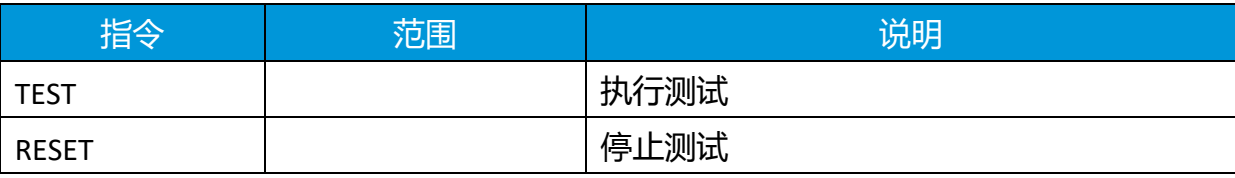

若要执行测试,指令为"TEST"; 若要停止测试,指令为"RESET"。

### **2. 档案编辑指令**

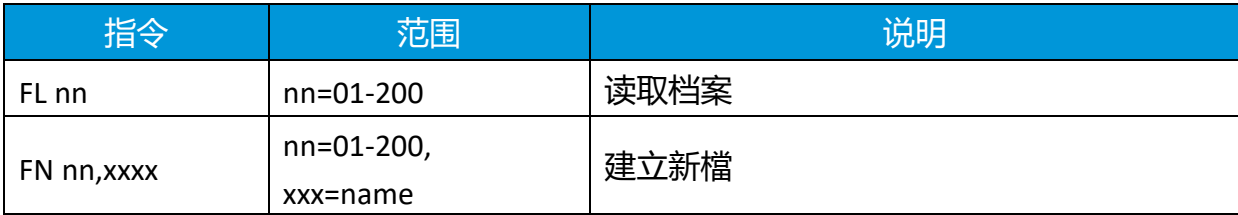

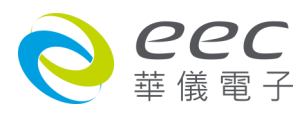

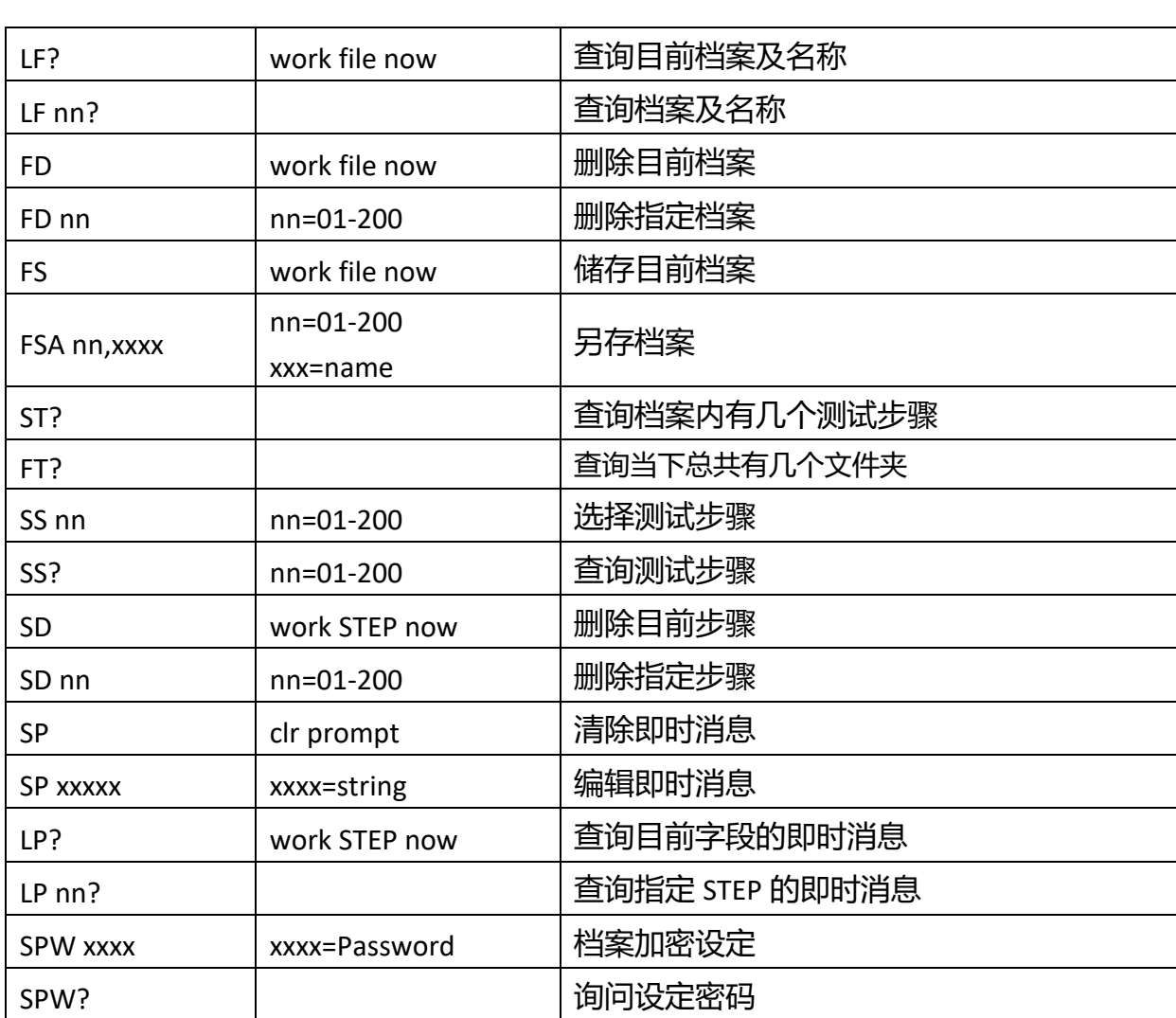

若步骤名称要设定为 EXTECH, 指令为 " SN EXTECH "; 若要查询此测试步骤的名称, 指令为 " SN?", 即可读取到设定的字符串。

### **3. 系统参数指令**

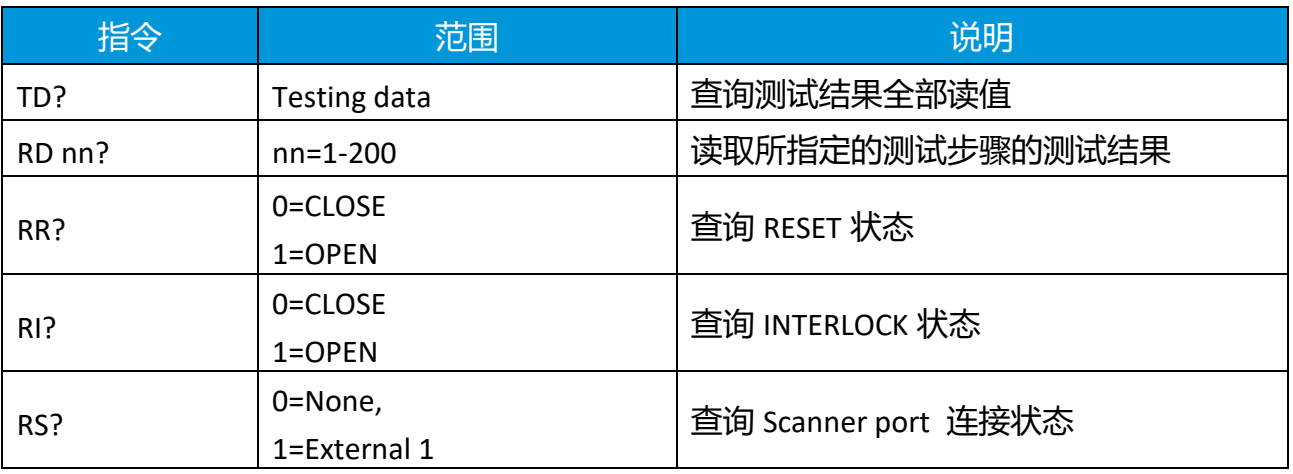

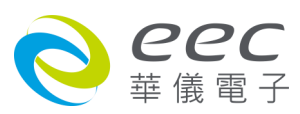

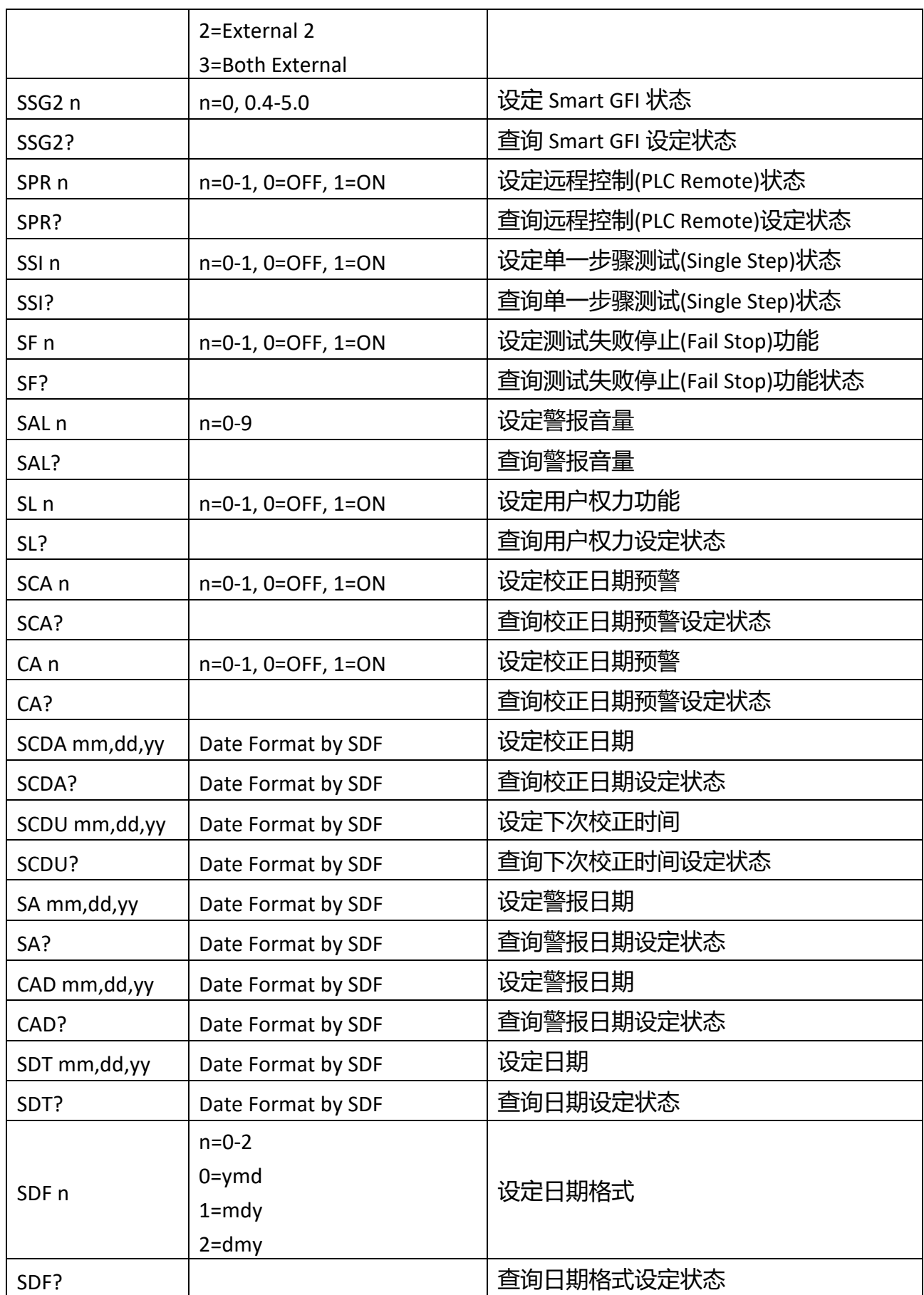

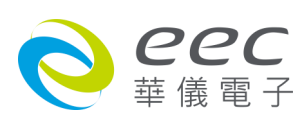

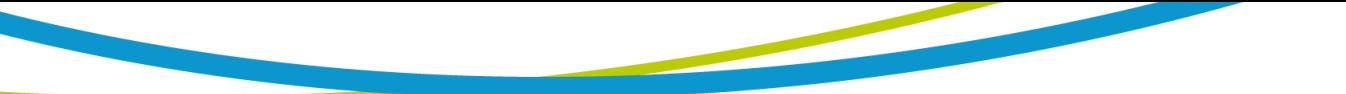

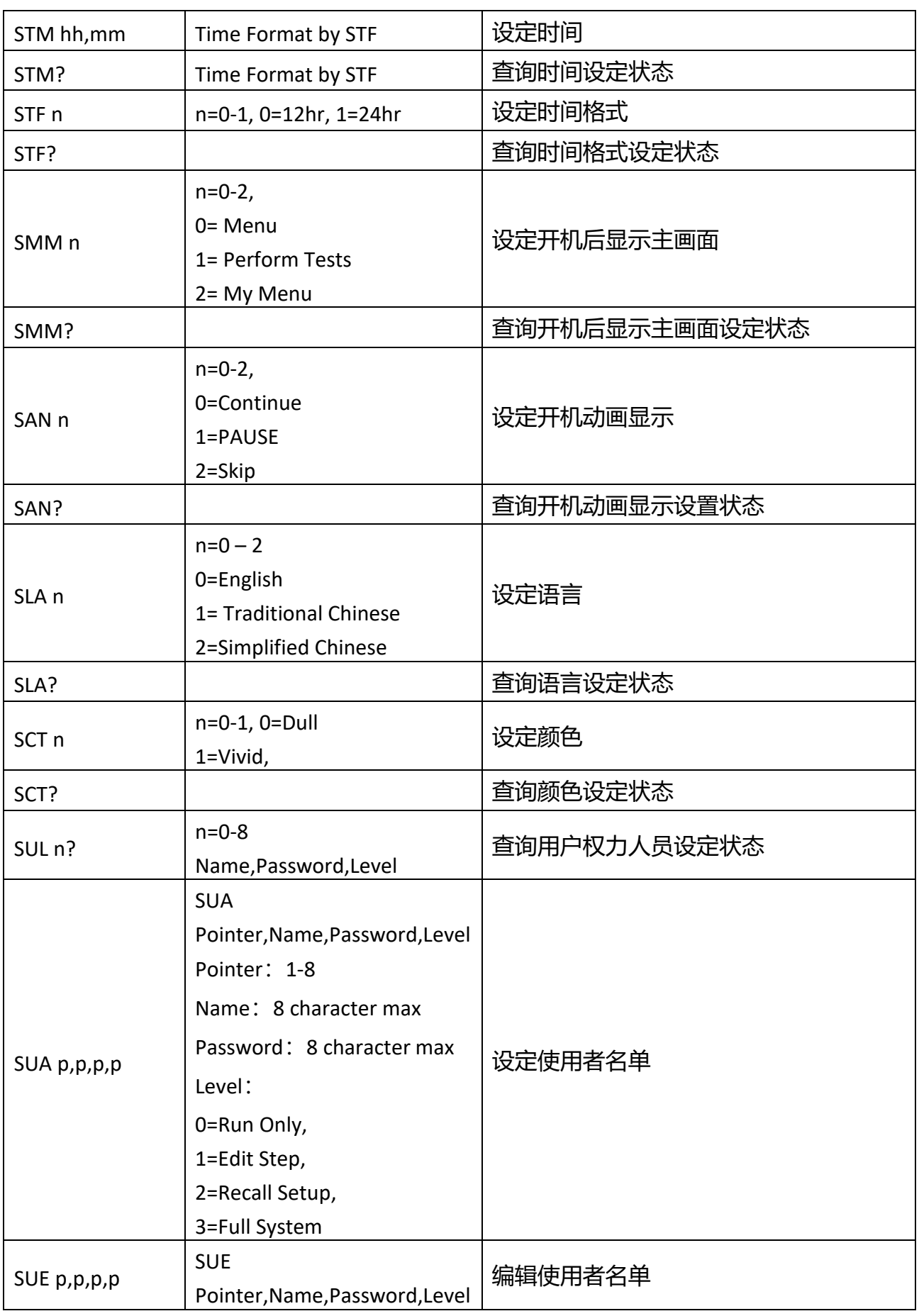

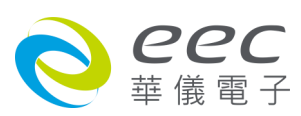

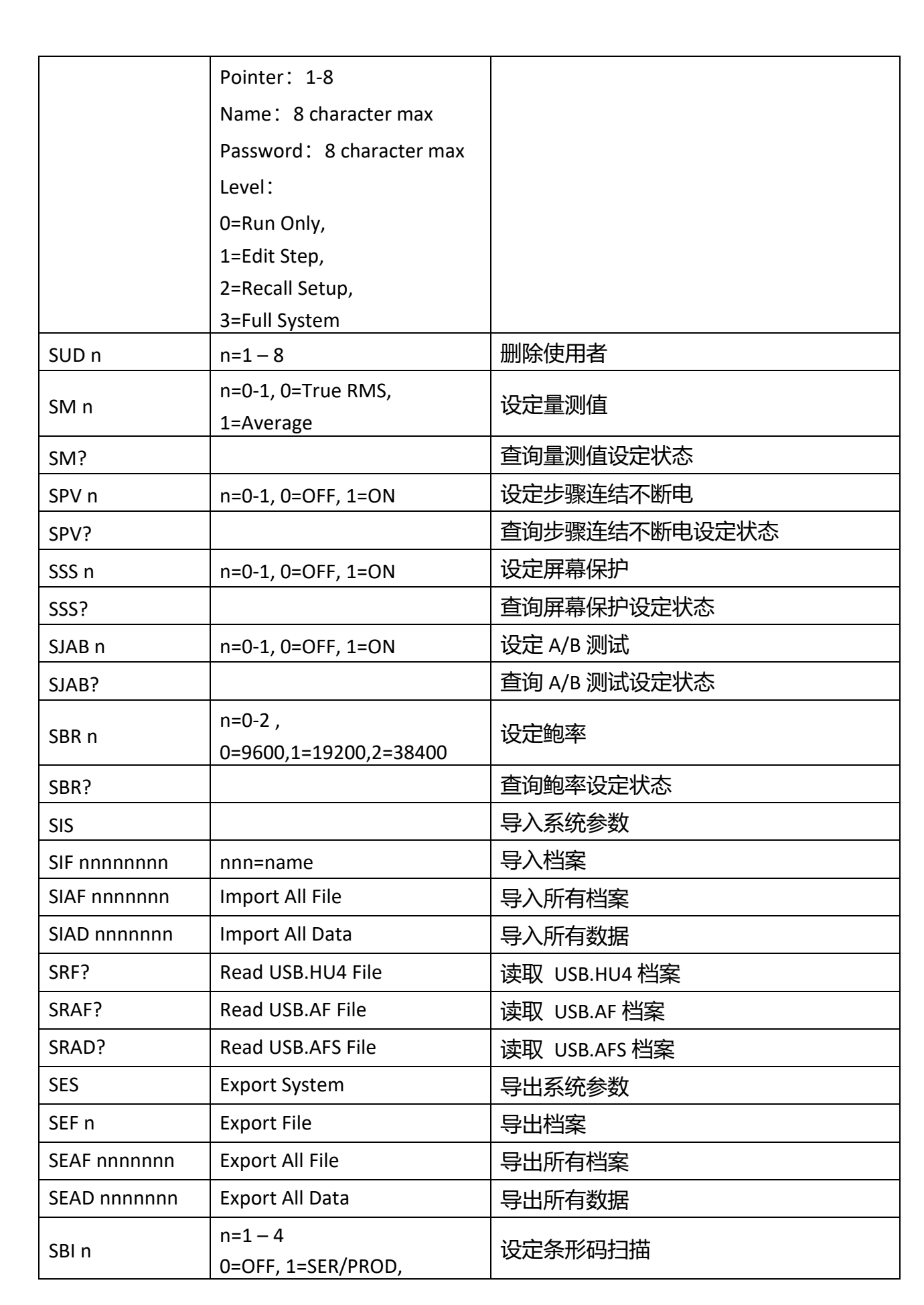

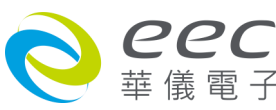

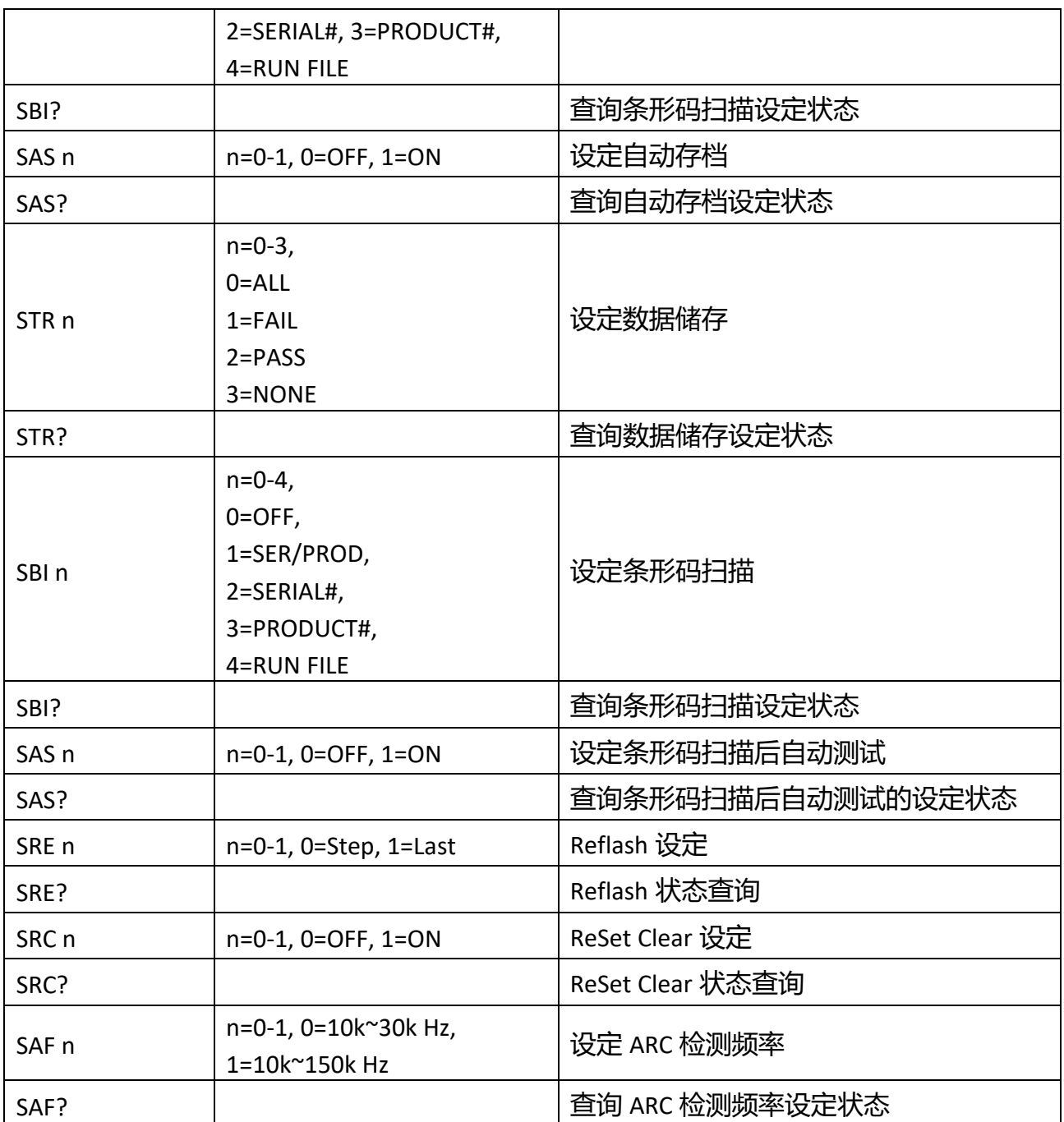

若远程控制(PLC Remote)要设定为 ON,指令为"SPR 1"; 若要查询远程控制(PLC Remote)的设 定状态,指令为"SPR?",即可读取到设定的字符串。

================================================================================

备注: TD?中的指令可以询问到的状态有 Ramp Up | Delay | Dwell | Ramp Down | PASS | ABORT | Charge-LO | Breakdown | Short | Ramp-HI | GND-Fault | HI-LIMIT | LO-LIMIT | HI-LIMIT R | LO-LIMIT T | LO-LIMIT R | HI-LIMIT V | LO-LIMIT V | CONT-Fail | ARC-Fail | OUTPUT-ERROR | OTP-Fail | Discharge

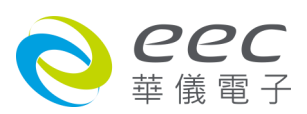

================================================================================

# **4. 测试参数指令**

# **ACW 相关指令**

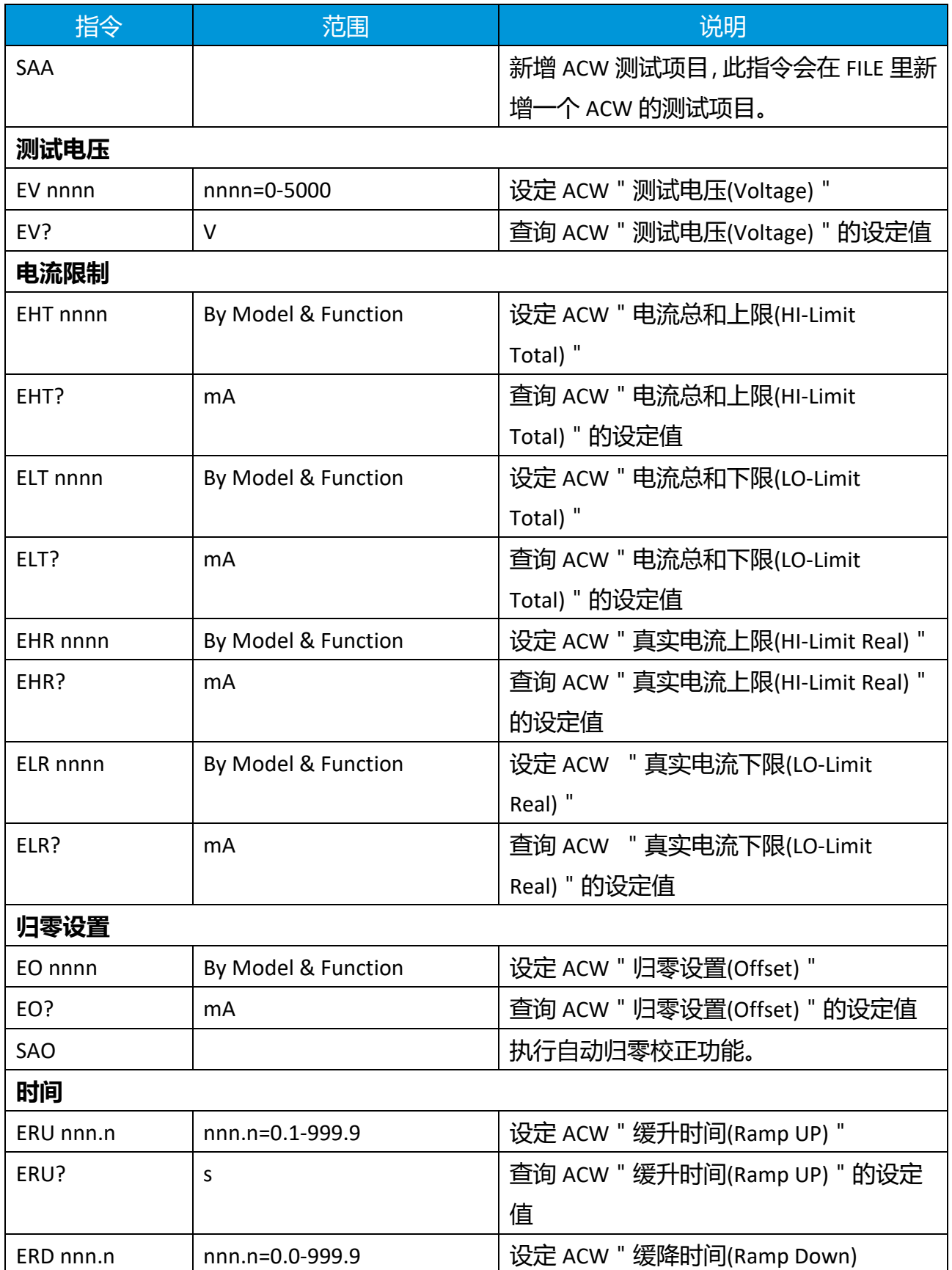

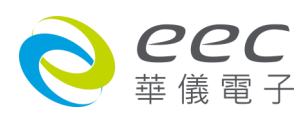

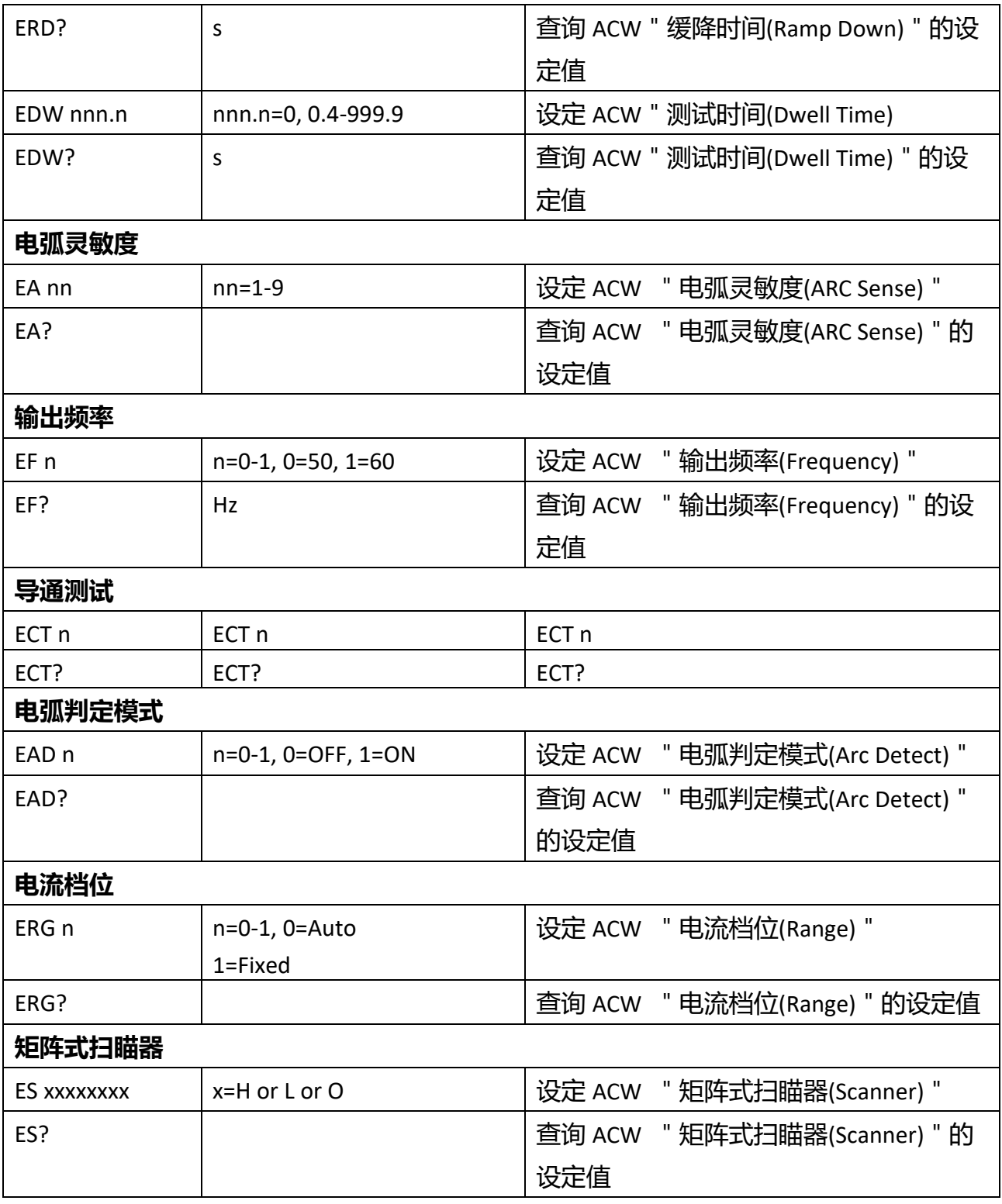

- 若 ACW 的"测试电压(Voltage)"要设定 2500V,指令为"EV 2500"。
- 若要查询 ACW 目前 " 测试电压(Voltage) " 的设定值, 指令为 " EV? ", 即可读取到设定的 字符串。
- 若 ACW 的"电流总和上限(HI-Limit Total)"要设定 25.01mA,指令为"EHT 25.01"。

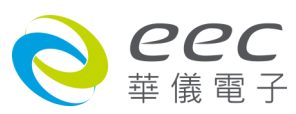

- 若要查询 ACW 目前 " 电流总和上限(HI-Limit Total) " 的设定值,指令为 " EHT? " ,即可读 取到设定的字符串。
- 若 ACW 的"归零设置(Offset)"要设定 0mA,指令为"EO 0"。 备注:Offset 只能执行自动归零设定,若要执行手动设定的话,只能将值设为 0。
- 若要查询 ACW 目前 " 归零设置(Offset) " 的设定值, 指令为 " EO? ", 即可读取到设定的 字符串。
- 若要让 SE 自动读取 " 归零设置(Offset) " 的数值,指令为 " SAO " ,SE 会自动执行读取功 能。
- 若 ACW 的 " 缓升时间(Ramp UP) " 要设定 10s, 指令为 " ERU 10 " 。
- 若要查询 ACW 目前 " 缓升时间(Ramp UP) " 的设定值, 指令为 " ERU? ", 即可读取到设定 的字符串。
- 若 ACW 的 "电弧灵敏度(ARC Sense)"要设定 6,指令为"EA 6"。
- 若要查询 ACW 目前 " 电弧灵敏度(ARC Sense) " 的设定值,指令为 " EA? " ,即可读取到 设定的字符串。
- 若 ACW 的 "输出频率(Frequency)"要设定 50Hz,指令为"EF 0"。
- 若要查询 ACW 目前 "输出频率(Frequency) " 的设定值,指令为 " EF? " ,即可读取到设 定的字符串。
- 若 ACW 的 "电弧判定模式(Arc Detect)"要设定关闭,指令为"EAD 0"。
- 若要查询 ACW 目前 "电弧判定模式(Arc Detect) " 的设定值,指令为 " EAD? " ,即可读取 到设定的字符串。
- 若 ACW 的 " 电流档位(Range) " 要设定自动换文件,指令为 " ERG 0 " 。
- 若要查询 ACW 目前 "电流档位(Range)" 的设定值, 指令为 " ERG? ", 即可读取到设定的 字符串。
- 若 ACW 的 "矩阵式扫瞄器(Scanner) " 要设定第 1、3 通道为高压端, 第 2、4 通道为回路 端,其他信道不使用,其指令为"ES HLHLOOOO"。
- 若要查询 ACW 目前 "矩阵式扫瞄器(Scanner) " 的设定值,指令为 " ES? " ,即可读取到设 定的字符串。

### **DCW 相关指令**

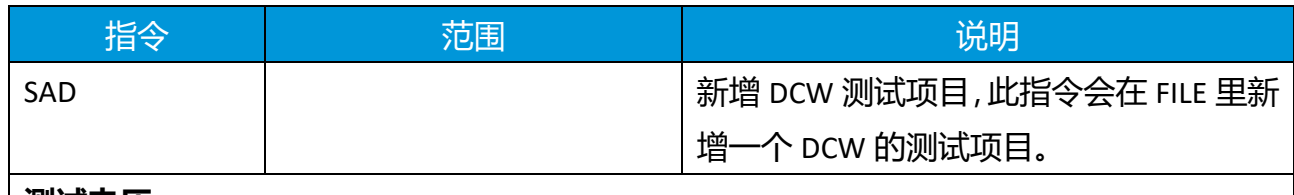

#### **测试电压**

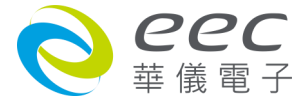

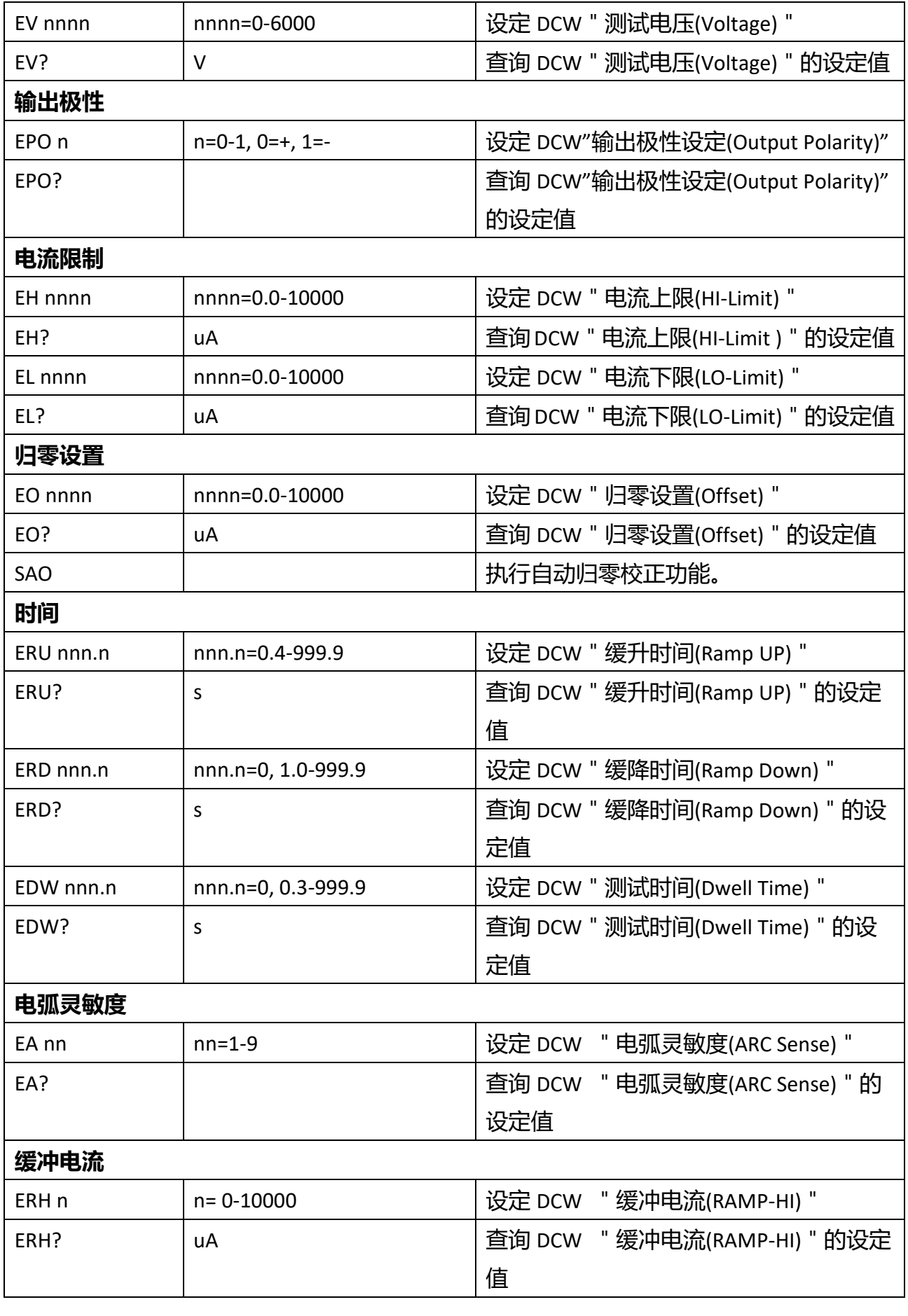

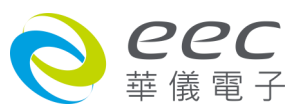

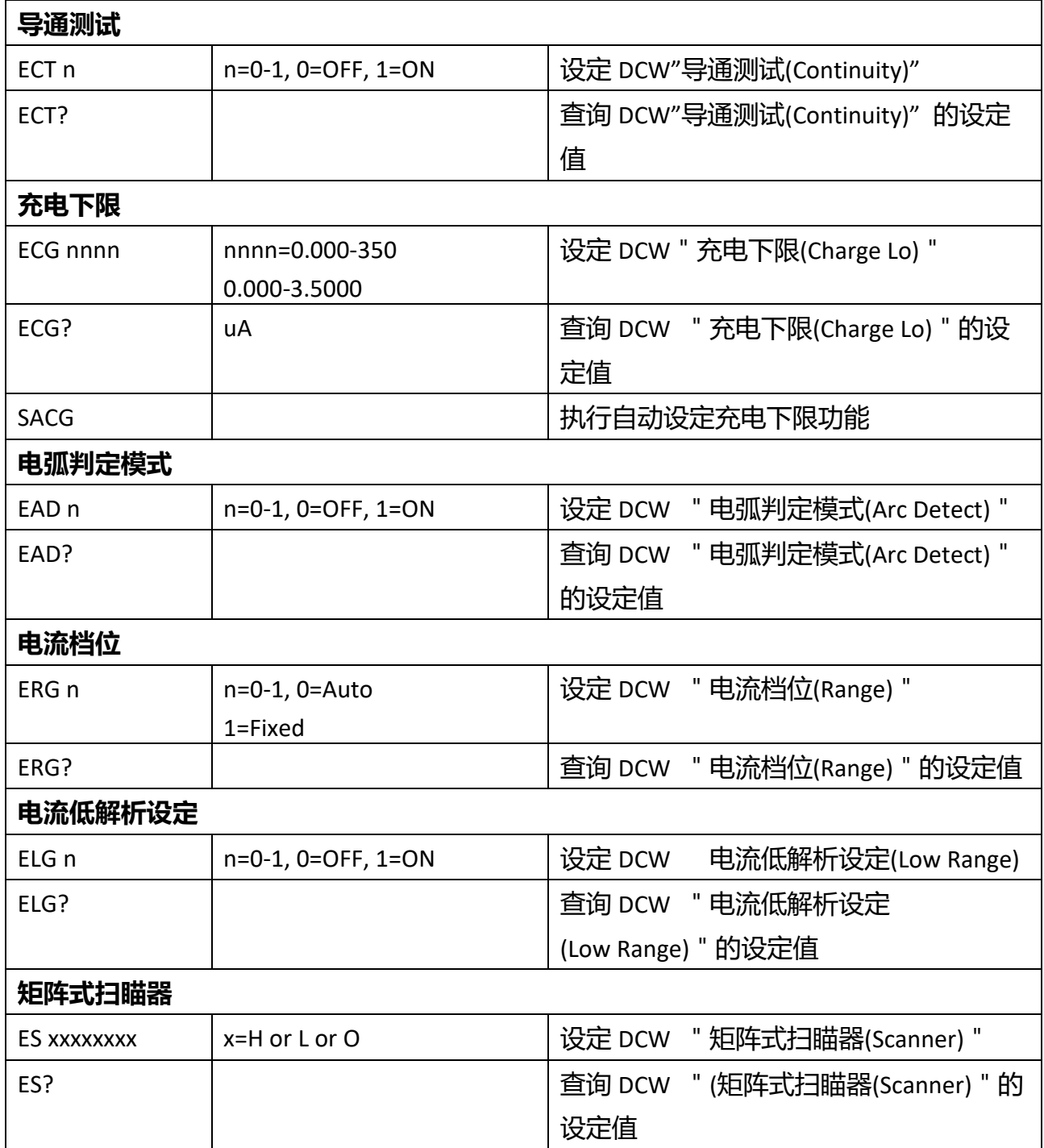

- 若 DCW 的"测试电压(Voltage)"要设定 1500V,指令为"EV 1500"。
- 若要查询 DCW 目前 " 测试电压(Voltage) " 的设定值, 指令为 " EV? ", 即可读取到设定的 字符串。
- 若 DCW 的"电流上限(HI-Limit)"要设定 1000uA,指令为"EH 1000"。
- 若要查询 DCW 目前 "电流上限(HI-Limit) "的设定值, 指令为 " EH? ", 即可读取到设定 的字符串。

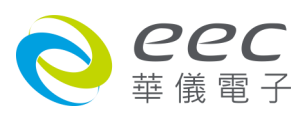

- 若 DCW 的"归零设置(Offset)"要设定 5uA,指令为"EO 5"。
- 若要查询 DCW 目前 " 归零设置(Offset) " 的设定值,指令为 " EO? " ,即可读取到设定的 字符串。
- 若要让 SE 自动读取 " 归零设置(Offset) " 的数值, 指令为 " SAO " , SE 即会自动执行读取功 能。
- 若 DCW 的 " 缓升时间(Ramp UP) " 要设定 10 s,指令为 " ERU 10 " 。
- 若要查询 DCW 目前 " 缓升时间(Ramp UP) " 的设定值,指令为 " ERU? " ,即可读取到设定 的字符串。
- 若 DCW 的 "电弧灵敏度(ARC Sense)"要设定 6,指令为"EA 6"。
- 若要查询 DCW 目前 " 电弧灵敏度(ARC Sense) " 的设定值,指令为 " EA? " ,即可读取到 设定的字符串。
- 若 DCW 的 " 缓冲电流(RAMP-HI) " 要设定 20uA,指令为 " ERH 20 " 。
- 若要查询 DCW 目前 "缓冲电流(RAMP-HI) "的设定值,指令为 " ERH? ",即可读取到设 定的字符串。
- 若 DCW 的 " 充电下限(Charge Lo) " 要设定 50uA,指令为 " ECG 50 " 。
- 若要查询 DCW 目前 "充电下限(Charge Lo) " 的设定值,指令为 " ECG? " ,即可读取到设 定的字符串。
- 若要让 SE 自动读取 " 充电下限(Charge Lo) " 的数值,指令为 " SACG " ,SE 即会自动执行读 取功能。
- 若 DCW 的 "电弧判定模式(Arc Detect)"要设定关闭,指令为"EAD 0"。
- 若要查询 DCW 目前 "电弧判定模式(Arc Detect) " 的设定值,指令为 " EAD? " ,即可读取 到设定的字符串。
- 若 DCW 的 " 电流档位(Range) " 要设定自动换文件,指令为 " ERG 0 " 。
- 若要查询 DCW 目前 "电流档位(Range) " 的设定值,指令为 " ERG? " ,即可读取到设定的 字符串。
- 若 DCW 的 "电流低解析设定(Low Range)"要设定关闭,指令为"ELG 0"。
- 若要查询 DCW 目前 "电流低解析设定(Low Range) " 的设定值, 指令为 " ELG? ", 即可读 取到设定的字符串。
- 若 DCW 的 " 矩阵式扫瞄器(Scanner) " 要设定第 1、3 通道为高压端, 第 2、4 通道为回路 端,其他信道不使用,其指令为"ES HLHLOOOO"。
- 若要查询 DCW 目前 "矩阵式扫瞄器(Scanner) " 的设定值, 指令为 " ES? ", 即可读取到设 定的字符串。

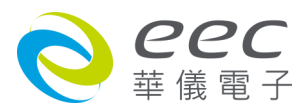

# **IR 相关指令**

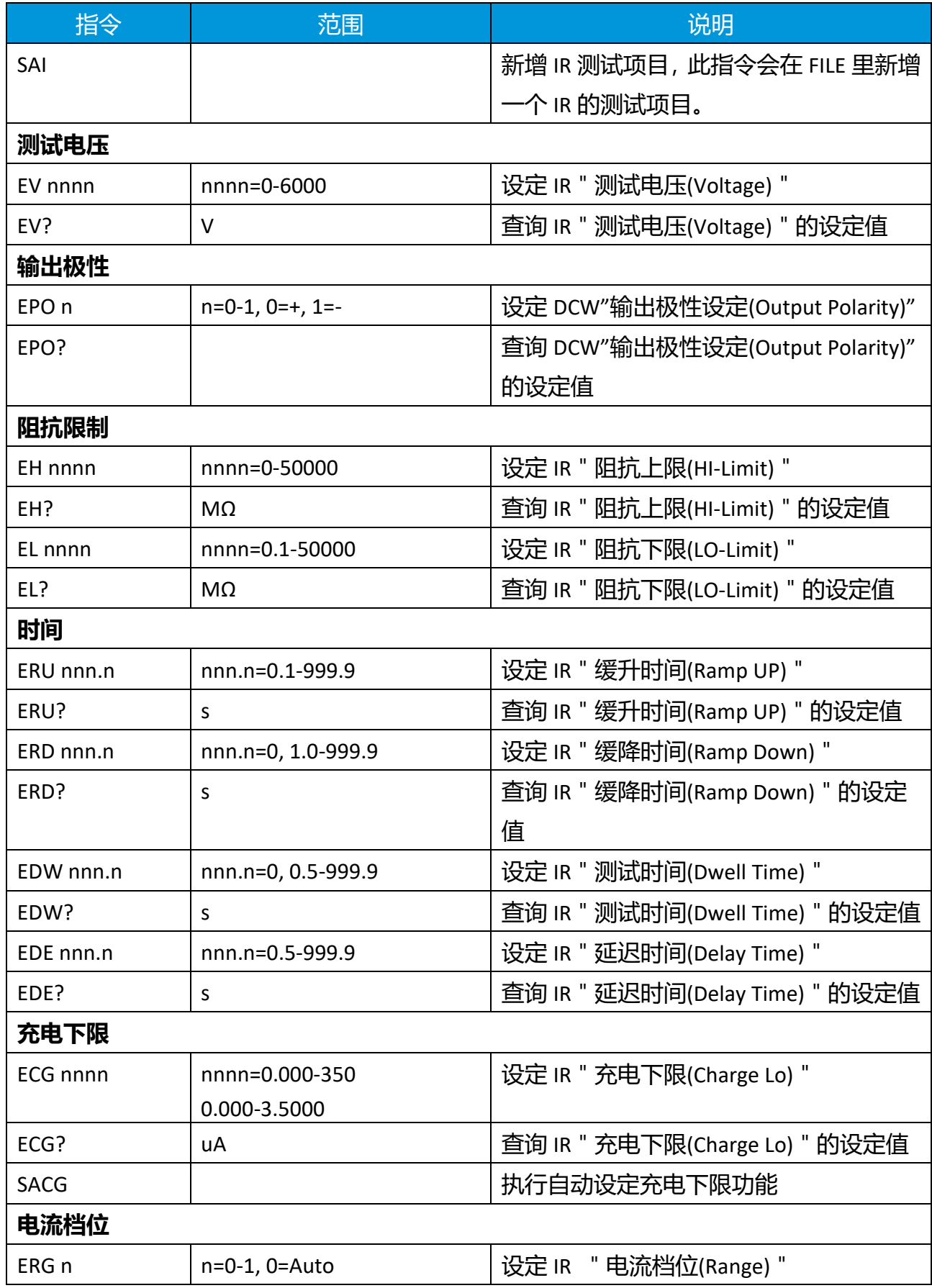

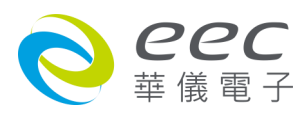

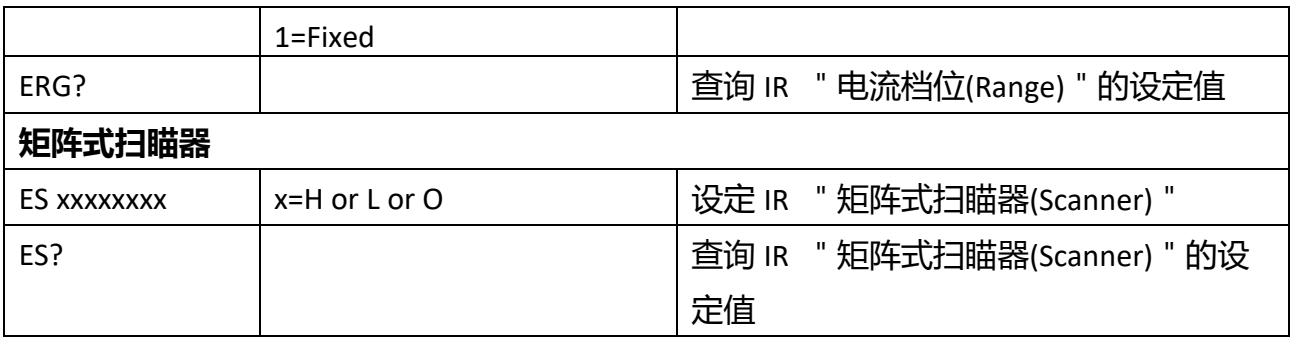

- 若 IR 的 " 测试电压(Voltage) " 要设定 500V,指令为 " EV 500 " 。
- 若要查询 IR 目前 " 测试电压(Voltage) " 的设定值, 指令为 " EV? ", 即可读取到设定的字 串。
- 若 IR 的 " 阻抗上限(HI-Limit) " 要设定 2000MΩ, 指令为 " EH 2000 " 。
- 若要查询 IR 目前 "阻抗上限(HI-Limit) " 的设定值,指令为 " EH? " ,即可读取到设定的 字符串。
- 若 IR 的 " 缓升时间(Ramp UP) " 要设定 10 s,指令为 " ERU 10 " 。
- 若要查询 IR 目前 " 缓升时间(Ramp UP) " 的设定值, 指令为 " ERU? ", 即可读取到设定的 字符串。
- 若 IR 的 " 充电下限(Charge Lo) " 要设定 50uA, 指令为 " ECG 50 " 。
- 若要查询 IR 目前 "充电下限(Charge Lo) " 的设定值,指令为 " ECG? " ,即可读取到设定 的字符串。
- 若要让 SE 自动读取 " 充电下限(Charge Lo) " 的数值,指令为 " SACG " ,SE 即会自动执行读 取功能。
- 若 IR 的 "电流档位(Range)"要设定自动换文件,指令为"ERG 0"。
- 若要查询 IR 目前 "电流档位(Range) " 的设定值, 指令为 " ERG? ", 即可读取到设定的字 串。
- 若 IR 的 "矩阵式扫瞄器(Scanner) " 要设定第 1、3 通道为高压端, 第 2、4 通道为回路端, 其他信道不使用,其指令为"ES HLHLOOOO"。
- 若要查询 IR 目前 "矩阵式扫瞄器(Scanner) " 的设定值, 指令为 " ES? ", 即可读取到设定 的字符串。

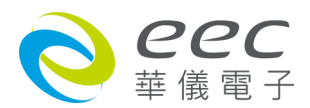

# **GND 相关指令**

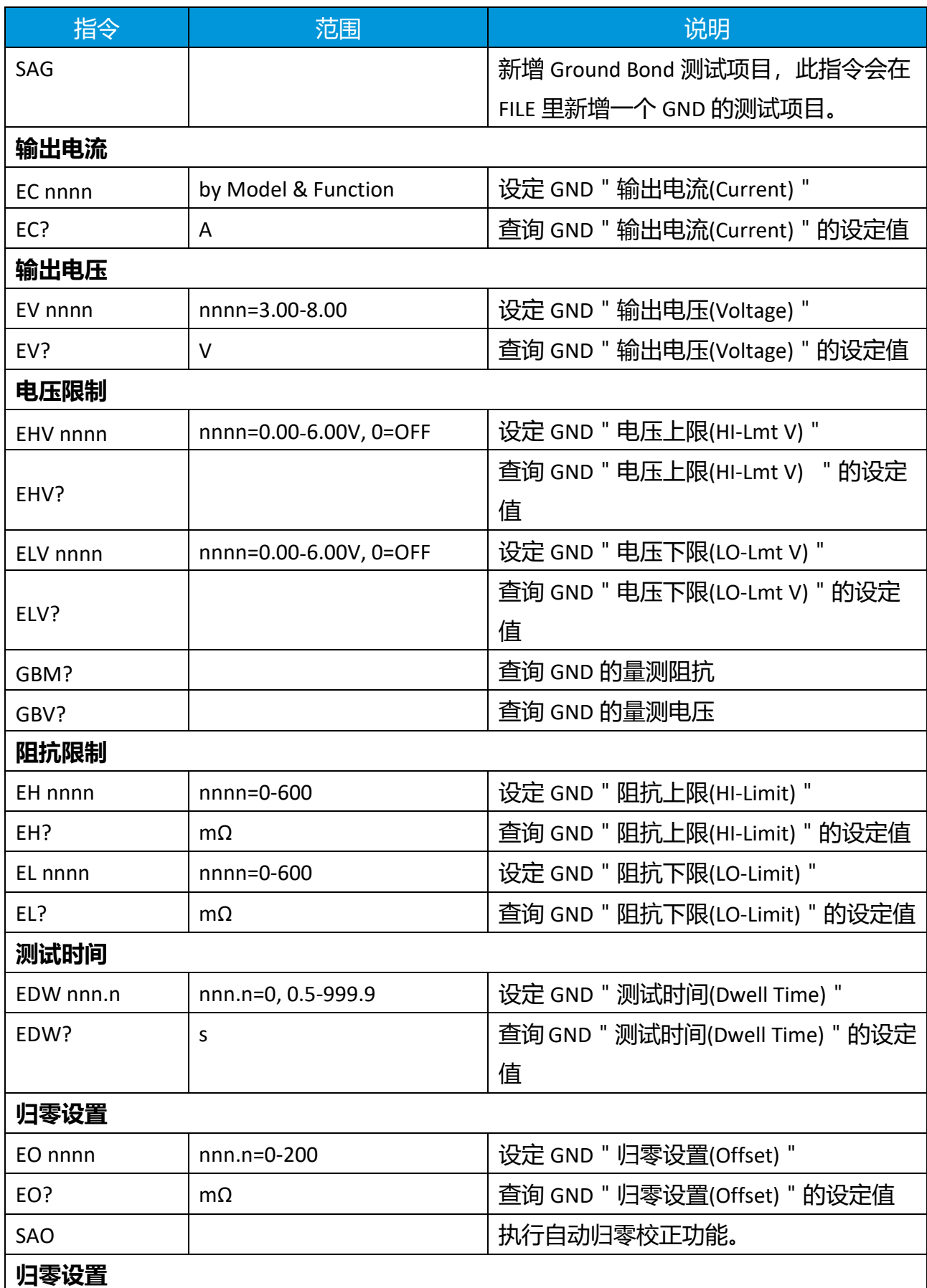

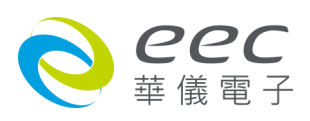

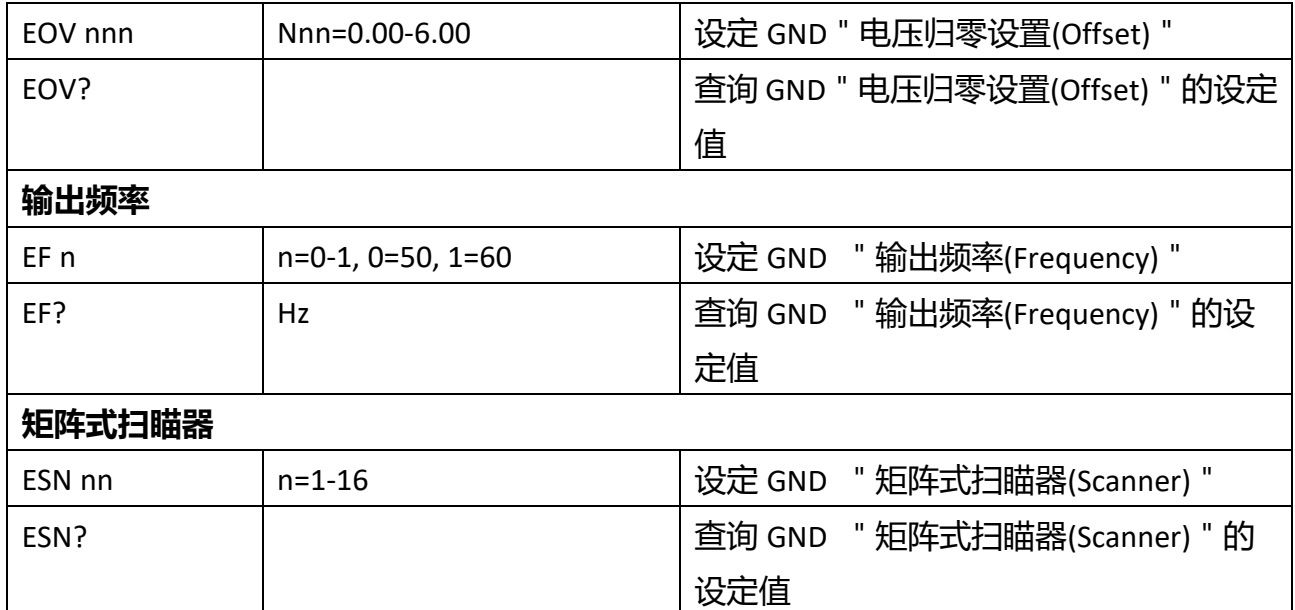

- 若 GND 的 " 输出电流(Current) " 要设定 25A, 指令为 " EC 25 " 。
- 若要查询 GND 目前 " 输出电流(Current) " 的设定值, 指令为 " EC? ", 即可读取到设定的 字符串。
- 若 GND 的 " 阻抗上限(HI-Limit) " 要设定 100mΩ,指令为 " EH 100 " 。
- 若要查询 GND 目前 "阻抗上限(HI-Limit) "的设定值, 指令为 " EH? ", 即可读取到设定 的字符串。
- 若 GND 的 " 测试时间(Dwell Time) " 要设定 10 s,指令为 " EDW 10 " 。
- 若要查询 GND 目前 " 测试时间(Dwell Time) " 的设定值, 指令为 " EDW? ", 即可读取到 设定的字符串。
- 若 GND 的"归零设置(Offset)"要设定 3mΩ,指令为"EO 3"。
- 若要查询 GND 目前 " 归零设置(Offset) " 的设定值, 指令为 " EO? ", 即可读取到设定的字 串。
- 若要让 SE 自动读取 " 归零设置(Offset) " 的数值, 指令为 " SAO ", SE 即会自动执行读取功 能。
- 若 GND 的 " 输出频率(Frequency) " 要设定 50Hz, 指令为 " EF 0 " 。
- 若要查询 GND 目前 "输出频率(Frequency) " 的设定值,指令为 " EF? " ,即可读取到设定 的字符串。
- 若 GND 的 " 矩阵式扫瞄器(Scanner) " 要设定第 3 信道输出,指令为 " ESN 3 " 。
- 若要查询 GND 目前 "矩阵式扫瞄器(Scanner) " 的设定值, 指令为 " ESN? ", 即可读取到 设定的字符串。

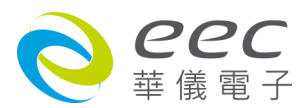

### **DC CONTINUITY 相关指令 (选购 OPT.7002)**

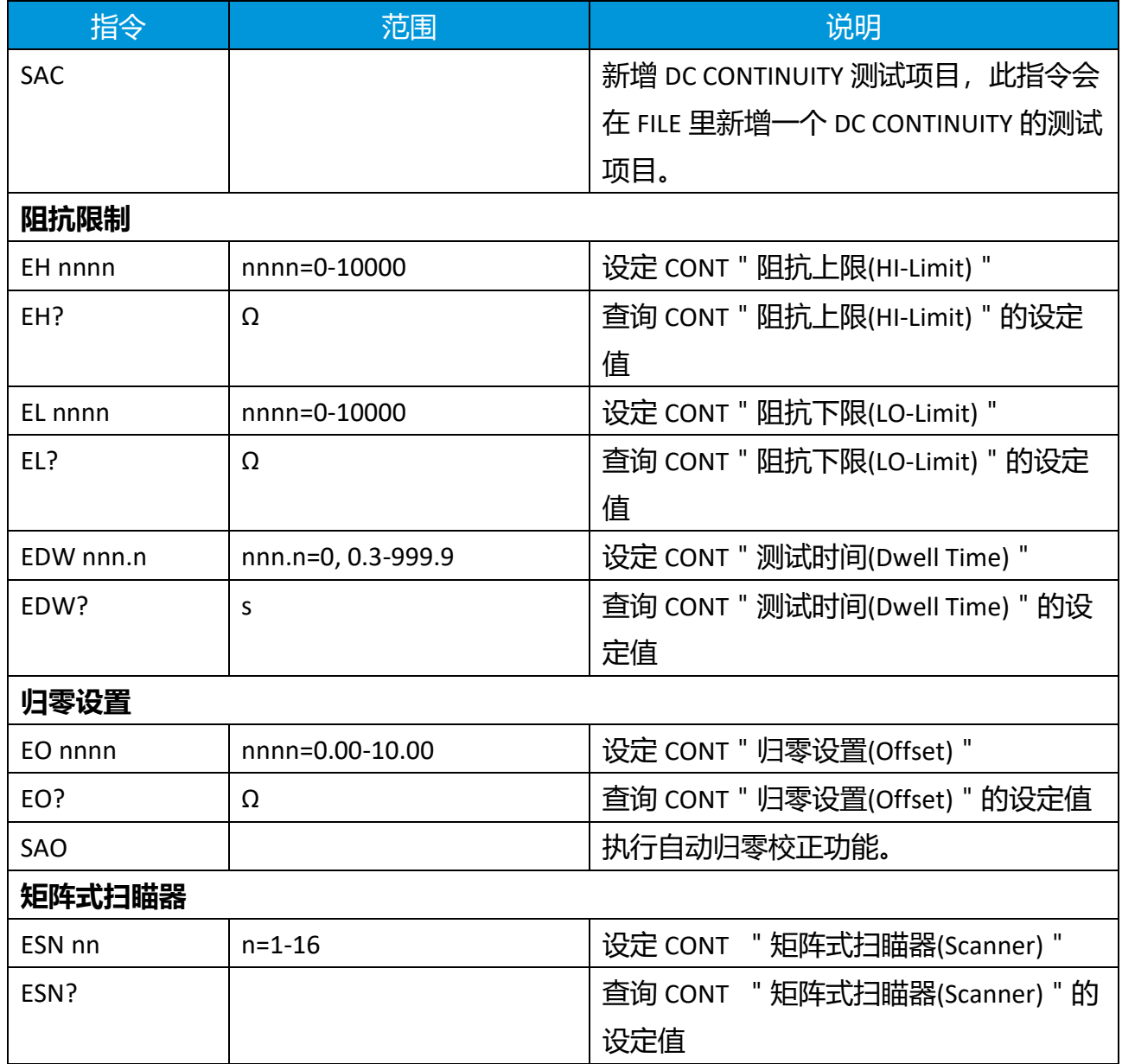

指令设定范例

- 若 CONT 的 " 阻抗上限(HI-Limit) " 要设定 1000Ω, 指令为 " EH 1000 " 。
- 若要查询 CONT 目前 "阻抗上限(HI-Limit) "的设定值, 指令为 " EH? ", 即可读取到设定 的字符串。
- 若 CONT 的 " 测试时间(Dwell Time) " 要设定 10 s, 指令为 " EDW 10 " 。
- 若要查询 CONT 目前 " 测试时间(Dwell Time) " 的设定值, 指令为 " EDW? ", 即可读取到 设定的字符串。
- 若 CONT 的 " 归零设置(Offset) " 要设定 3Ω, 指令为 " EO 3 " 。
- 若要查询 CONT 目前 "归零设置(Offset) " 的设定值, 指令为 " EO? ", 即可读取到设定的

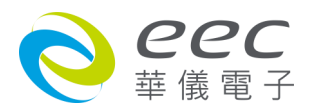

字符串。

- 若要让 SE 自动读取 " 归零设置(Offset) " 的数值, 指令为 " SAO ", SE 即会自动执行读取 功能。
- 若 CONT 的 " 矩阵式扫瞄器(Scanner) " 要设定第 3 信道输出, 指令为 " ESN 3 " 。
- 若要查询 CONT 目前 "矩阵式扫瞄器(Scanner) " 的设定值, 指令为 " ESN? ", 即可读取到 设定的字符串。

### 指令注意事项

频繁使用指令编辑参数可能为导致内存读写信道受损. 若待测物需要进行 ACW, DCW, IR, GB 等多个测试项目时,必须使用同一个测试档案,设定不同的测试步骤来执行,所有设定的参 数,都不要下"FS"指令进行保存,此外,请至系统参数将 CMD 的参数设定为 OFF, 这样的 做法可以延长 ROM 的使用周期。

### **共享指令**

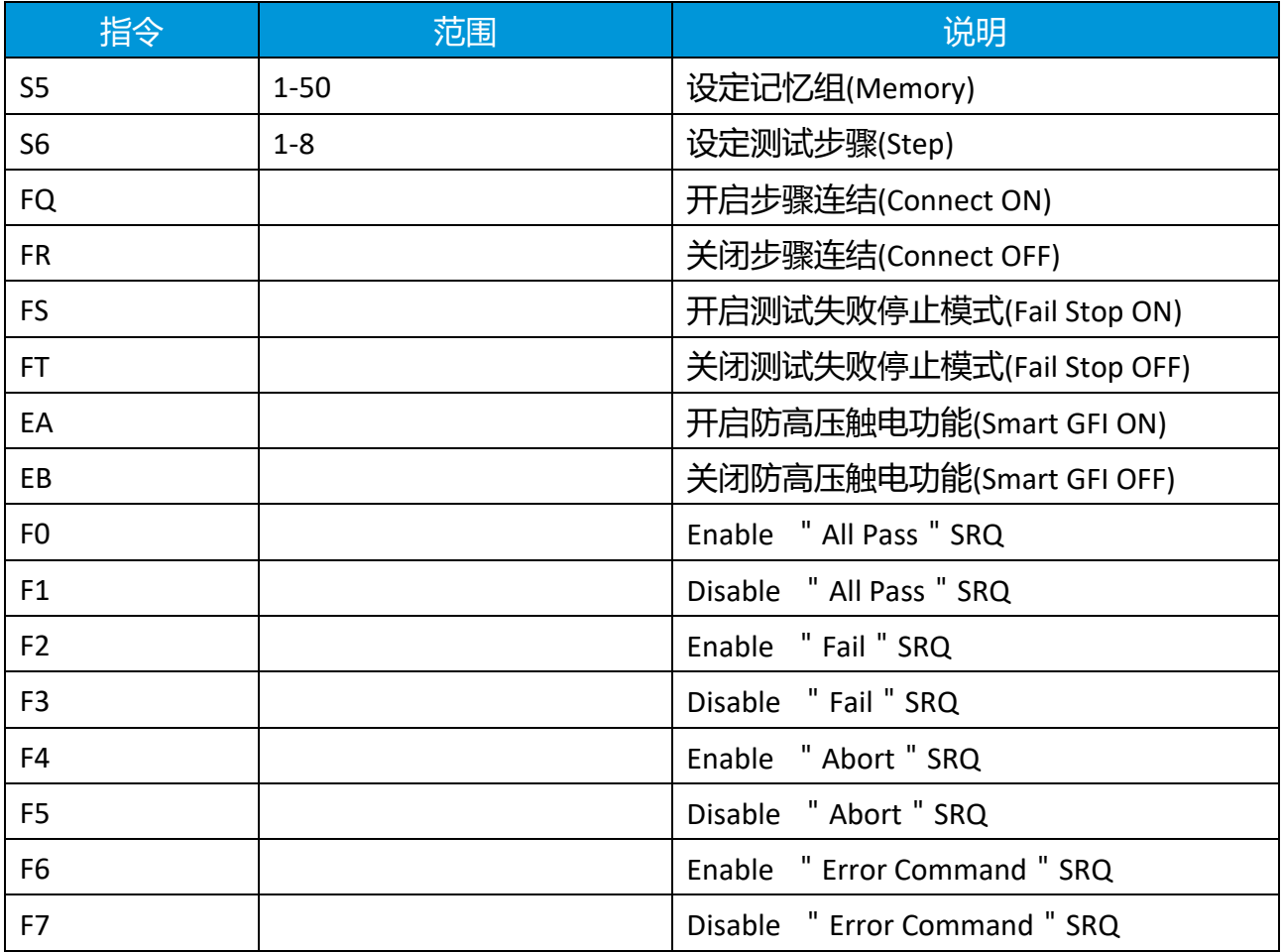

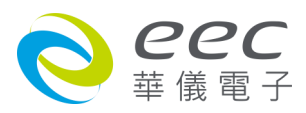

若 "记忆组(Memory) " 要设定第 25 组, 指令为 " S5 25 "; 若 " 步骤连结(Connect) " 要设定为 ON,指令为"FQ"。

### **完整的测试参数设定**

除了透过以上单一指令的方式设定外,可以利用 ADD2 的指令来设定完整的测试项。

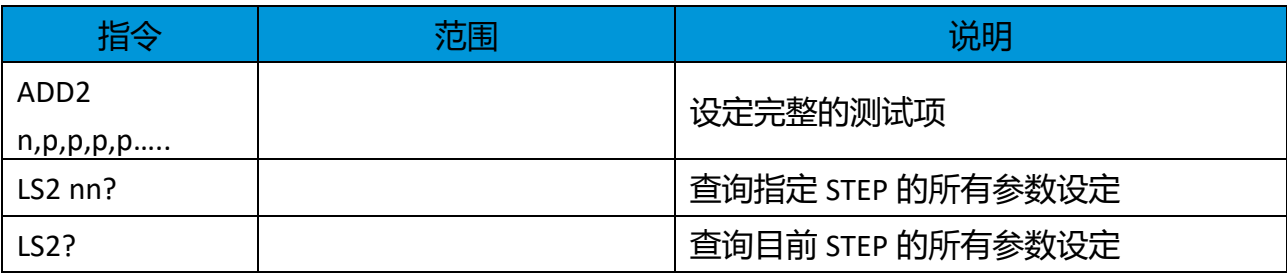

依底下各参数的定义,按照顺序分别输入欲设定的数值即可一次完成该测试项的参数。 ADD2 ACW,Voltage,HI-Limit T,LO-Limit T,Ramp Up,Dwell Time,Ramp Down,Arc Sense,HI-Limit R,LO-Limit R,Offset,Frequency,Arc Dectect,Range,Scanner Setup

ADD2 DCW,Voltage,Output Polarity,HI-Limit,LO-Limit,Ramp Up,Dwell Time,Ramp Down,Charge LO,Arc Sense,Offset,Ramp-HI,Arc Dectect,Range,Low Range,Scanner Setup

ADD2 IR,Voltage,Output Polarity,HI-Limit,LO-Limit,Ramp UP,Delay Time,Dwell Time,Ramp Down,Charge LO,Scanner Setup

ADD2 GND,Current,Voltage,HI-Limit,LO-Limit,HI-Limit V,LO-Limit V,Dwell Time,Offset,Offset V,Frequency,Scanner Channel

ADD2 CONT.,HI-Limit,LO-Limit,Dwell Time,Offset,Scanner Channel

當選購 Continuity 功能時, ADD2 的指令參數如下 ADD2 ACW,Voltage,HI-Limit T,LO-Limit T,Ramp Up,Dwell Time,Ramp Down,Arc Sense,HI-Limit R,LO-Limit R,Offset,Frequency,Arc Dectect,Continuity,Range,Scanner Setup

ADD2 DCW,Voltage,Output Polarity,HI-Limit,LO-Limit,Ramp Up,Dwell Time,Ramp Down,Charge LO,Arc Sense,Offset,Ramp-HI,Arc Dectect,Continuity,Range,Low Range,Scanner Setup

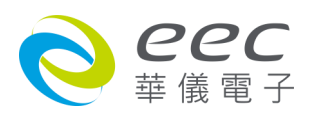

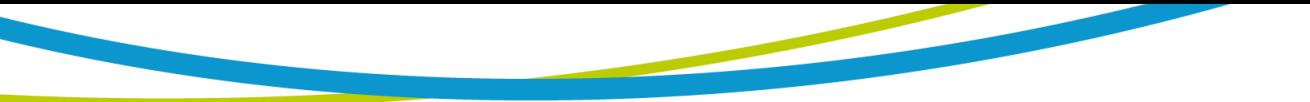

### **5. 网络卡(Ethernet)设定指令**

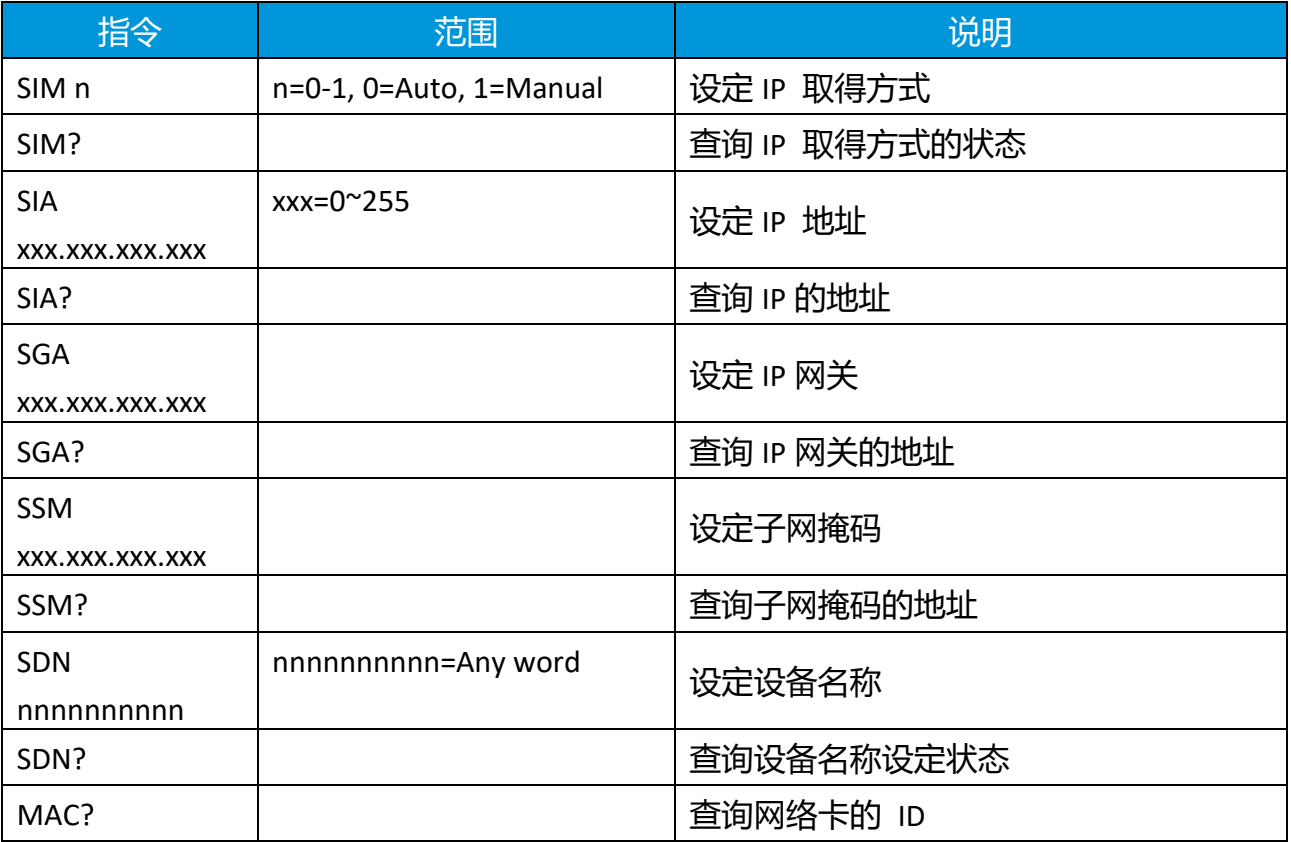

### **6. GPIB 读取指令 (选购 OPT.109)**

当控制器传送一个正确的 S 或 F 指令时, 如在指令字符串后面跟着送出一个 GPIB 读取指令, 分析仪会响应一个证明的指令字符串。如在所送出的指令发生错误,本分析仪会在收到读取 指令之后,送出一个 15H 的 ASCII 句柄。

下列菜单为本分析仪在执行时用以读取数据的指令,在写每一个指令时,每一读取指令必须 具有适当的长度(如表内所示)的 byte 的空间,以便能够读取本分析仪的全部数据。

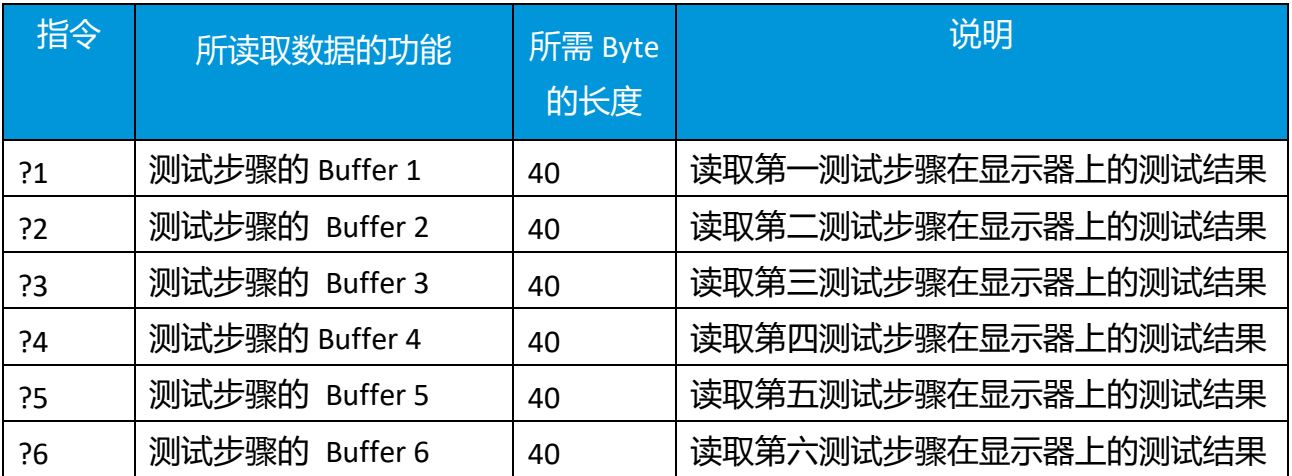

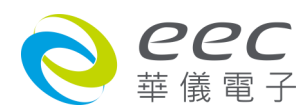

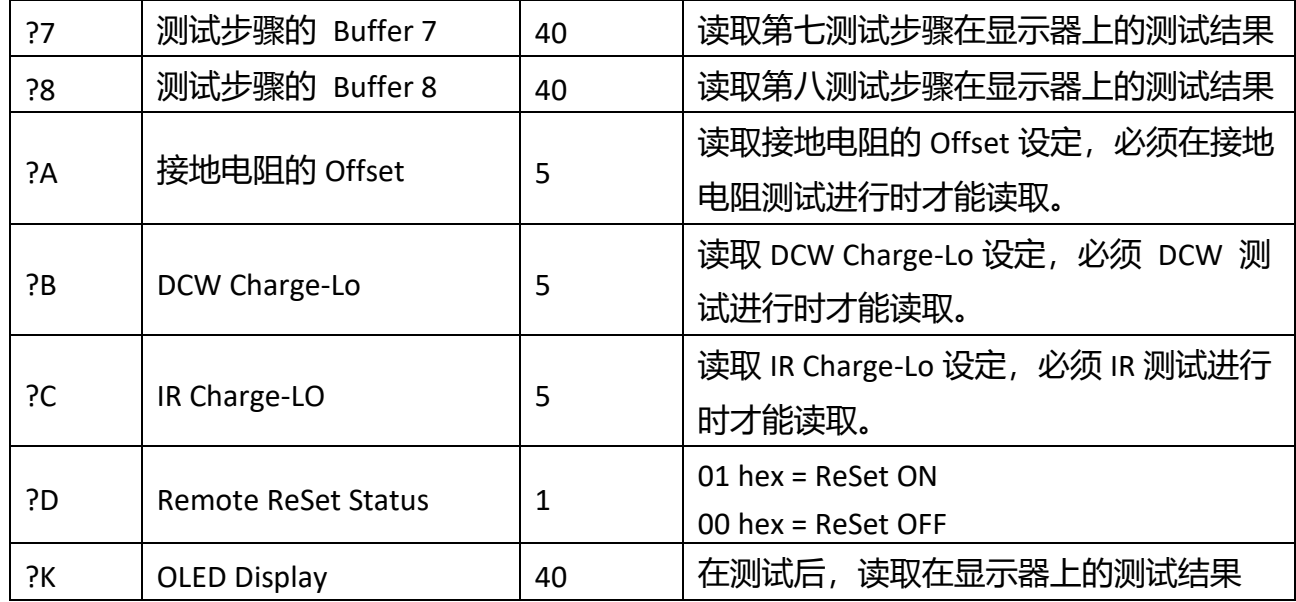

注明: 如所送出的指令发生错误, 本分析仪会在收到读取指令之后, 送出一个 15h 的 ASCII 句柄。

### **6.2.2.4 标准状态数据结构**

标准状态数据结构,整个结构图表示法以下图所示加以说明。图中使用缓存器模式状态数据 结构表示法,定义出标准事件状态缓存器(Standard Event Status Enable Register)和标准事件状 态致能缓存器(Standard Event Status Enable Register), 用以产生 ESB 汇总讯息(状态字节缓存器 位 5);另外,使用队列型状态数据结构表示法,定义出输出队列,用以产生输出队列,用以产 生 MAV 汇总讯息(状态字节缓存器位 4)。接着,分别针对标准所定义之缓存器与队列予以详 细说明。

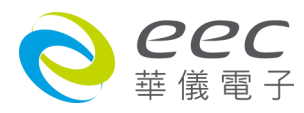

90

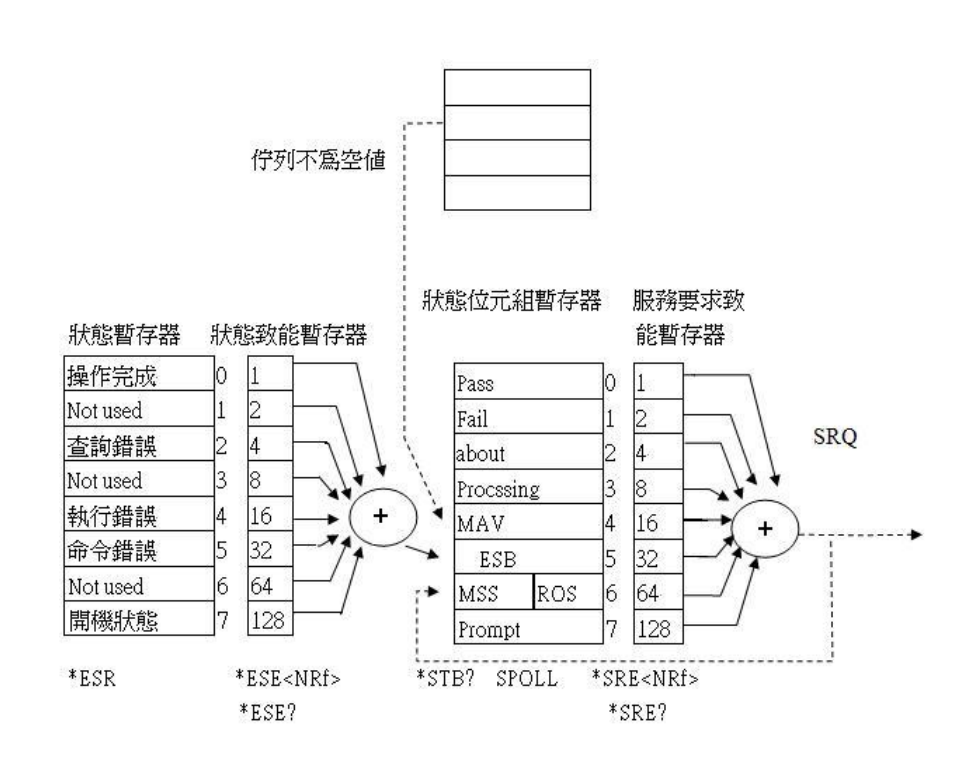

### **6.2.2.5 标准事件状态缓存器**

IEEE 488.2 标准定义了标准事件状态缓存器, 明确描述了装置所必须实现的事件状态, 每个位 所代表的事件内容说明如下:

- 1. 位 0: 操作完成(OPC, Operation Complete)位 位 0 是用来指示装置接收到\*OPC 命令后, 若 TEST 命令操作完成, 那么位 0(OPC 位)会被 设为 1。
- 2. 位 1: Not used
- 3. 位 2: 查询错误(QYE, Request Control)位 位 2 是用来反应输出队列侦测到错误发生, 其情况为: •当欲从输出队列读出数据,但队列里却无数据。 •数据在输出队列里已经遗失。
- 4. 位 3: Not used
- 5. 位 4: 执行错误(EXE, Execution Error)位 位 4 用来显示有执行错误情况发生, 为
	- •一个合法<程序讯息>命令不能够适当地被执行时,应产生一执行错误讯息。
	- •当<程序讯息>里的<程序数据>(即参数)之数值超过装置允许之范围时应产生一执行错误 讯息。
- 6. 位 5: 命令错误(CME, Command Error)命令 装置里的解释器负责侦测命令错误产生,命令错误的发生为:

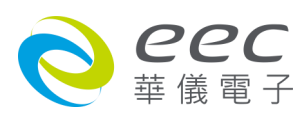

- •解释器侦测出 IE488.2 语法错误(Syntax Error)。例如命令格式与装置收听格式,不合成则 是符合装置收听格式,不为装置所接受(因装置没有实规)。
- •当装置接收到一不认识<程序表头>时,解释器须产生一命令错误讯息位于 5。
- $7.$  位 6: Not used
- 8. 位 7:开关(PON,Power On)位

位 7 为开关位, 用来指示装置的电源供应器由关至开的转态状态。

### **6.2.3 GPIB接口功能 (选购OPT.109)**

这是一个连接到 BUS 上设备的能力,是由设备本身所具备的接口功能而定。这些功能在于提 供设备可以经由 BUS 接收、操控和送出信息。本分析仪除了输入电压必须使用背板上的切换 开关选择地以外,其余的功能都能经由 BUS 控制。

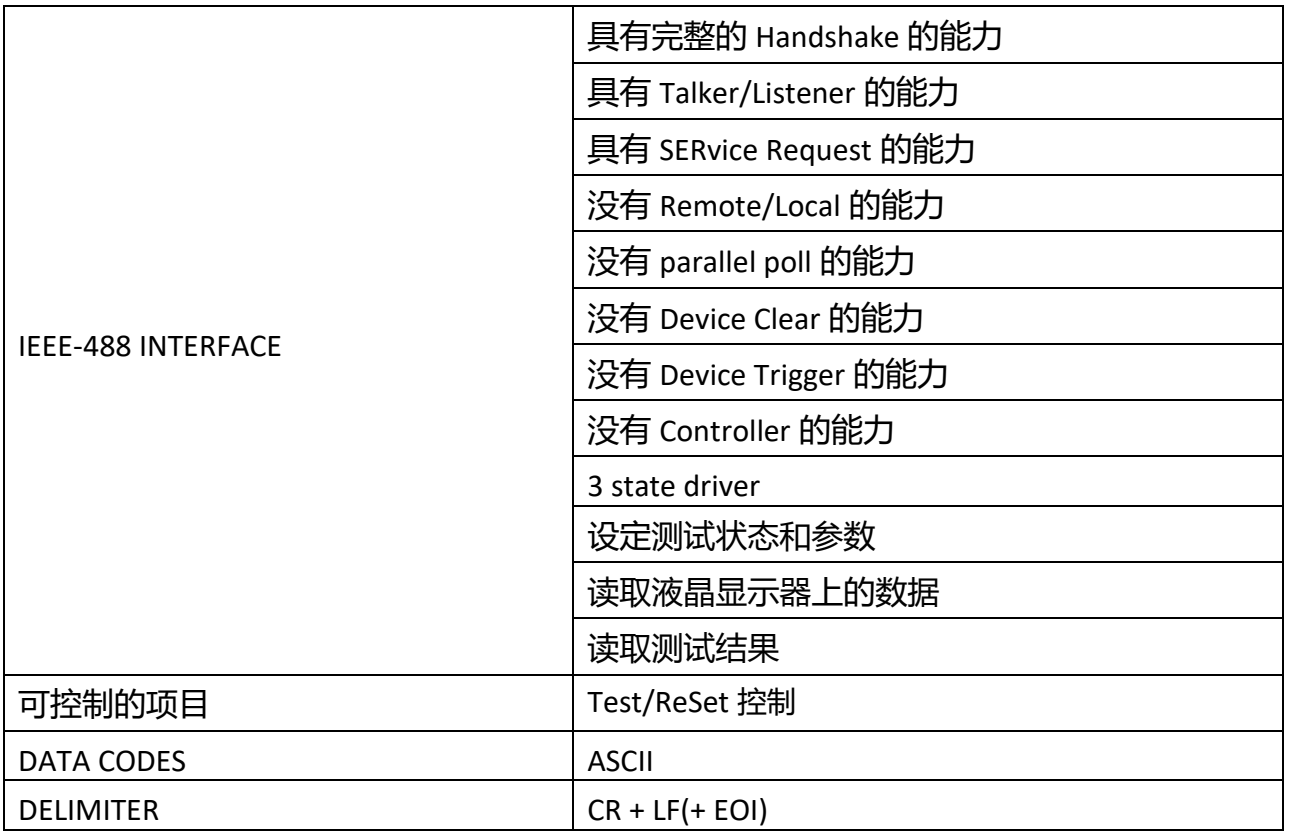

备注:本仪器的 GPIB 卡支持 结束码 EOI 功能

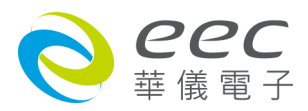

IEEE 488.2 必备命令

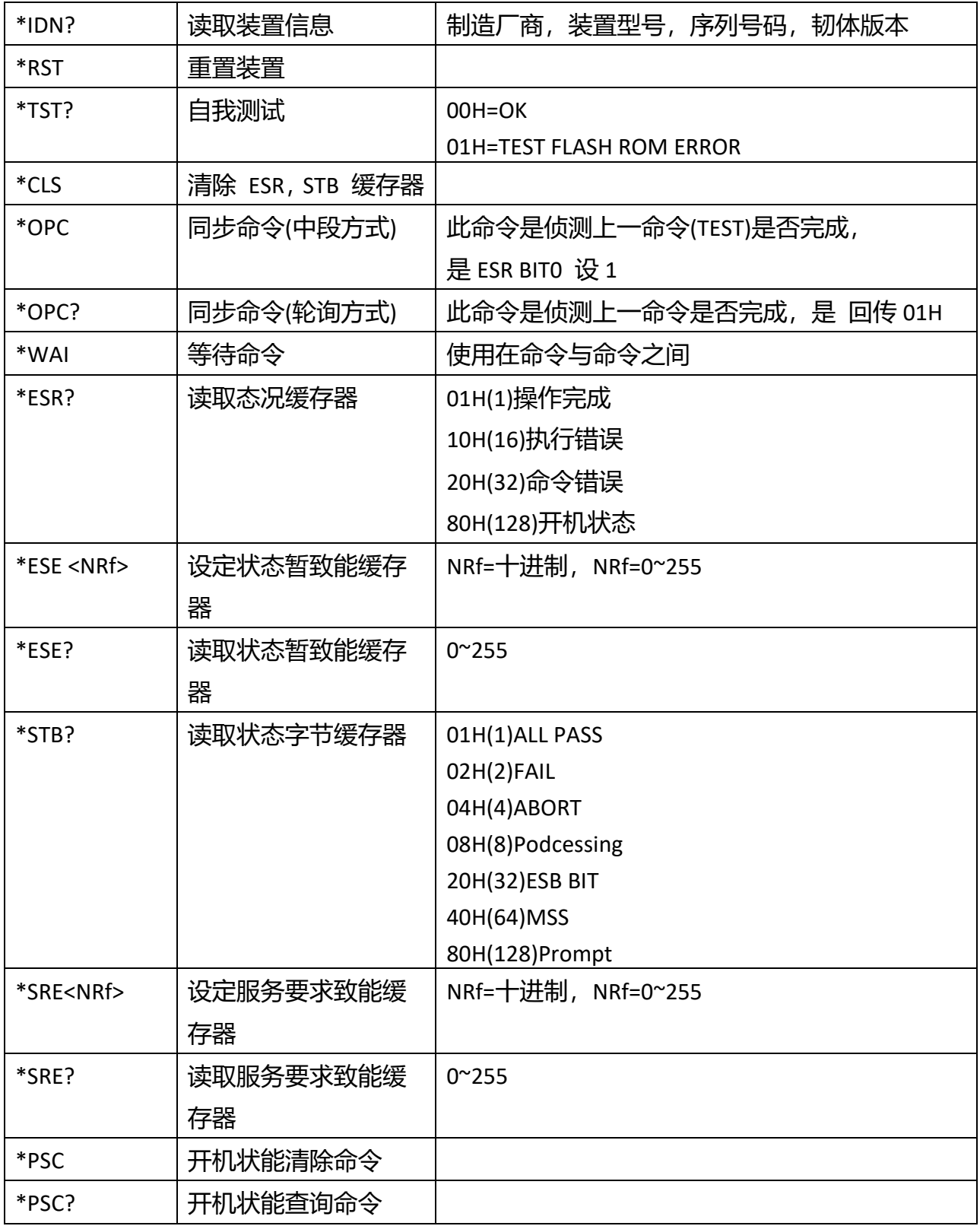

### **6.2.4 GPIB地址**

在 GPIB(IEEE-488.2)接口 Bus 上的每个设备都必须有一个专用的地址, 地址在出厂时已被预设

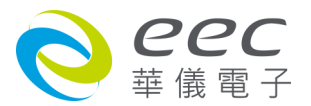

为 **8**。

### **6.3 IEEE-488 通信范例**

如要经由 IEEE BUS 设定输出电压为 **1240 volts** 时,请依照下列方式进行:第一先设定新文件 夹**(COMMAND:FN nn,xxxx)**及纪忆组地址**(COMMAND:SS nn)**,选择 ACW 模式**(COMMAND: SAA)**,然后再传送 **EV 1240** 字符串,这是告诉仪器要将输出电压设定为 AC 1240 volts。字符串 为一列的 ASCII characters、octal、hex bytes、特殊符号或包含双括号在内。

如测试功能已被设定为 ACW 模式,而要 ACW 测试的缓升时间经由 IEEE BUS 设定为 10 秒时, 请传送 **EDW 10.00** 的字符串,这告诉仪器要将 ACW 测试的缓升时间设定为 10 秒。

如要设定扫瞄器通道 1 和 2 为高电压输出(High),3 和 4 为低电压回路(Low),4 到 8 为开路(Off) 时,请在 ACW 测试模式选择之后,键入 **ES HHLLOOOO** 的字符串,其他未被设定状态的扫瞄 器通道会自动被设为 **O(Open,开路)**。

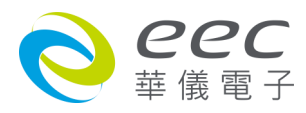

# **第七章 校正**

本系列产品在进入校正前,请先暖机 30 分钟。

# **7.1 进入校正模式**

按背板 " CAL " KEY 开机, 进入校正模式, 如下图。(以 SE 7440 为例)

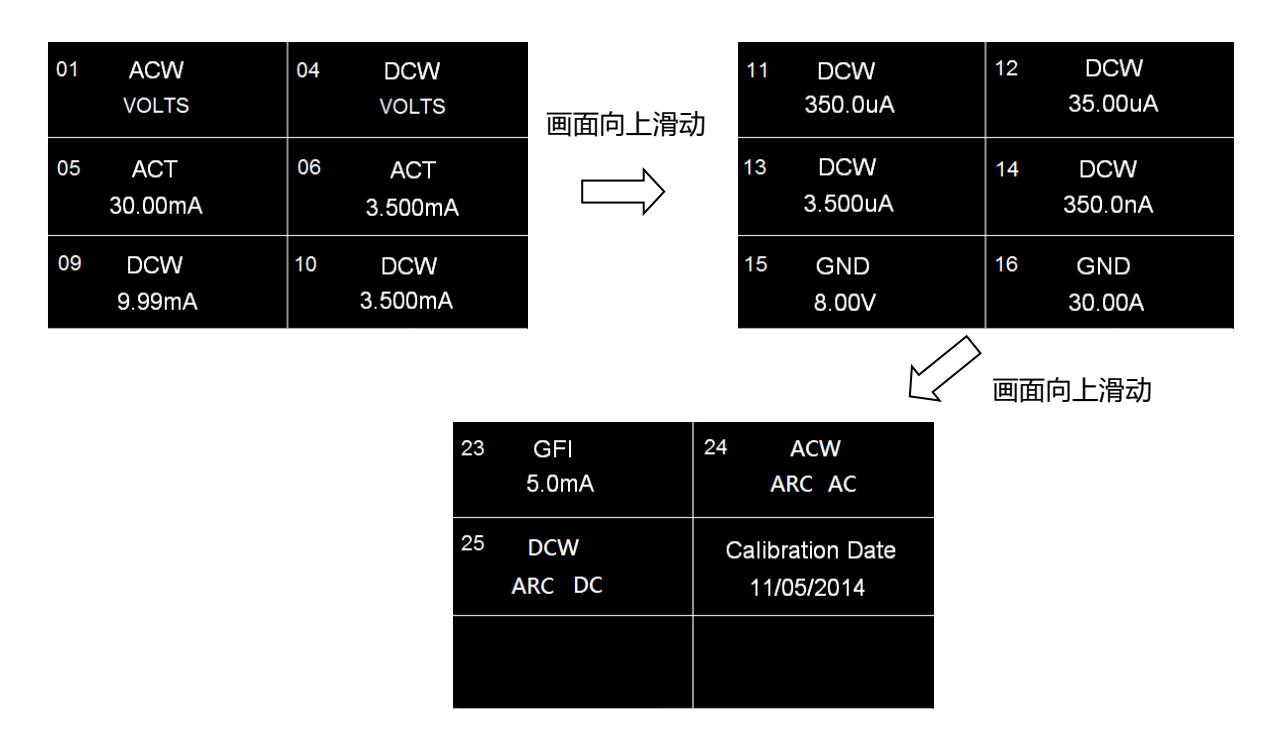

## **7.2 校正项目**

### **ACW(交流耐压电压校正)**

在输出 HV、RETURN 端并接一标准高压电压表,按 TEST 键,此时 HV、RETURN 端会输出一 电压约 5KVAC,将标准高压电压表读值输入,再按 ENTER 键即可。

### **DCW(直流耐压电压校正)**

在输出 HV、RETURN 端并接一标准高压电压表, 按 TEST 键, 此时会输出一电压约 5KVDC, 将 标准电压表读值输入,再按 ENTER 键即可。

### **ACT 30.00mA(交流耐压 30.00mA 电流校正)**

在输出 HV、RETURN 端接一负载约 100KΩ,再串联一标准电流表,按 TEST 键,将标准电流表

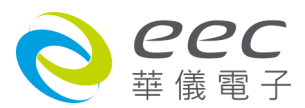

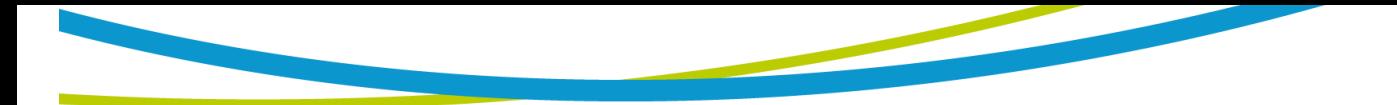

读值输入,再按 ENTER 键即可。

### **ACT 3.500mA(交流耐压 3.500mA 电流校正)**

在输出 HV、RETURN 端接一负载约 100KΩ,再串联一标准电流表,按 TEST 键,将标准电流表 读值输入,再按 ENTER 键即可。

### **DCW 9.99mA(直流耐压 9.99mA 电流校正)**

在输出 HV、RETURN 端接一负载约 100KΩ,再串联一标准电流表,按 TEST 键,将标准电流表 读值输入,再按 ENTER 键即可。

### **DCW 3.500mA(直流耐压 3.500mA 电流校正)**

在输出 HV、RETURN 端接一负载约 100KΩ,再串联一标准电流表,按 TEST 键,将标准电流表 读值输入,再按 ENTER 键即可。

### **DCW 350.0uA(直流耐压 350.0A 电流校正)**

在输出 HV、RETURN 端接一负载约 1MΩ,再串联一标准电流表,按 TEST 键,将标准电流表 读值输入,再按 ENTER 键即可。

### **DCW 35.00uA(直流耐压 35.00uA 电流校正)**

在输出 HV、RETURN 端接一负载约 50MΩ, 再串联一标准电流表, 按 TEST 键, 将标准电流表 读值输入,再按 ENTER 键即可。

### **DCW 3.500uA(直流耐压 3.500uA 电流校正)**

在输出 HV、RETURN 端接一负载约 100MΩ,再串联一标准电流表,按 TEST 键,将标准电流 表读值输入,再按 ENTER 键即可。

### **DCW 350.0nA(直流耐压 350.0nA 电流校正)**

在输出 HV、RETURN 端接一负载约 1GΩ,再串联一标准电流表,按 TEST 键,将标准电流表读 值输入,再按 ENTER 键即可。

### **GND 8.00V(交流接地阻抗电压校正)**

在输出 CURRENT、RETURN 端并接一标准电压表,按 TEST 键,此时 CURRENT、RETURN 端会 输出一电压约 8VAC,将标准电压表读值输入,再按 ENTER 键即可。

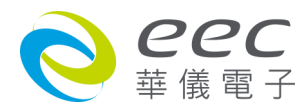

### **GND 5.00A(交流接地阻抗电流校正)**

步骤 1: 在输出 CURRENT、RETURN 端接一 100mΩ负载, 再串联一标准电流表, 按 TEST 键, 将标准电流表读值输入,再按 ENTER 键即可;步骤 2: 请将 CURRENT、RETURN 端子接在一起 执行归零动作。

### **GND 30.00A(交流接地阻抗电流校正)**

步骤 1: 在输出 CURRENT、RETURN 端接一 100mΩ负载,再串联一标准电流表,按 TEST 键, 将标准电流表读值输入,再按 ENTER 键即可;步骤 2: 请将 CURRENT、RETURN 端子接在一起 执行归零动作。

### **GFI 5.0mA(接地中断停止校正)**

步骤 1: 在输出端接一负载约 200KΩ, 再串联一标准 AC 电流表, 按 TEST 键, 将标准电流表 读值输入, 再按 ENTER 键; 步骤 2: 将 AC 电流表切换成 DC 电流表, 按 TEST 键, 将标准电流 表读值输入,再按 ENTER 键即可。

### **Calibration Date**

输入当天校正日期。

### **7.3 校正完成**

本仪器在输入校正参数后,必须先关闭输入电源,然后再开机,否则无法进入待测模式。关 闭输入电源时,程序会自动将校正参数存入校正的内存内。程序不接受不合理的输入,如有 不合理的输入会发出两生短暂"哔"的警告声并退回原来状态,等待重新输入。

### **请特别注意下列事项:**

- **EXIT** 键和 **RESET** 开关可以作为离开正在进行中的校正模式的操作键。
- 本仪器在校正后,必须先关闭输入电源然后再开机,否则本仪器无法进入设定或待测模 式。
- 所存入的校正参数会被保存于内存内,除非再更改否则不会变动或消失。
- 建议本耐压测试器的校正周期为一年。

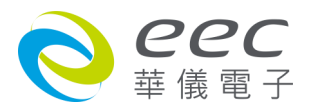

# **附录**

# **7400指令**

下列指令被作为驱动 ON/OFF 功能或选择各种参数表之用。执行这些指令时,不需使用任何 其他数值或参数。然而在使用于某项特定功能(Function Specific )的指令时,这些功能选择指 令,如 FC、FD、FE 或 FF 必须要先执行,以便进入这项功能的参数。

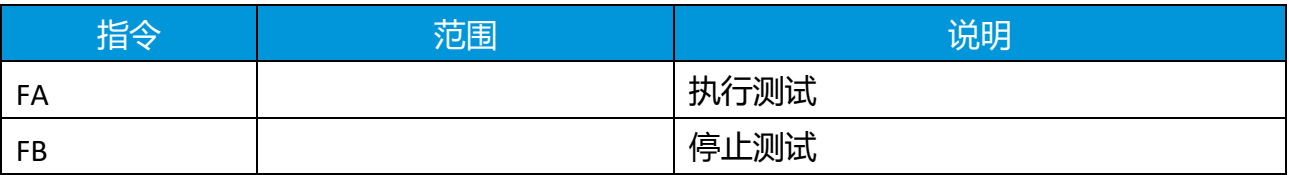

### 指令设定范例

若要执行测试,指令为"FA"; 若要停止测试,指令为"FB"; 若要新增 ACW 的测试项,指 令为"FC"。

### **ACW 相关指令**

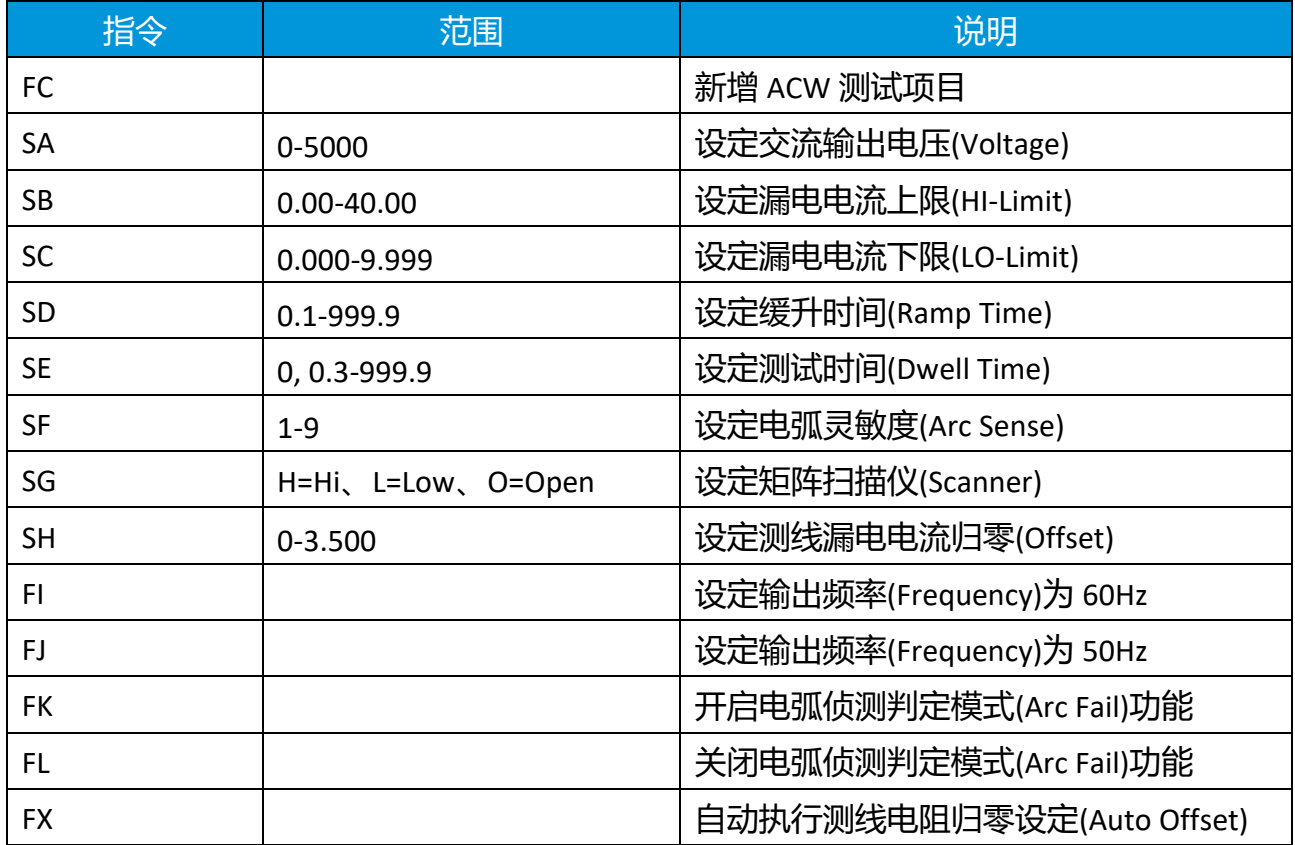

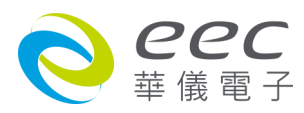

若 ACW 的"输出电压(Voltage)"要设定 5000V,指令为"SA 5000"; 若 ACW 的"输出频率 (Frequency)"要设定 60Hz,指令为"FI"。

### **DCW 相关指令**

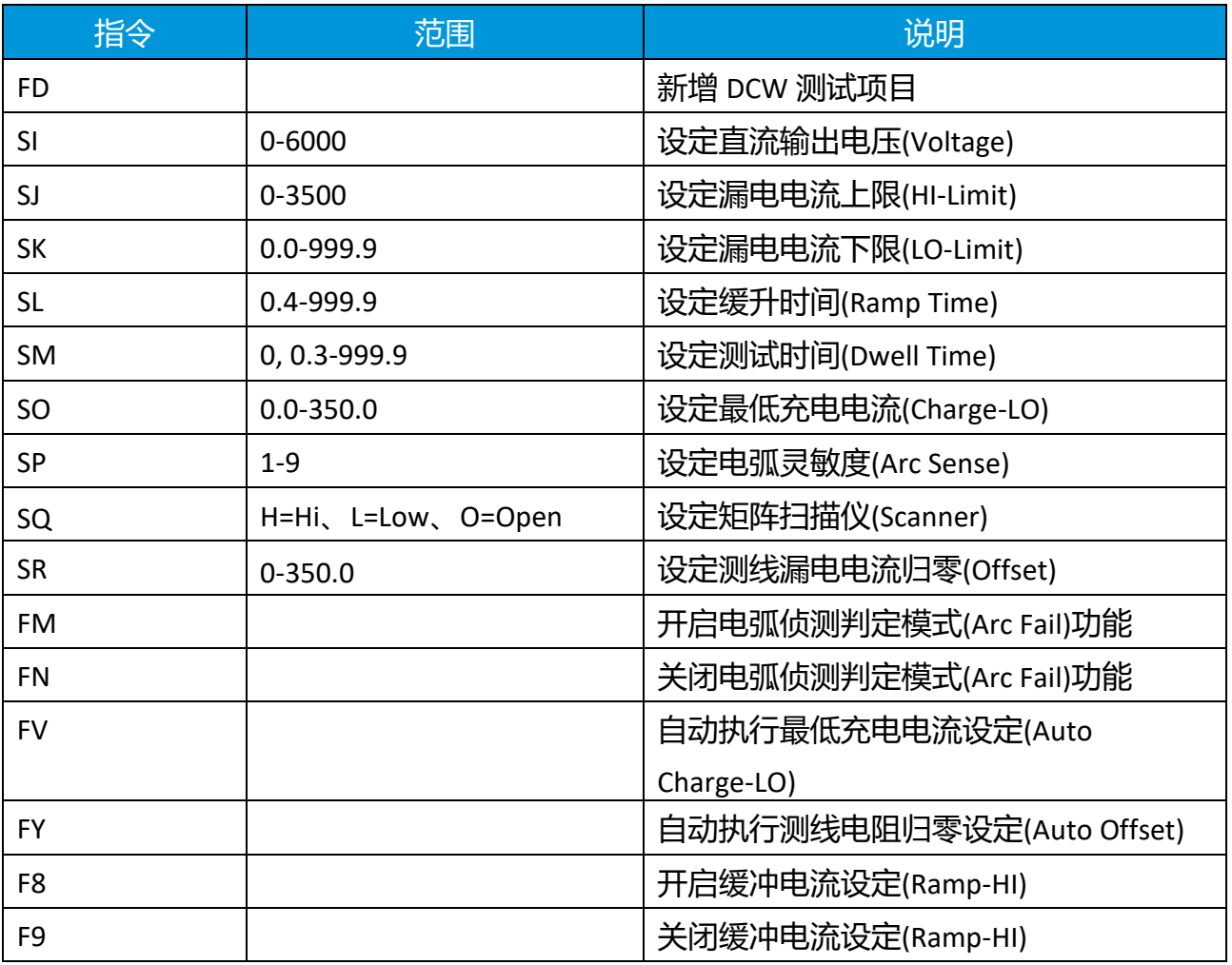

指令设定范例

若 DCW 的"输出电压(Voltage)"要设定 5000V,指令为"SI 5000"; 若 DCW 的"电弧侦测判 定模式(Arc Fail)功能"要设定为 ON,指令为"FM"。

### **IR 相关指令**

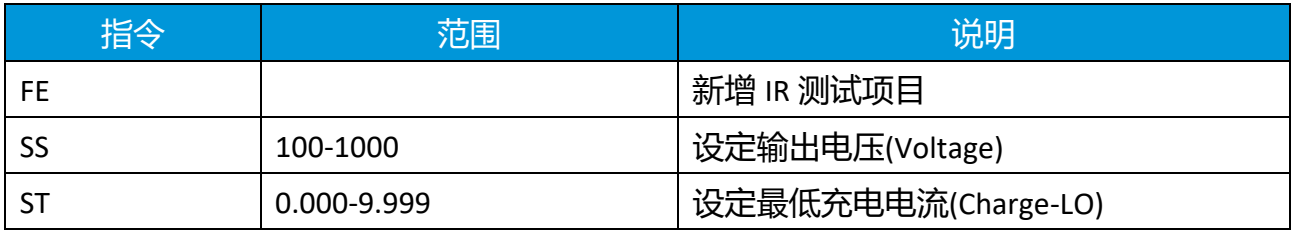

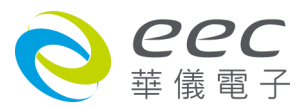

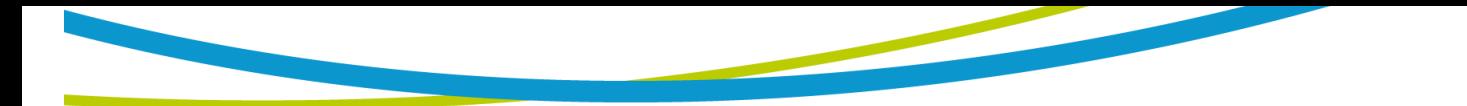

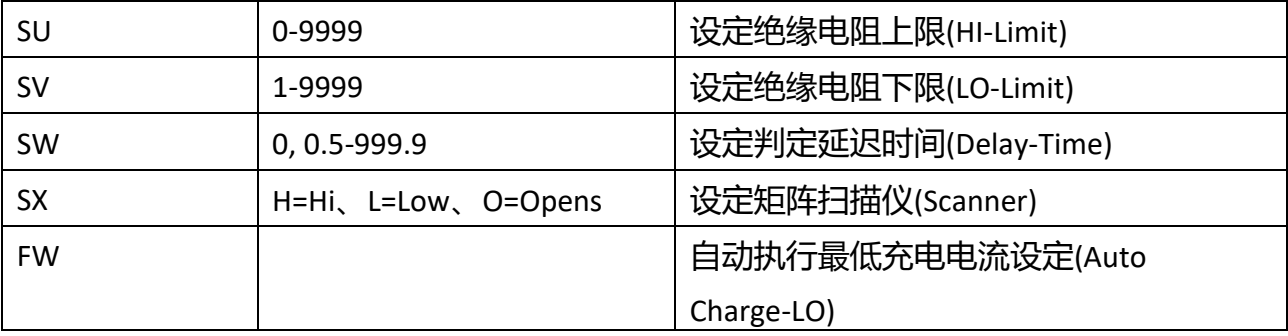

若 IR 的"输出电压(Voltage)"要设定 1000V,指令为"SS 1000"; 若 IR 的"设定绝缘电阻下 限(LO-Limit)"要设定为 2MΩ,指令为"SV 2"。

### **GND 相关指令(仅 7440 有此指令)**

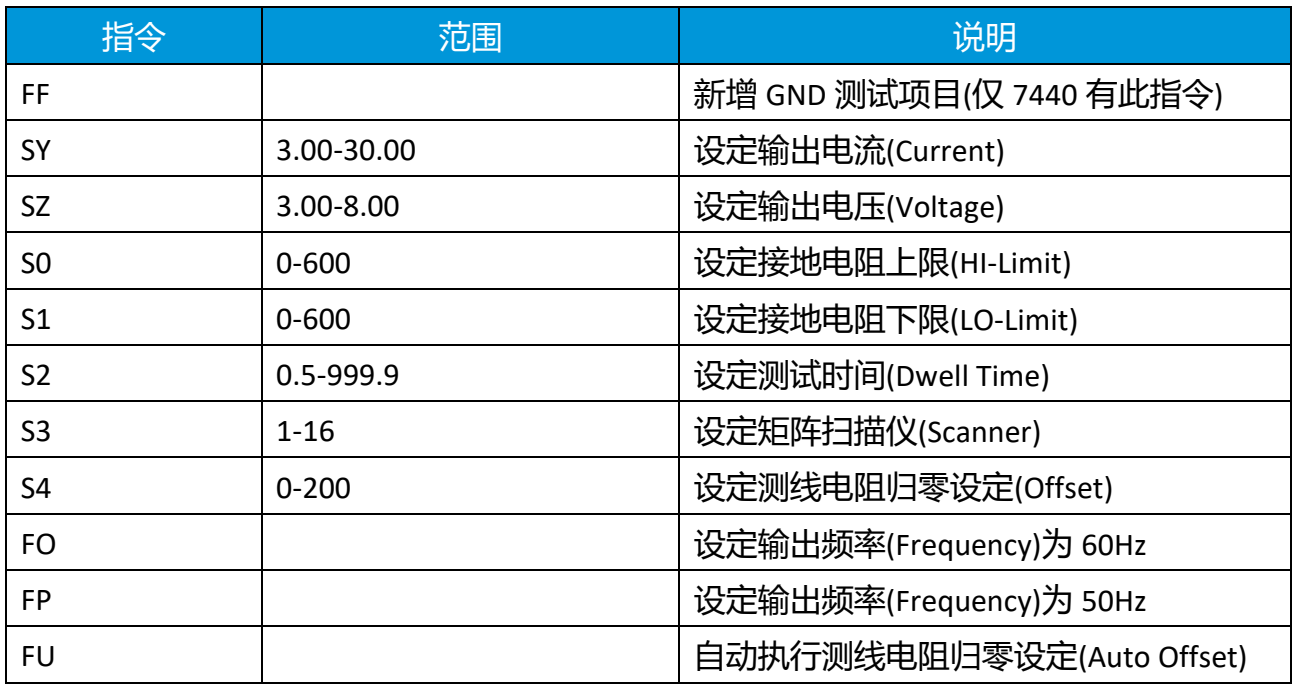

### 指令设定范例

若 GND 的"输出电流(Current)"要设定 25A,指令为"SY 25"; 若 GND 的"输出频率 (Frequency)"要设定为 60Hz,指令为"FO"。

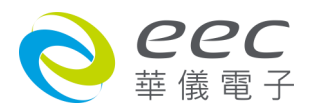
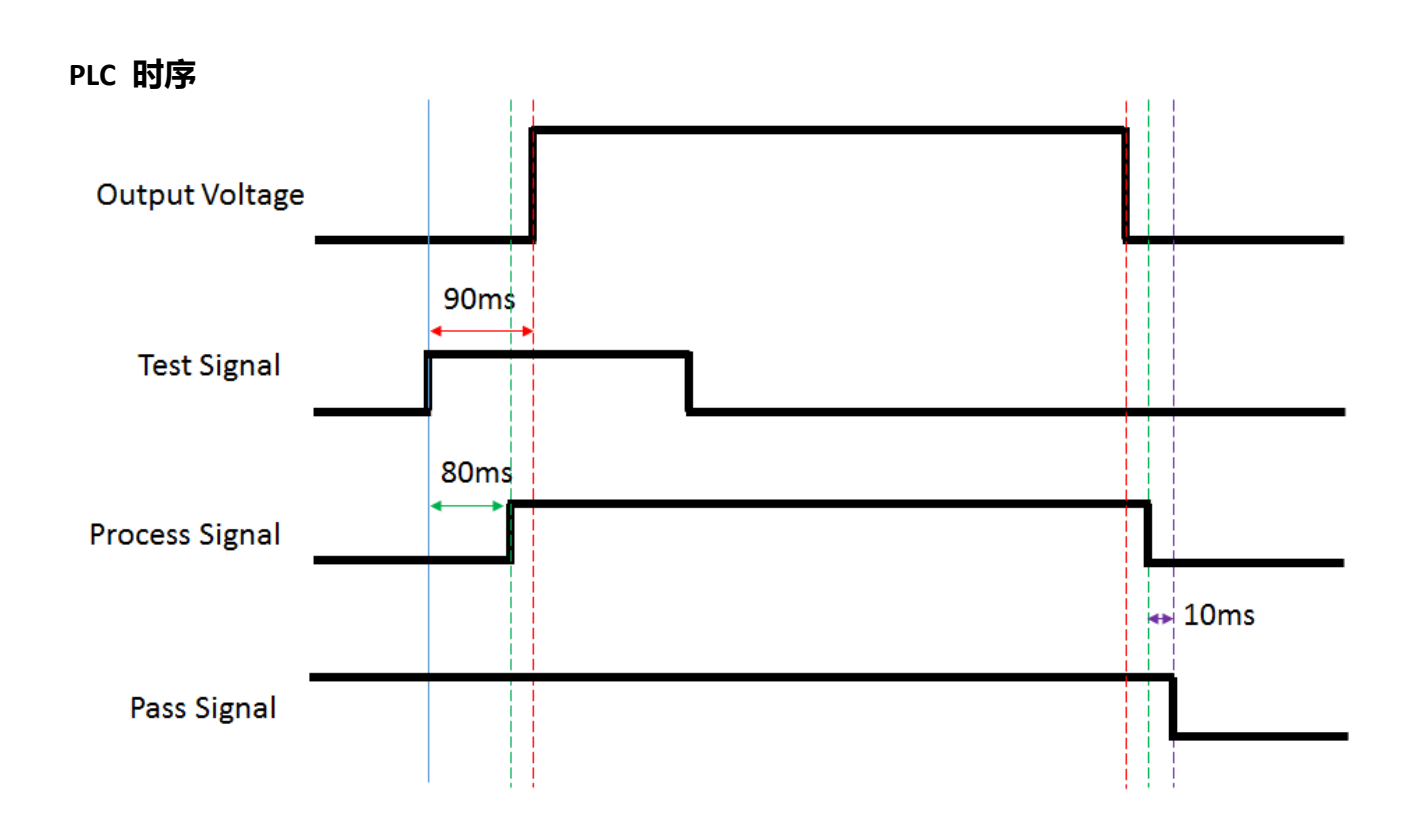

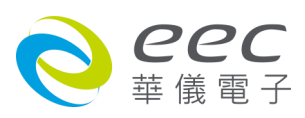